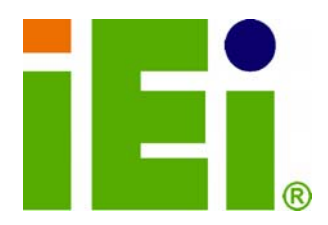

# **WARNING**

**R** 

Tighten air pressure release screw to 7 kg-cm prior to use. This screw is loosened prior to shipping. System is not waterproof until this screw is tightened. Refer to diagram on page 14 for details.

MADAIN WILLIAM PROVINCING

MATERIALWAYS - MATER short bands 110903-A223A2063726703

**SING IF IS WALL TON VIRTIES ON AN AUTO AT 试图 计特点系统 的复数生产 医下肢 建空间** 

T 26 B. BERGEN, WIND I 26 B FEW CON WILSON

**BALING GREENLE CONTINUO COMPA TV.A** τηλ. Η περιθύ τρονου, τρηλοντιχνισκου έτρ CHA COMPANY CONTROLLED TO THE Exabilib-inavanywoh00o

> **Carl Part Life Corp. Cliffs SP-BANK mentAdensitens**

人名格莱尔克 化乙烯 *NEMARCH MAPROVA CAR* 

K.A. J. Battinoparation and program

ния в обеспечение одного воздей

13-212-012-2

**IEI Technology Corp.** 

# **MODEL: SAILORPC-12A**

**Waterproof Panel PC with 1.6 GHz Intel® Atom™ N270 CPU 802.11b/g/n Wireless, Gigabit Ethernet, USB, RS-232 RS-232/422/485, CAN-bus, RoHS Compliant, IP 67** 

# **User Manual**

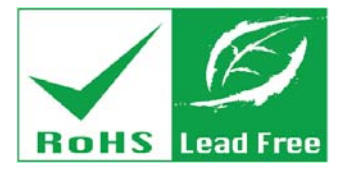

**Rev. 3.00 – 10 August, 2012** 

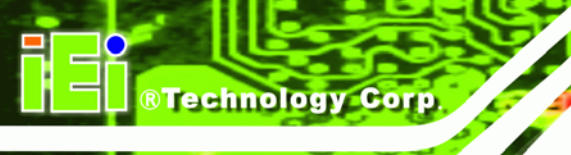

# **Revision**

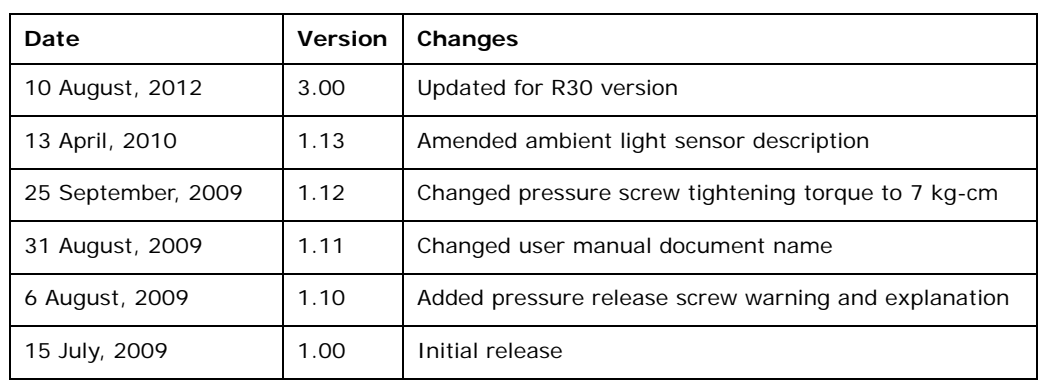

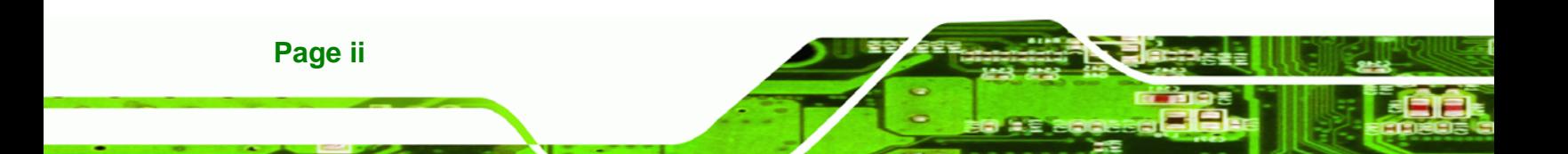

# **Copyright**

®Technology Corp.

### **COPYRIGHT NOTICE**

In no event will the manufacturer be liable for direct, indirect, special, incidental, or consequential damages arising out of the use or inability to use the product or documentation, even if advised of the possibility of such damages.

This document contains proprietary information protected by copyright. All rights are reserved. No part of this manual may be reproduced by any mechanical, electronic, or other means in any form without prior written permission of the manufacturer.

#### **TRADEMARKS**

All registered trademarks and product names mentioned herein are used for identification purposes only and may be trademarks and/or registered trademarks of their respective owners.

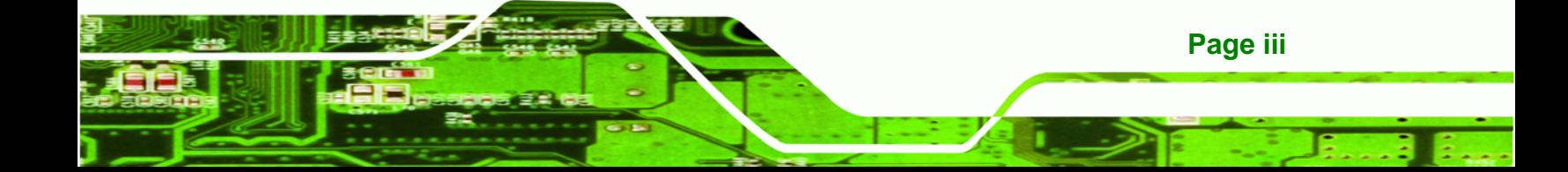

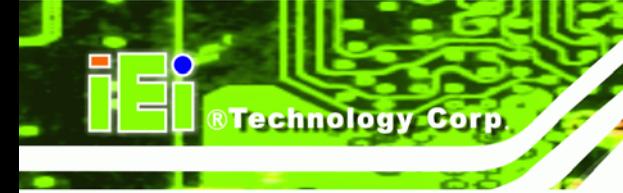

# **Table of Contents**

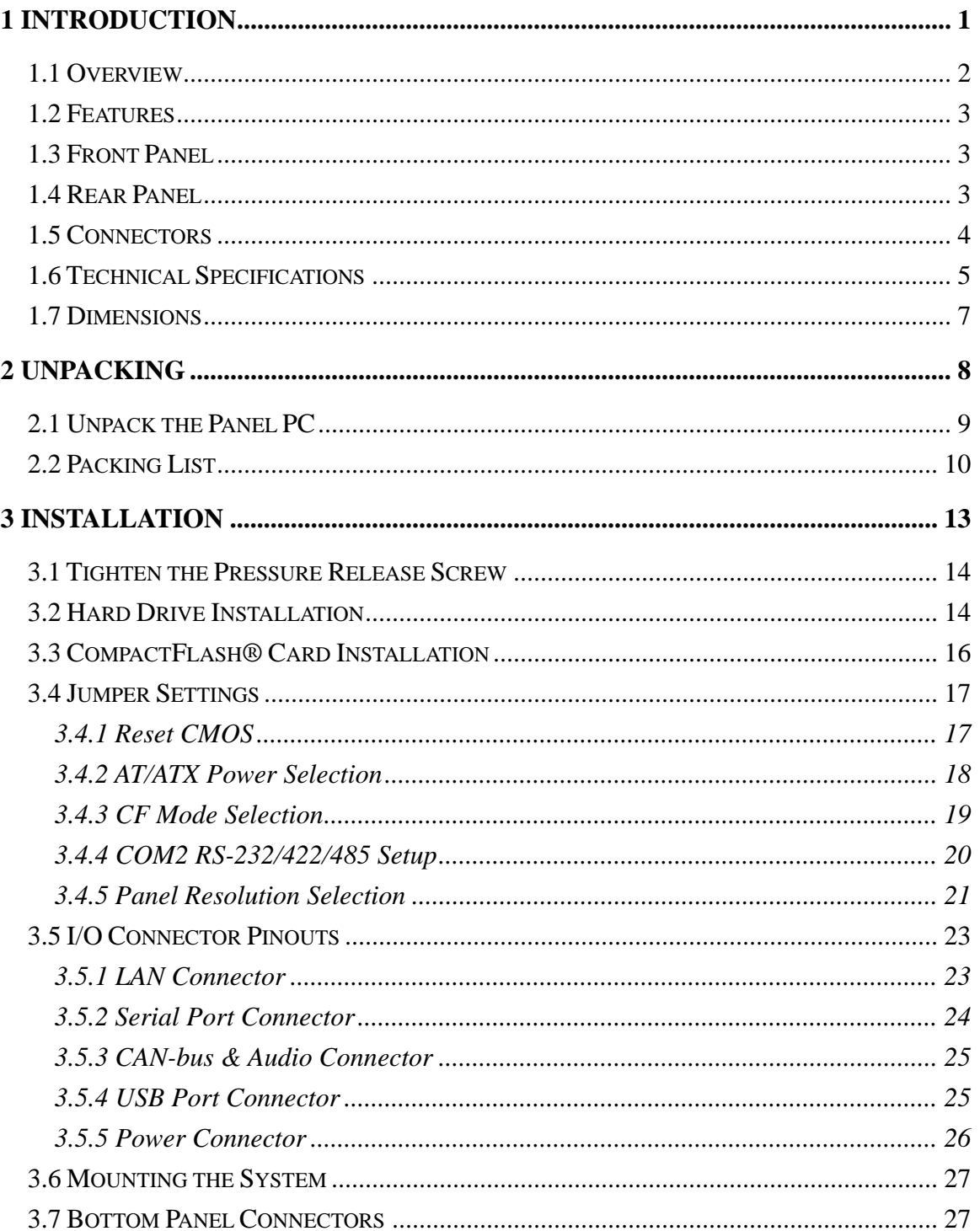

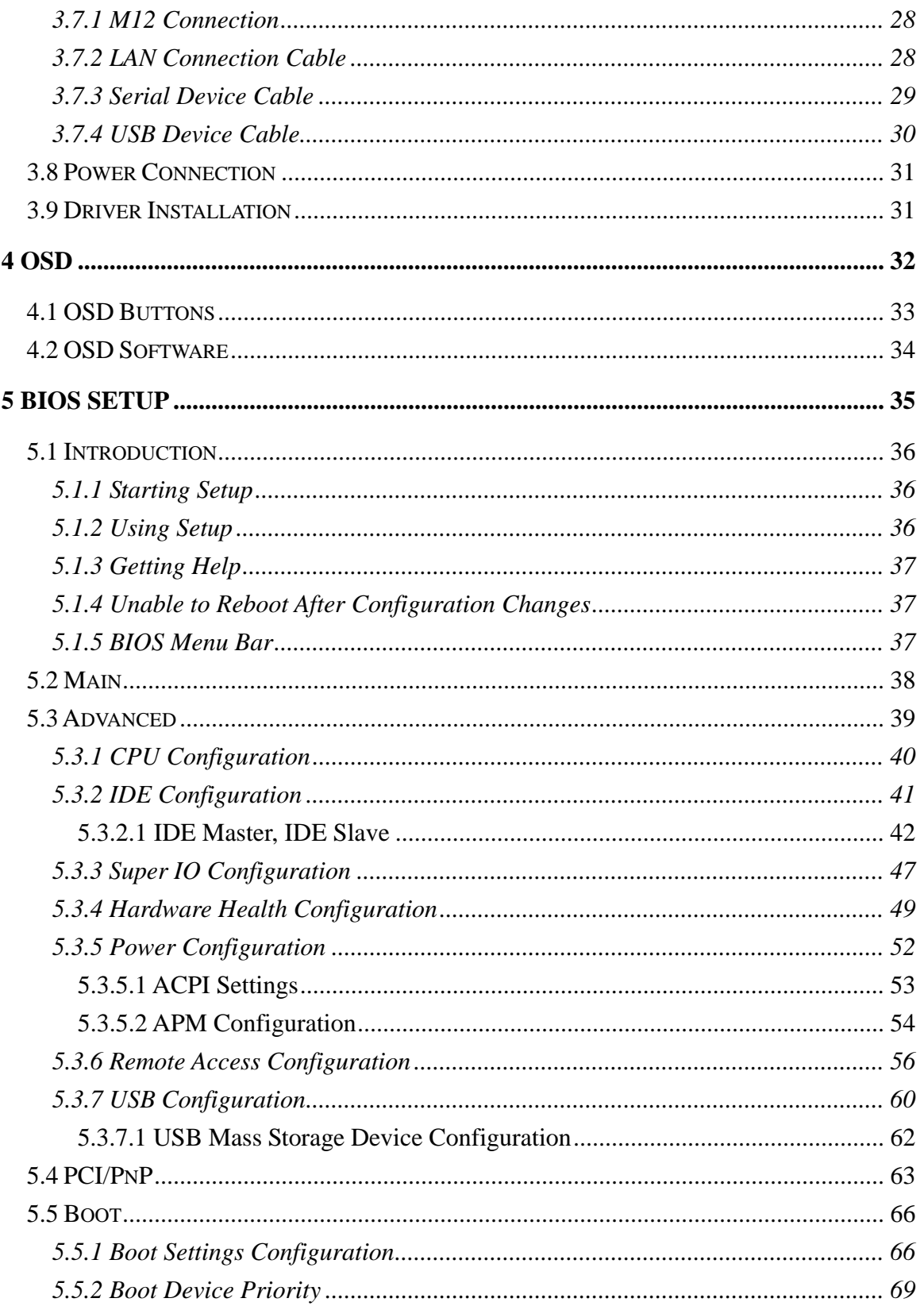

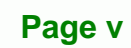

ž,

Ξ

**@Technology Corp.** 

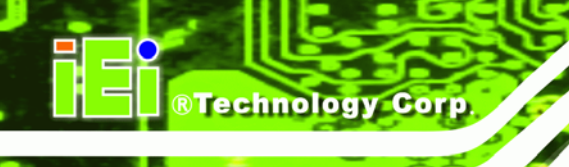

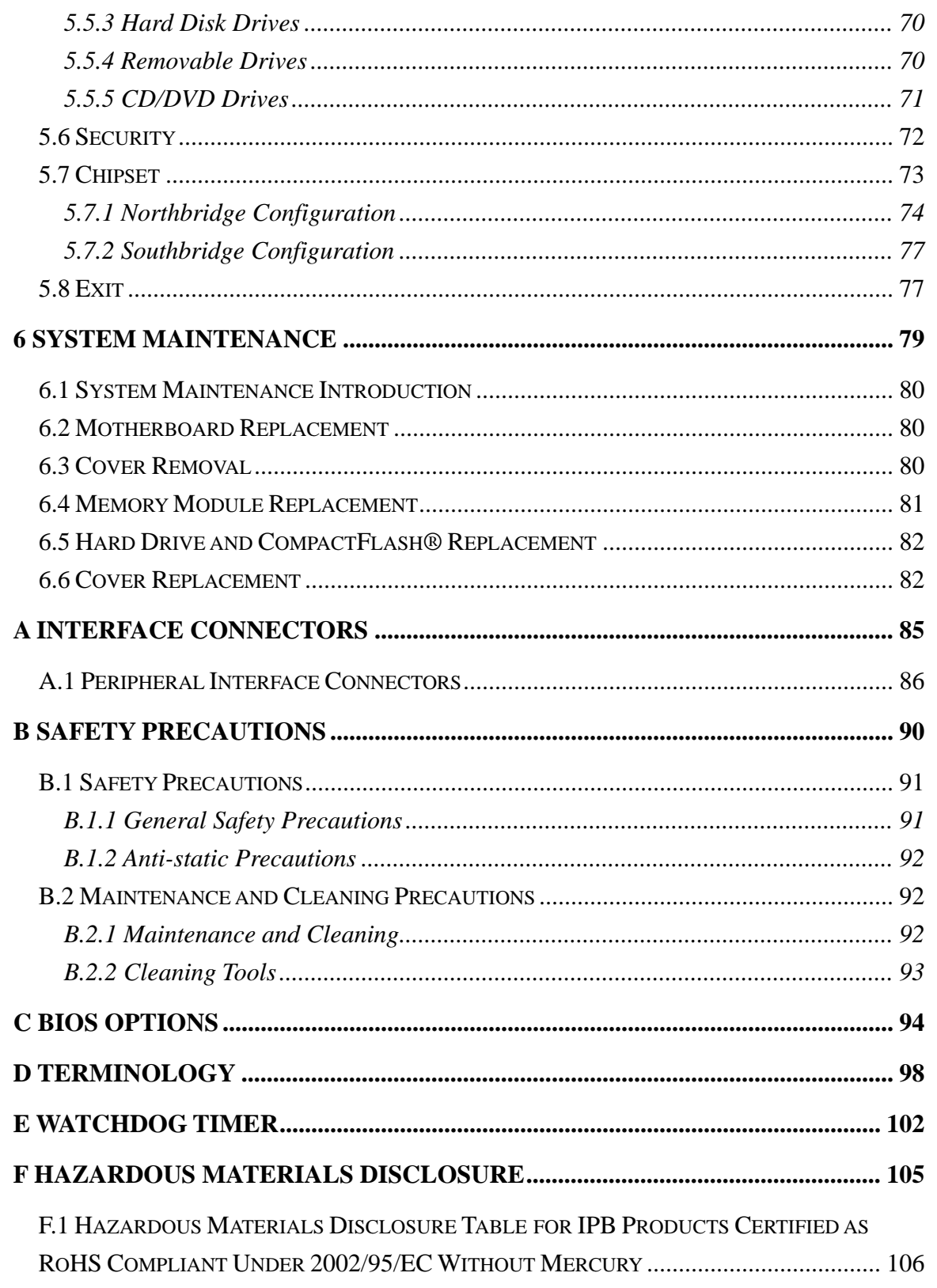

# **List of Figures**

®Technology Corp.

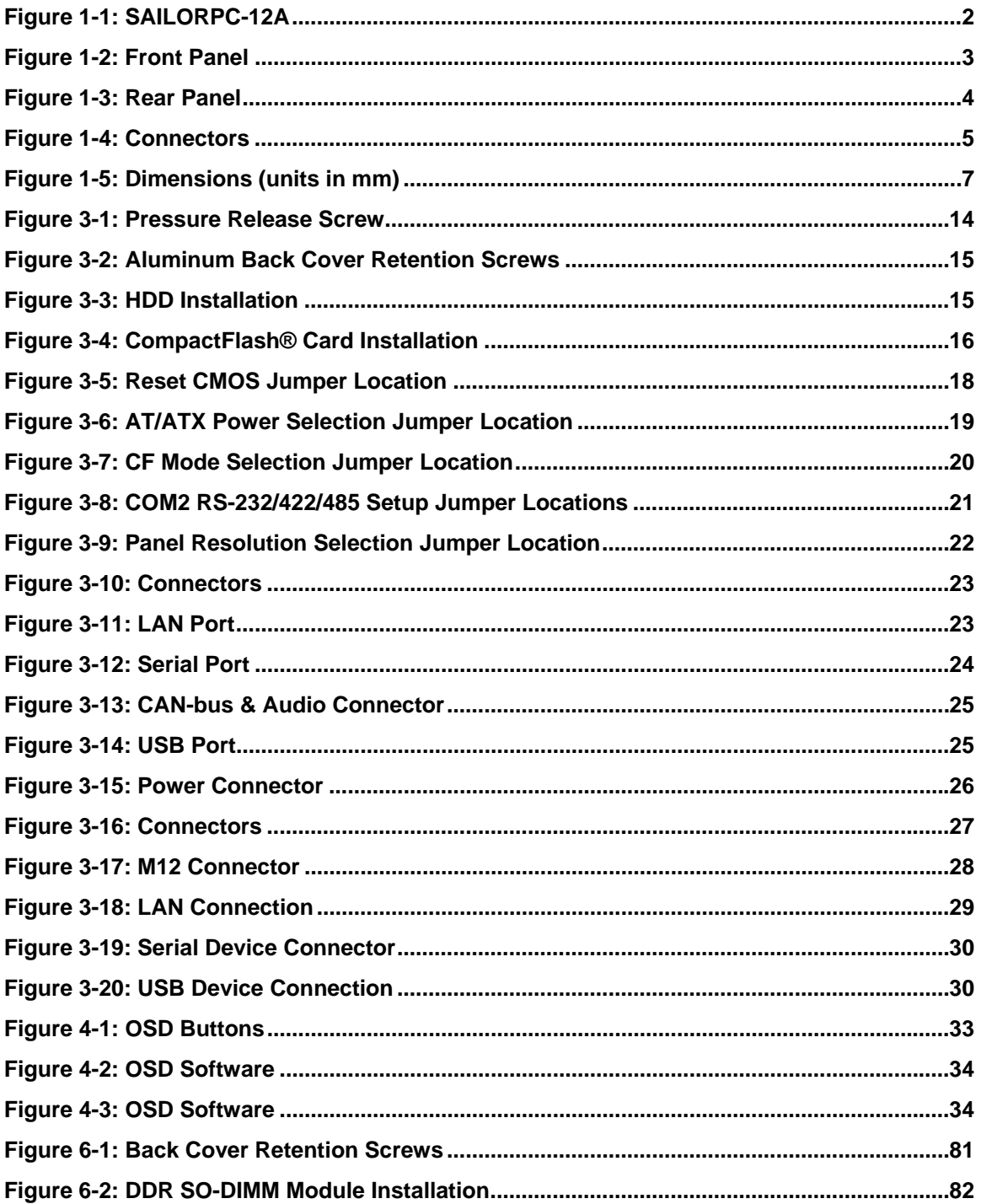

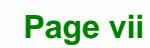

B ž,

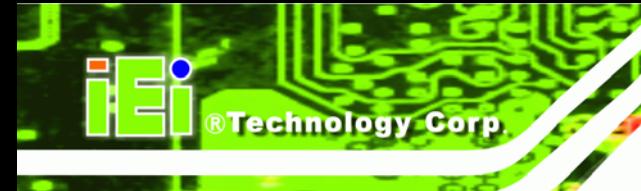

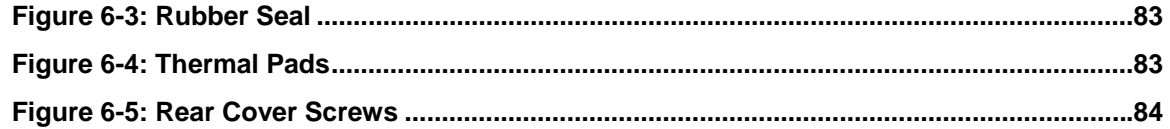

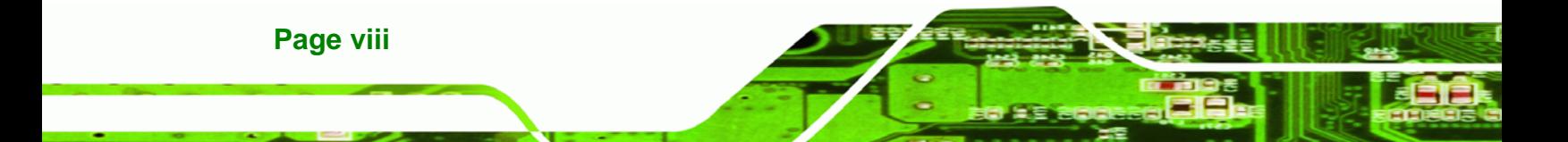

# **List of Tables**

**@Technology** Corp.

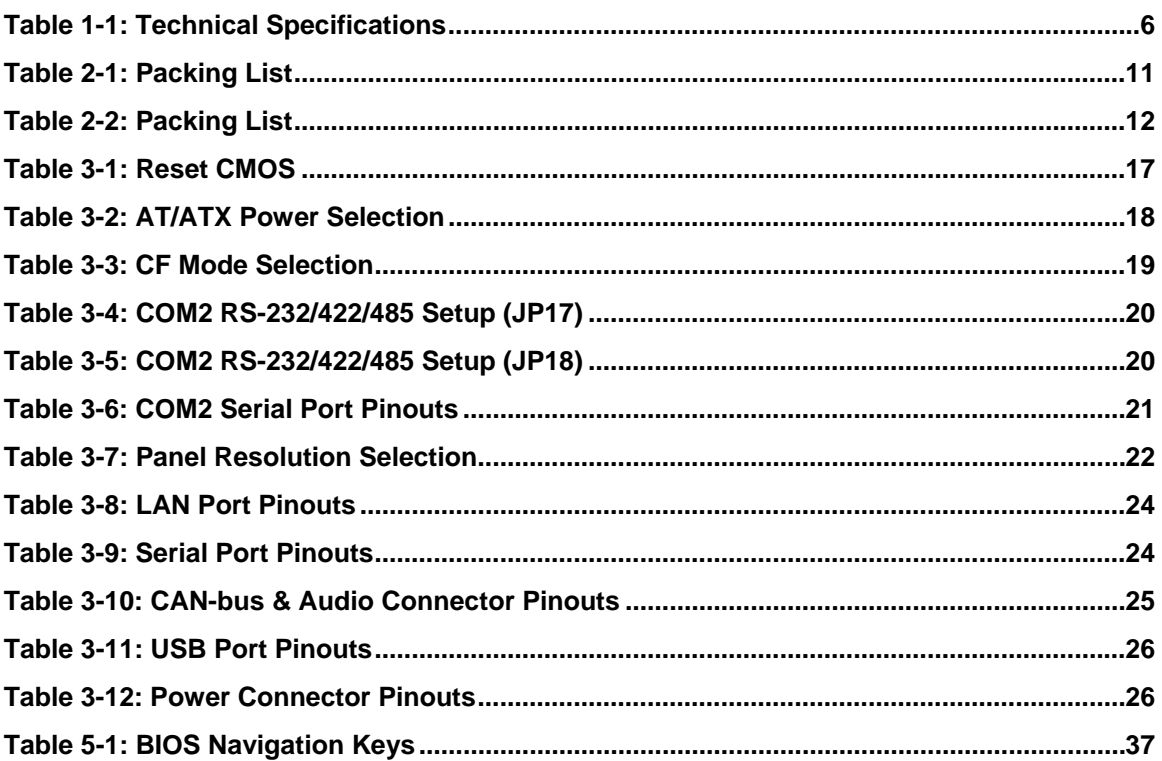

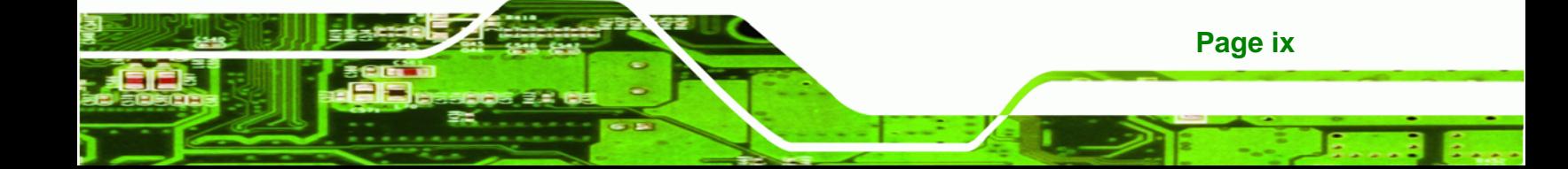

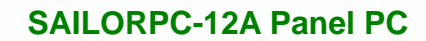

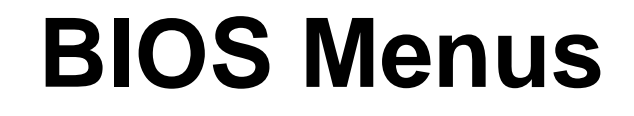

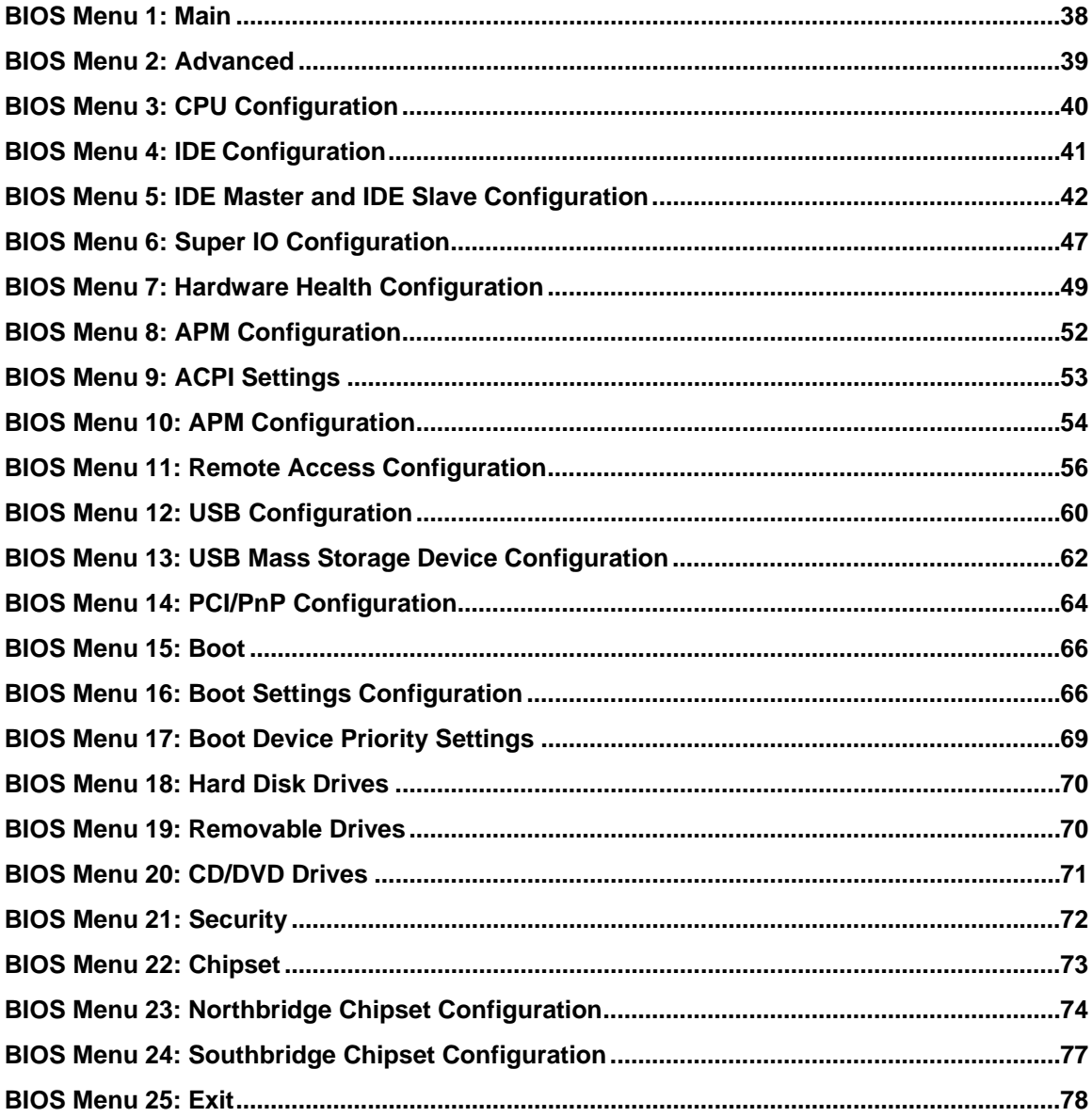

**RTechnology Corp** 

<span id="page-10-0"></span>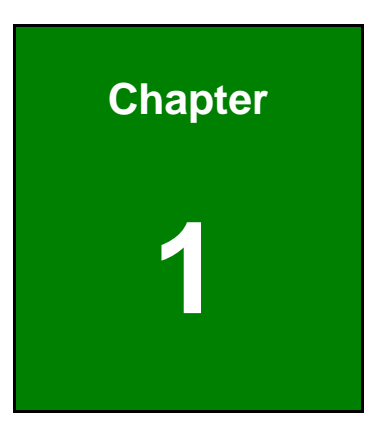

**@Technology** Corp.

# **1 Introduction**

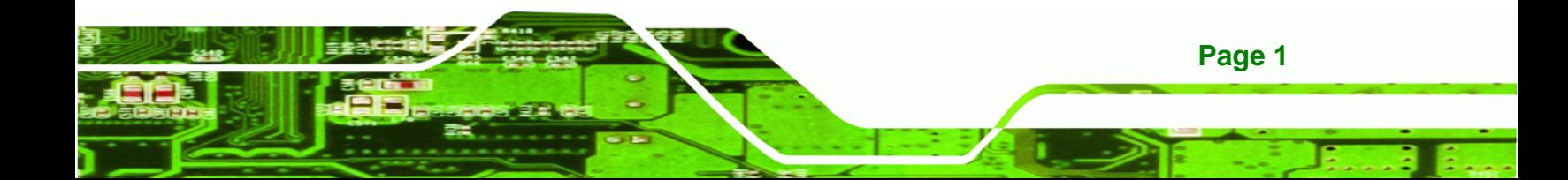

<span id="page-11-0"></span>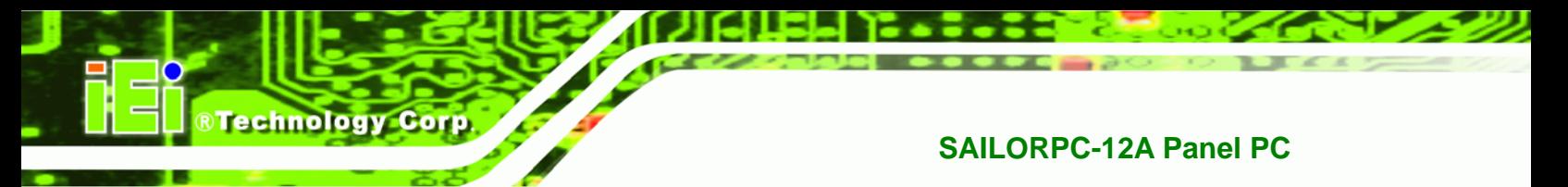

# **1.1 Overview**

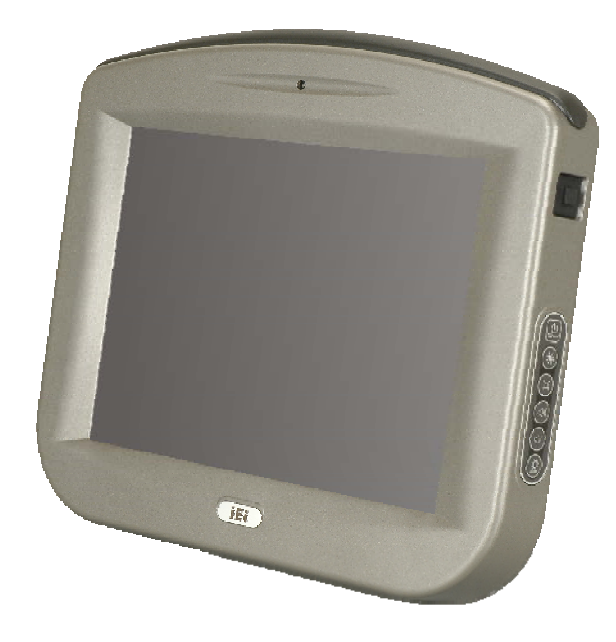

**Figure 1-1: SAILORPC-12A** 

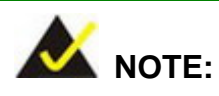

IEI recommends Windows XP Embedded preinstalled on a CompactFlash® card. Cards with Windows XP Embedded are available from IEI. Contact [sales@iei.com.tw](mailto:sales@iei.com.tw) or go to [http://www.ieiworld.com](http://www.ieiworld.com/) for more information.

The SAILORPC-12A is a waterproof, IP67 compliant panel PC. The SAILORPC-12A can be submerged to 1 m and peripheral devices can be connected by using the waterproof M12 connectors on the rear panel.

The SAILORPC-12A is designed for environments with extreme amounts of dust and water. The waterproof design is not only for wet environments but for any place where a lot of dust and water can compromise a typical panel PC.

Storage needs are met by installing a SATA hard drive or a CompactFlash® card. CompactFlash® cards with Windows CE 6.0, Windows XPE or Linux are also available.

<span id="page-12-0"></span>Wireless networking is enabled through a 802.11b/g/n wireless adapter. Wired options are always available through M12 connectors on the rear panel, with serial ports and USB ports for peripherals and a Gigabit Ethernet slot for networking.

**RTechnology Corp.** 

# **1.2 Features**

Some of the standard features of the SAILORPC-12A flat panel PC include:

- Fully self-contained, only power from the external power supply required
- Wireless LAN
- Gigabit Ethernet
- IP 67 protection
- RoHS compliant

# **1.3 Front Panel**

The SAILORPC-12A is made with an aluminum chassis.

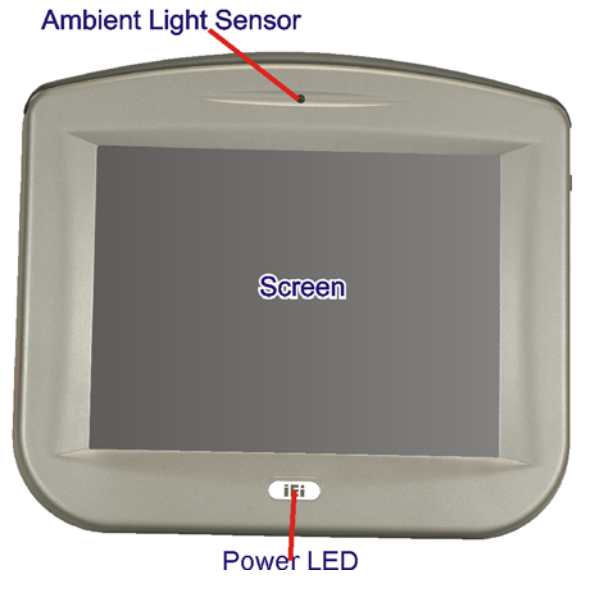

**Figure 1-2: Front Panel** 

# **1.4 Rear Panel**

The rear panel consists of the connectors and mounting holes. The back cover screws are also on rear panel. On the right hand side (looking from the front) are the OSD buttons.

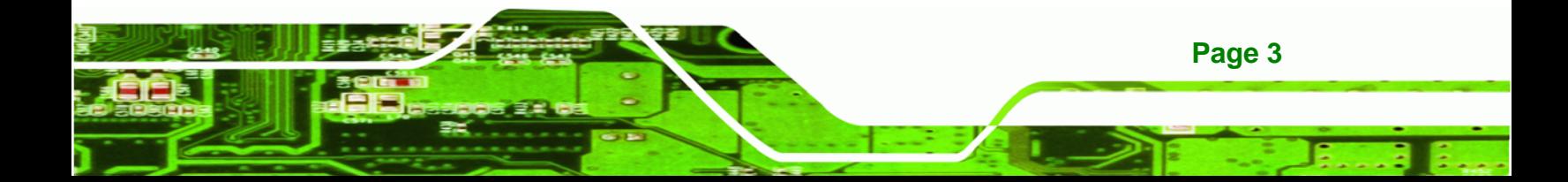

<span id="page-13-0"></span>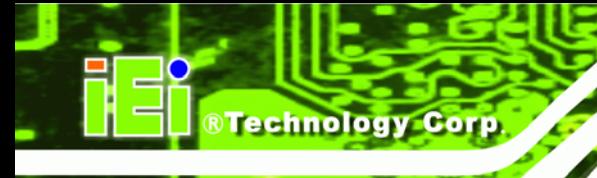

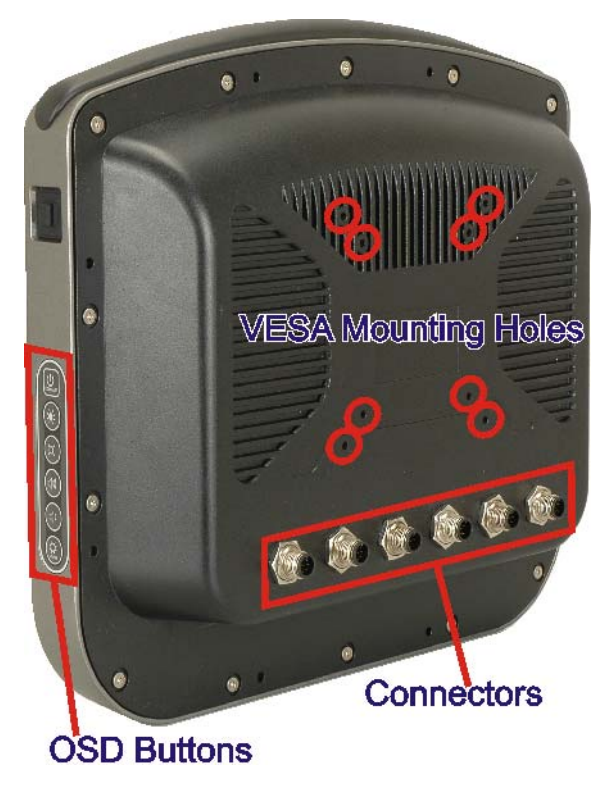

**Figure 1-3: Rear Panel** 

# **1.5 Connectors**

The bottom panel has the following connectors ([Figure 1-4](#page-14-0)):

- **1** x Gigabit LAN
- 1 x Power input
- 1 x RS-232
- $\blacksquare$  1 x RS-232/422/485
- 1 x Dual USB port
- 1 x CAN-bus/Audio line out (shared)

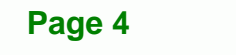

<span id="page-14-0"></span>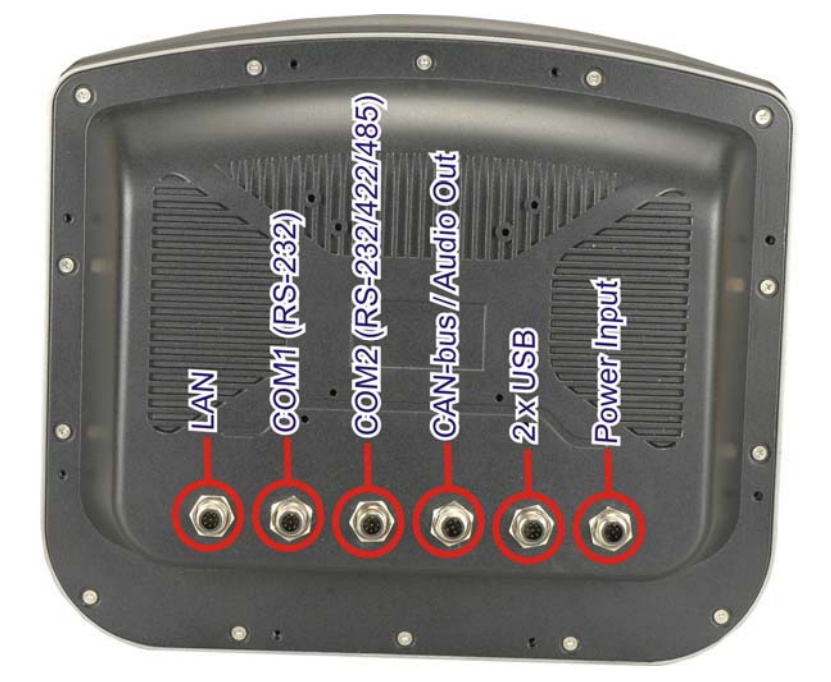

®Technology Corp.

### **Figure 1-4: Connectors**

# **1.6 Technical Specifications**

The technical specifications for the SAILORPC-12A systems are listed in [Table 1-1](#page-15-0)**.**

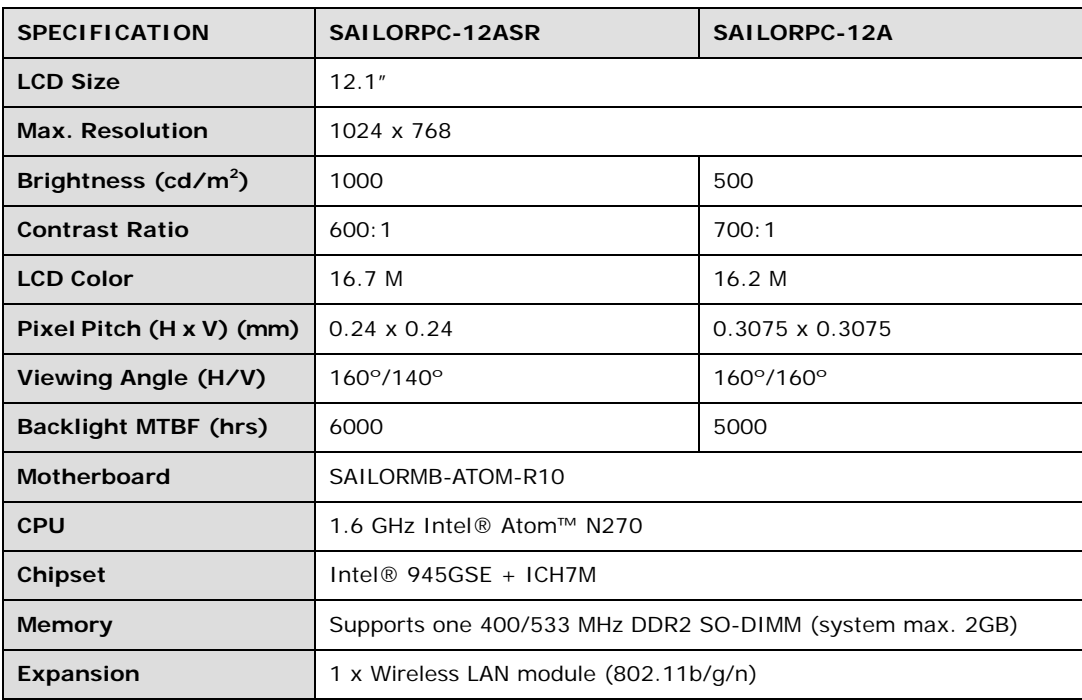

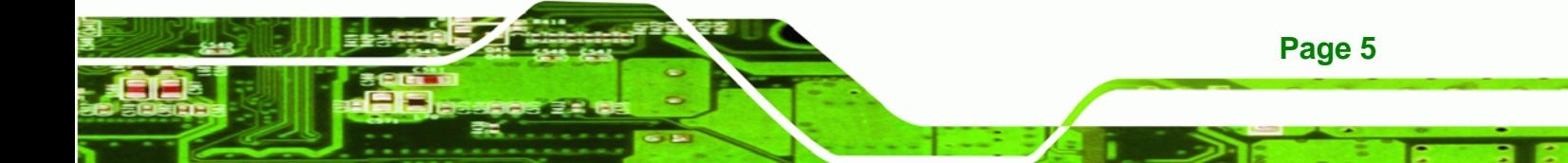

# <span id="page-15-0"></span>**BTechnology Corp.**

# **SAILORPC-12A Panel PC**

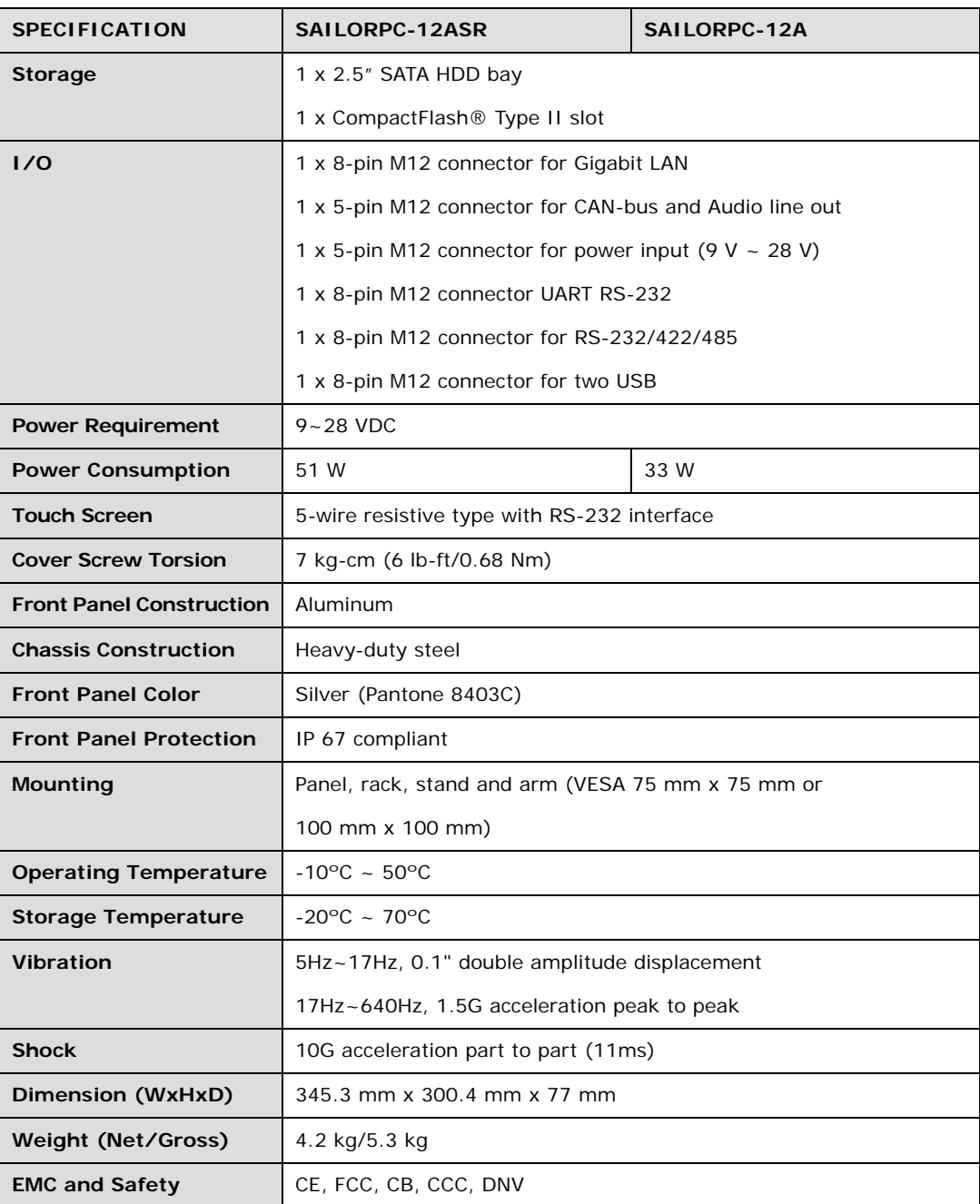

**Table 1-1: Technical Specifications** 

# <span id="page-16-0"></span>**1.7 Dimensions**

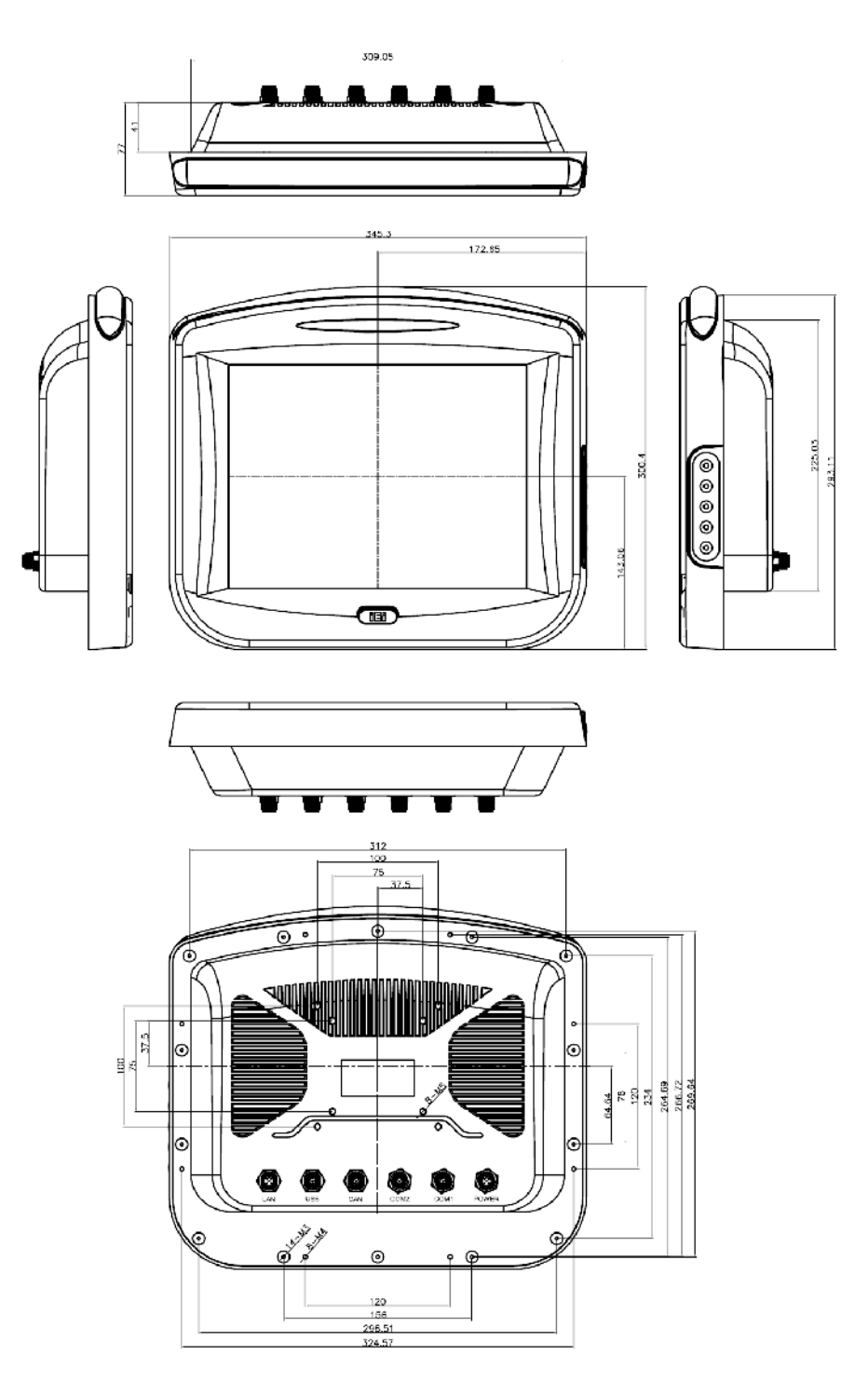

**@Technology Corp.** 

**Figure 1-5: Dimensions (units in mm)** 

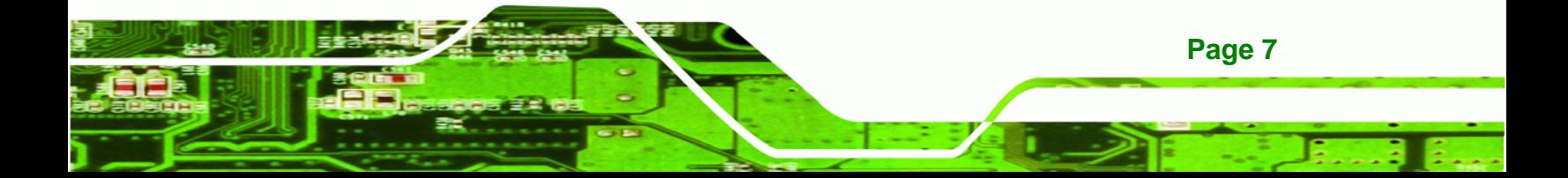

<span id="page-17-0"></span>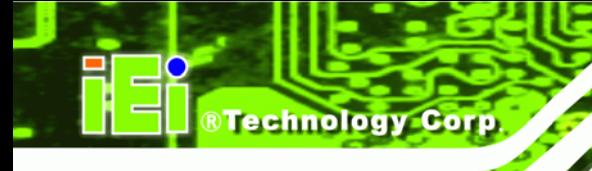

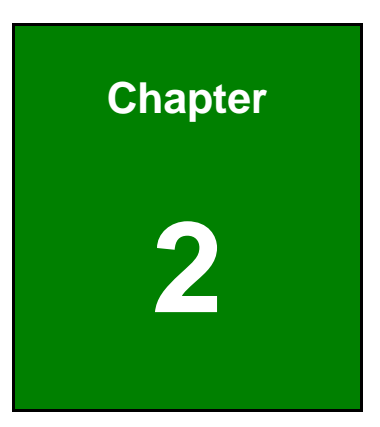

# **2 Unpacking**

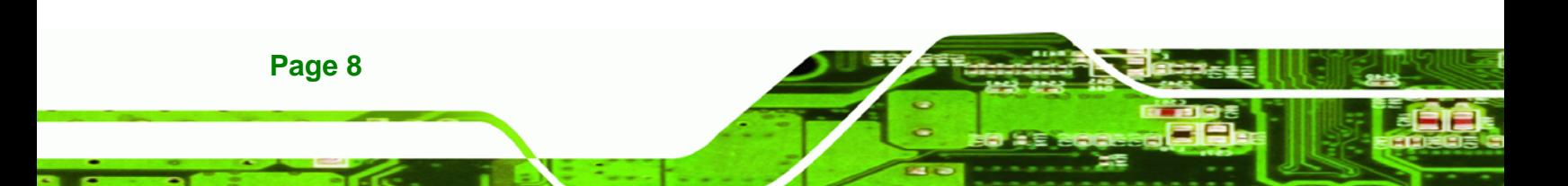

<span id="page-18-0"></span>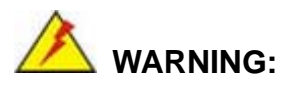

When installing the SAILORPC-12A, make sure to:

 **Turn the power off**: Chance of electrocution. Turn off the monitor and unplug it from the power supply.

*<u><b>RTechnology</u>* 

Corp.

- **Only let certified engineers change the hardware settings**: Incorrect settings can cause irreparable damage to the product.
- **Install the monitor with assistance**: The product is very heavy and may be damaged by drops and bumps. Two or more people should install the panel PC.
- **Take anti-static precautions**: Electrostatic discharge can destroy electrical components and injure the user. Users must ground themselves using an anti-static wristband or similar device.

The installation steps below should be followed in order.

- **Step 1:** Unpack the flat panel PC
- **Step 2:** Check all the required parts are included
- **Step 3:** Install the hard drive (optional)
- **Step 4:** Install the CompactFlash<sup>®</sup> card (if not included)
- **Step 5:** Mount the flat panel PC
- **Step 6:** Connect peripheral devices to the bottom panel of the flat panel PC
- **Step 7:** Connect the power cable
- **Step 8:** Configure the system

# **2.1 Unpack the Panel PC**

To unpack the flat panel PC, follow the steps below:

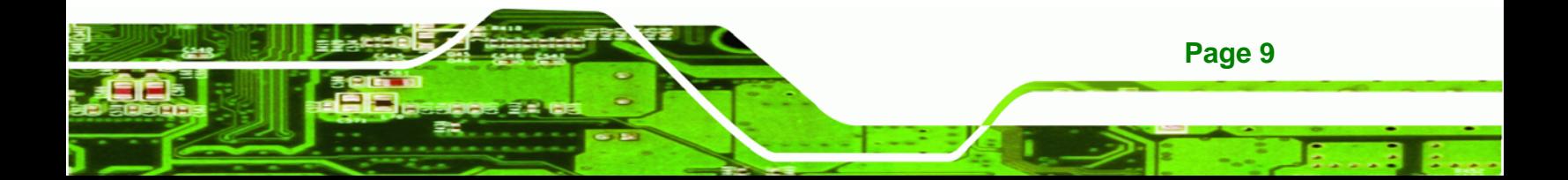

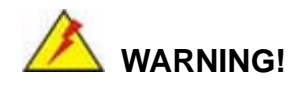

<span id="page-19-0"></span>**Technology Corp** 

Only remove the protective plastic cover stuck to the front screen after installation. The plastic layer protects the monitor surface during installation process.

- **Step 1:** Carefully cut the tape sealing the box. Only cut deep enough to break the tape.
- **Step 2:** Open the outside box.
- **Step 3:** Carefully cut the tape sealing the box. Only cut deep enough to break the tape.
- **Step 4:** Open the inside box.
- **Step 5:** Lift the monitor out of the boxes.
- **Step 6:** Remove the peripheral parts box from the main box.

# **2.2 Packing List**

The SAILORPC-12A flat panel PC is shipped with the following components:

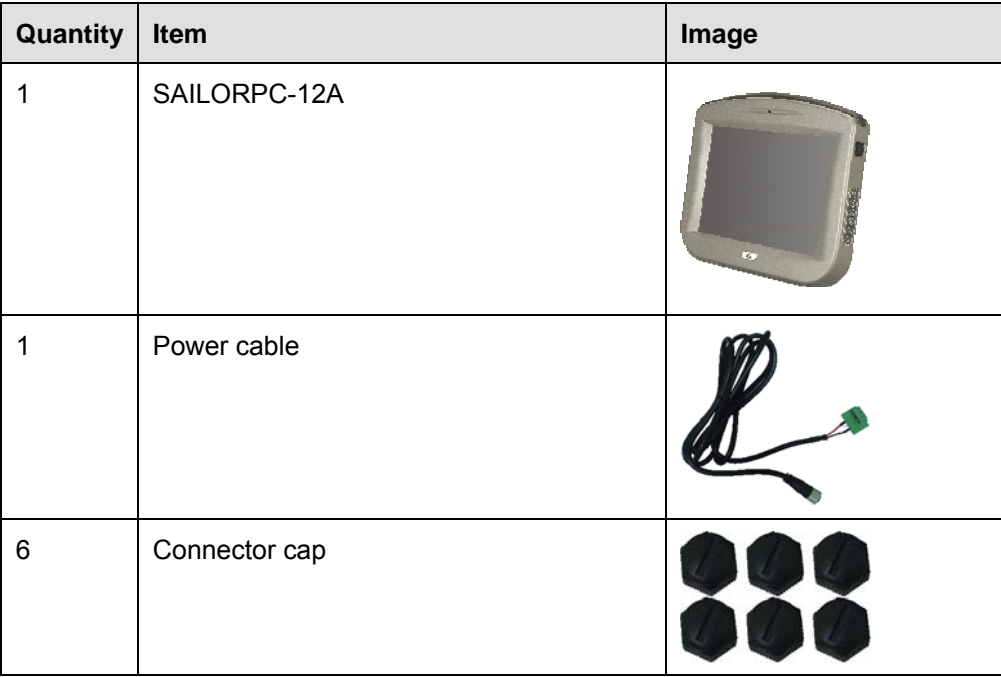

**Page 10** 

<span id="page-20-0"></span>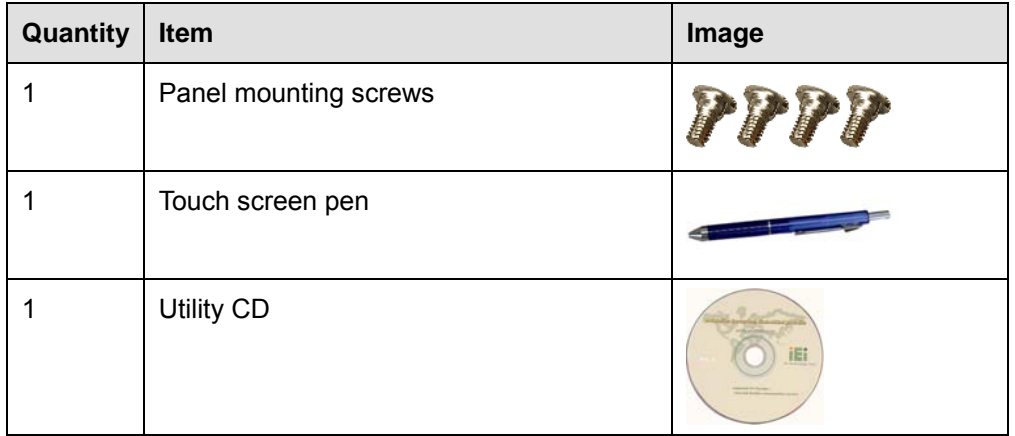

®Technology Corp.

# **Table 2-1: Packing List**

These optional items are also available.

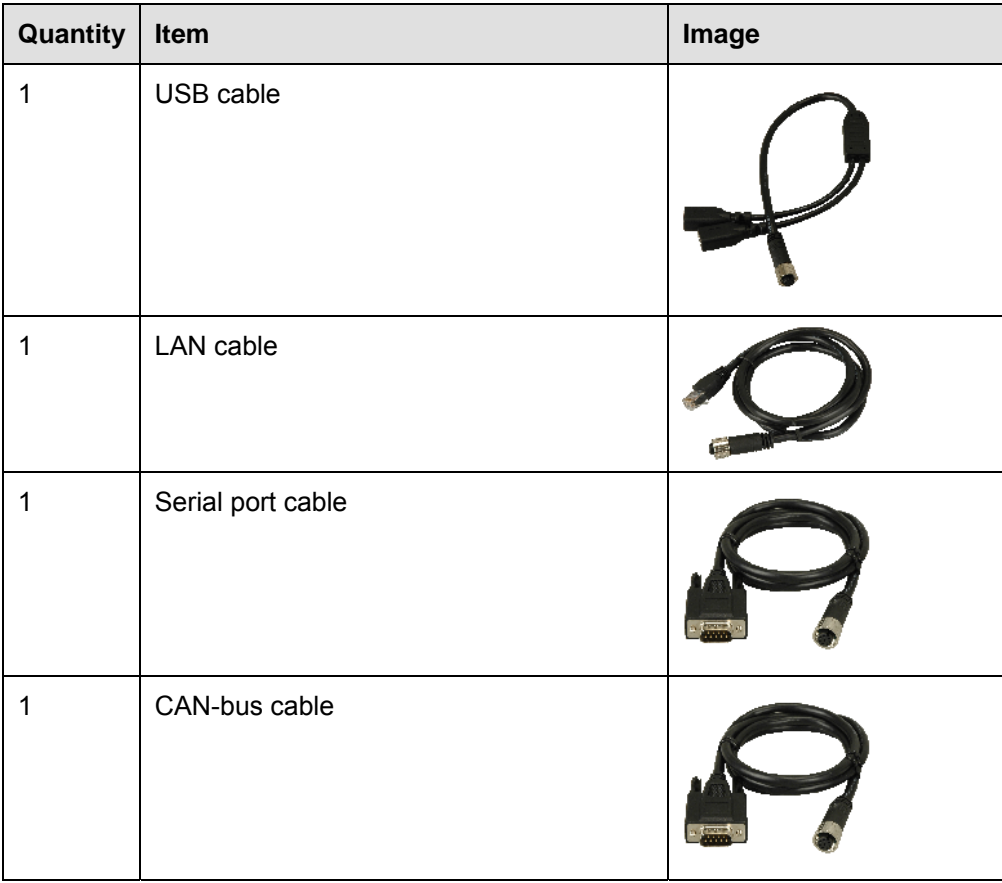

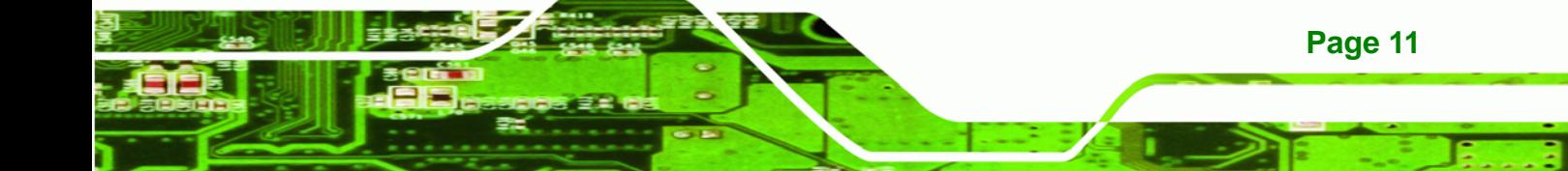

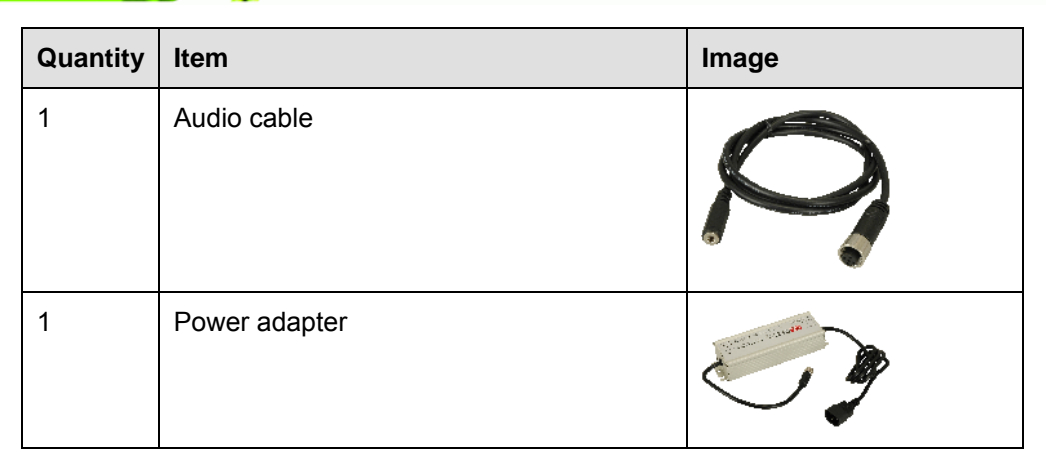

**Table 2-2: Packing List** 

<span id="page-21-0"></span>**BTechnology Corp.** 

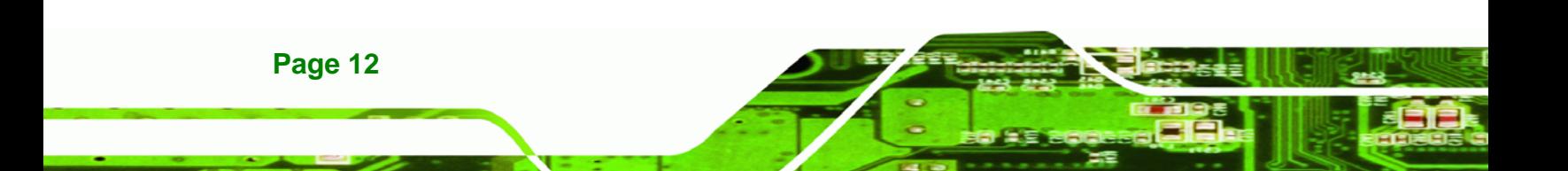

<span id="page-22-0"></span>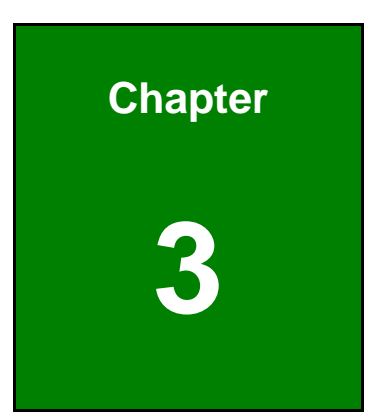

**@Technology** Corp.

# **3 Installation**

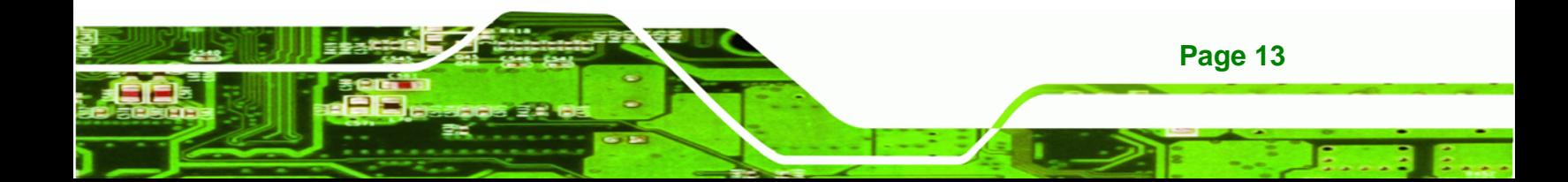

<span id="page-23-0"></span>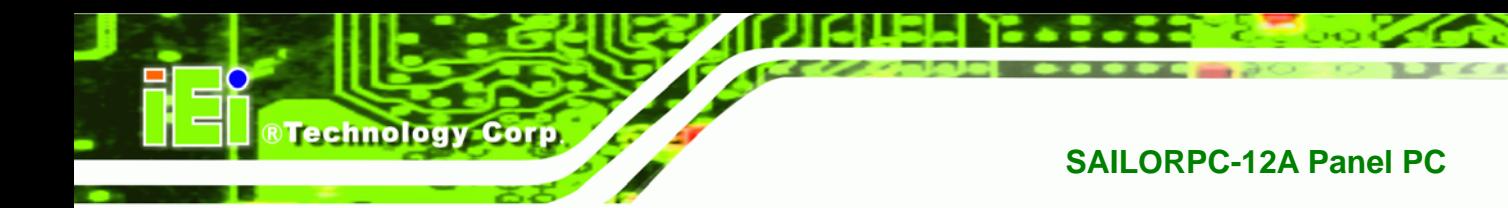

# **3.1 Tighten the Pressure Release Screw**

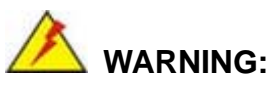

Fasten the pressure release screw on the back panel before use. The pressure release screw is loosened before shipping, but must be tightened before use to ensure the system is completely watertight.

Tighten the screw shown below to 7 kg-cm (6 lb-ft/0.68 Nm).

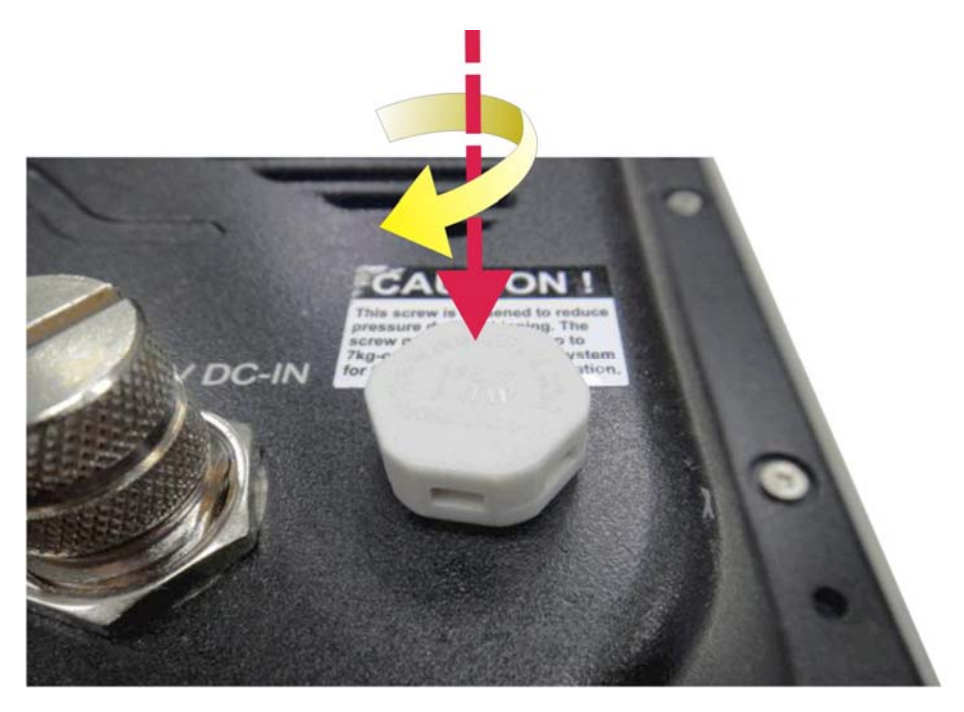

**Figure 3-1: Pressure Release Screw** 

# **3.2 Hard Drive Installation**

**Page 14** 

This section outlines the installation of the hard drive in the SAILORPC-12A. To install the hard drive, please follow the steps below:

**Step 1:** Remove the plastic back cover.

**Step 2:** Unfasten the screws. Lift the cover to remove ([Figure 3-2](#page-24-0)).

<span id="page-24-0"></span>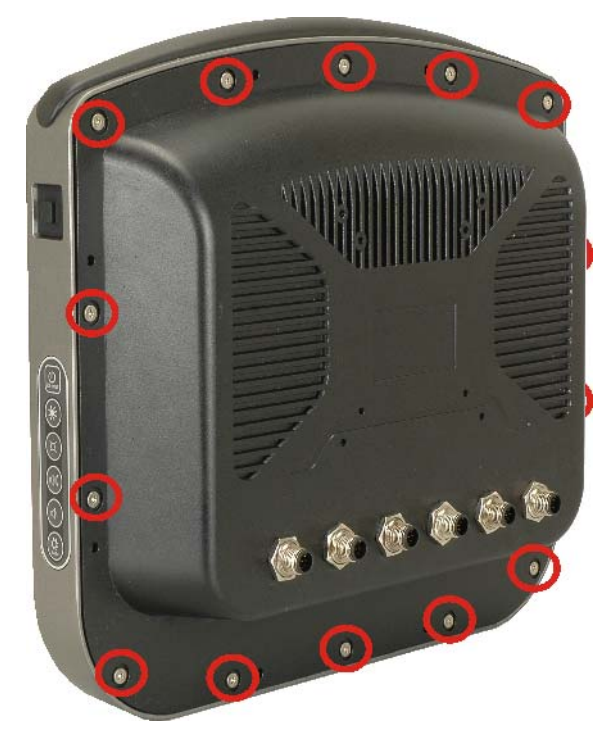

®Technology Corp.

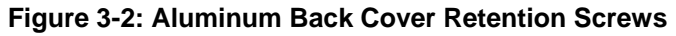

**Step 3:** Slide the SATA hard drive into the slot indicated below.

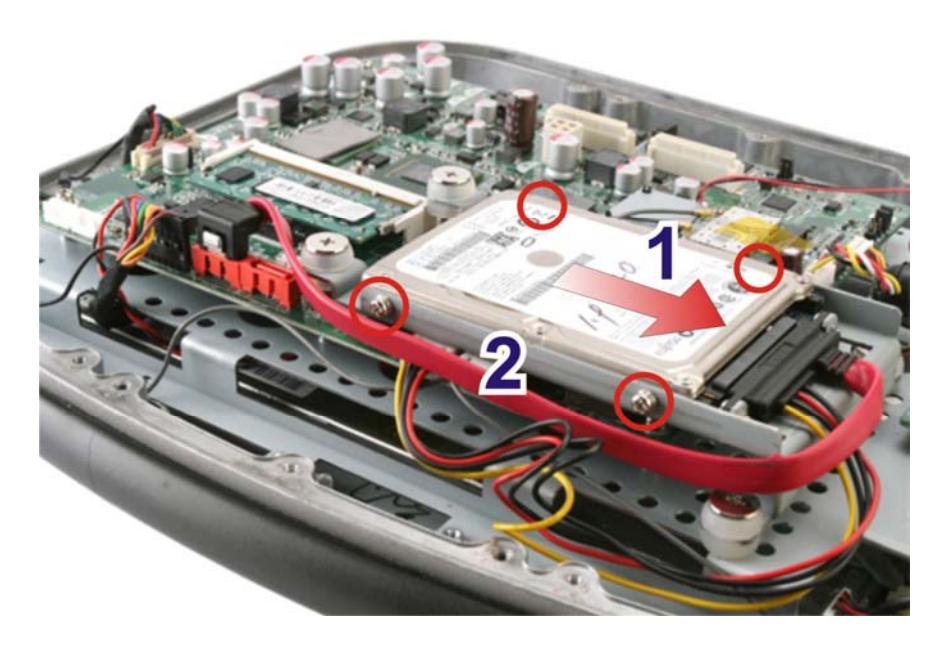

**Figure 3-3: HDD Installation** 

**Step 4:** Fasten the screws.

**Step 5:** Make sure the outer seal is seated properly, then replace the cover.

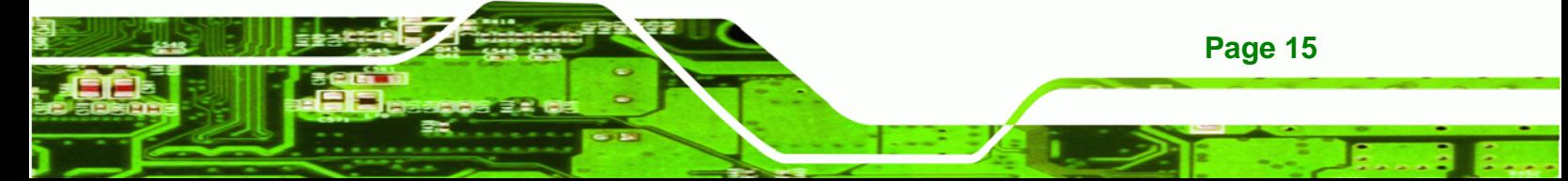

<span id="page-25-0"></span>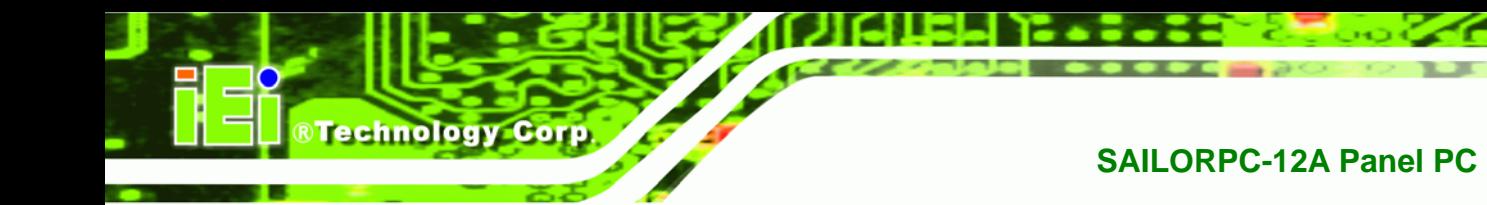

# **3.3 CompactFlash® Card Installation**

This section covers the installation of the CompactFlash® card.

- **Step 1:** Remove the back cover as shown in the hard drive installation above.
- **Step 2:** Install the CompactFlash<sup>®</sup> card in the slot indicated below.

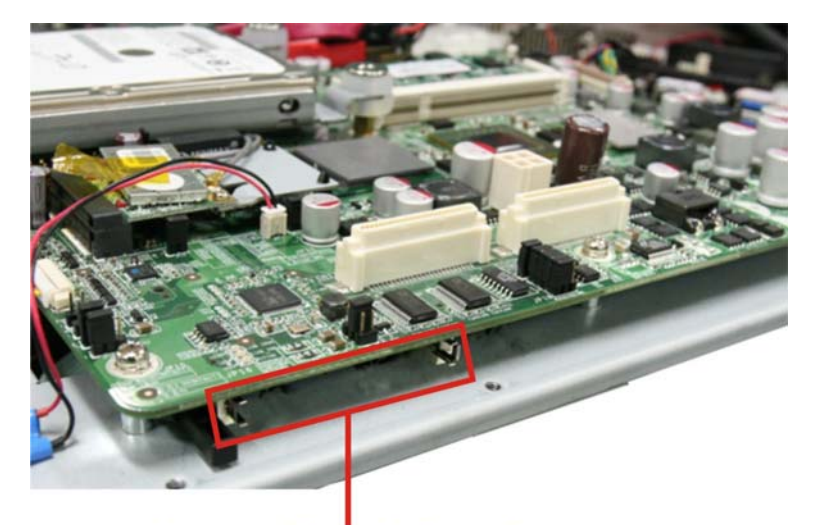

# CompactFlash<sup>®</sup> Card Slot

#### **Figure 3-4: CompactFlash® Card Installation**

- **Step 3:** Replace the cover and fasten the screws.
- **Step 4:** Make sure the outer seal is seated properly, then replace the cover.

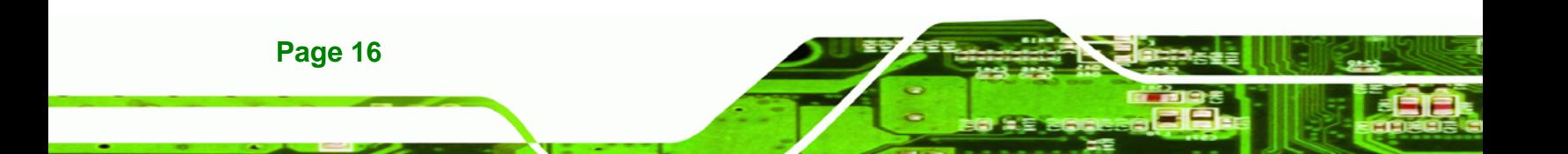

# <span id="page-26-0"></span>**3.4 Jumper Settings**

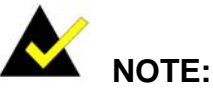

A jumper is a metal bridge that is used to close an electrical circuit. It consists of two metal pins and a small metal clip (often protected by a plastic cover) that slides over the pins to connect them. To CLOSE/SHORT a jumper means connecting the pins of the jumper with

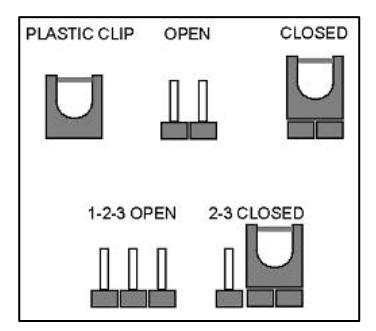

®Technology Corp.

the plastic clip and to OPEN a jumper means removing the plastic clip from a jumper.

### **3.4.1 Reset CMOS**

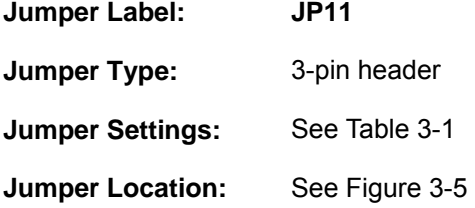

This jumper will reset the CMOS. To reset the CMOS, move the jumper to the "Reset CMOS" position for 3 seconds or more, and then move back to the default position.

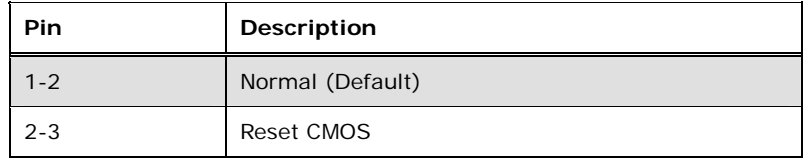

**Table 3-1: Reset CMOS** 

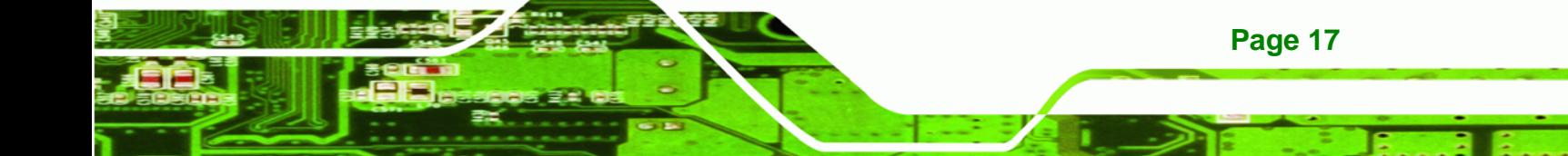

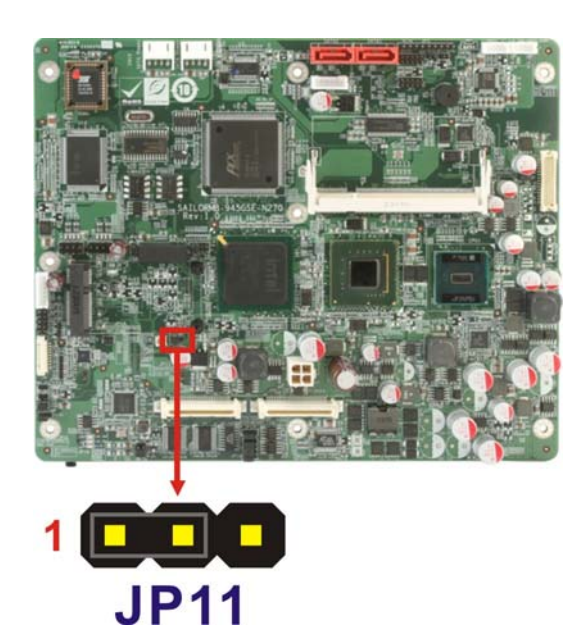

**Figure 3-5: Reset CMOS Jumper Location** 

# **3.4.2 AT/ATX Power Selection**

<span id="page-27-0"></span>**BTechnology Corp** 

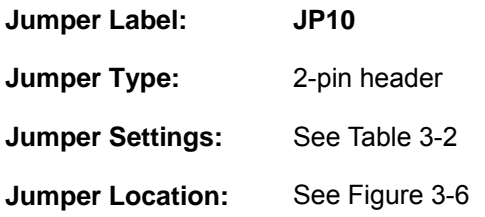

This jumper sets the power mode to AT or ATX.

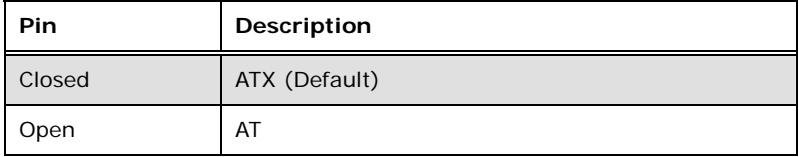

**Table 3-2: AT/ATX Power Selection** 

<span id="page-28-0"></span>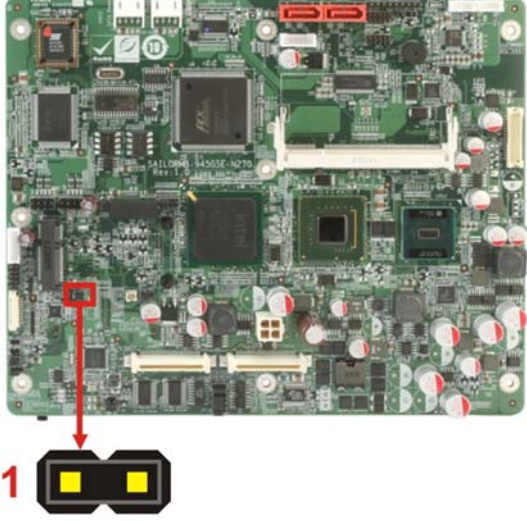

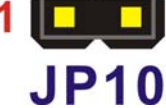

**Figure 3-6: AT/ATX Power Selection Jumper Location** 

®Technology Corp.

# **3.4.3 CF Mode Selection**

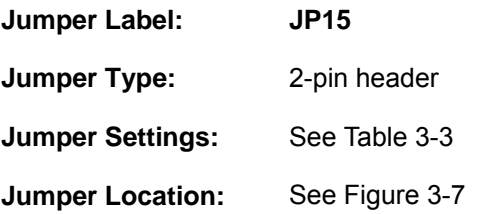

This jumper sets the CF mode to master or slave.

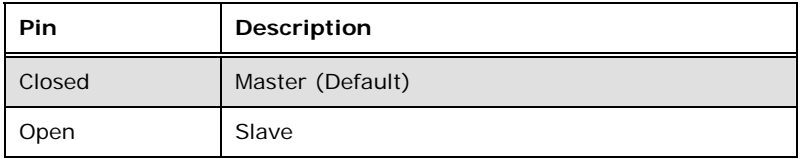

**Table 3-3: CF Mode Selection** 

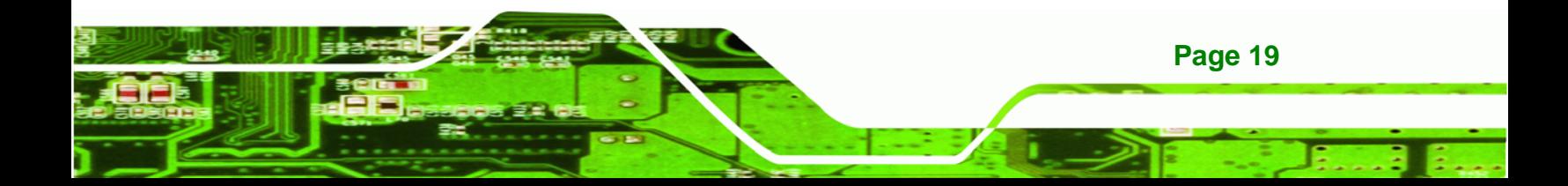

# <span id="page-29-0"></span>**BTechnology Corp**

# **SAILORPC-12A Panel PC**

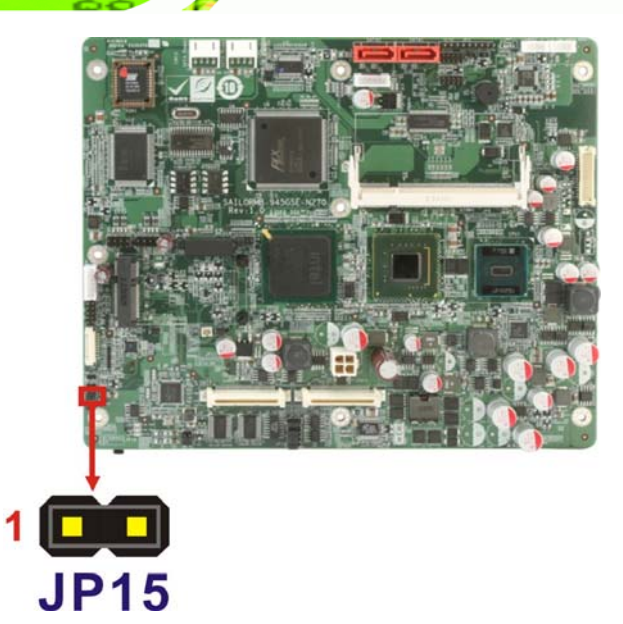

**Figure 3-7: CF Mode Selection Jumper Location** 

### **3.4.4 COM2 RS-232/422/485 Setup**

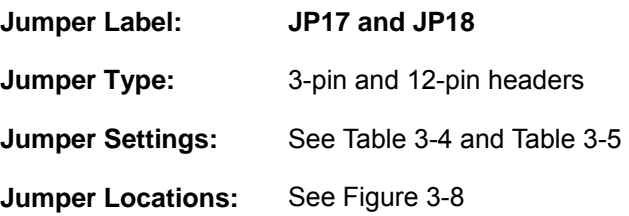

This serial port can be set to use RS-232, RS-422 or RS-485 communication methods. Set all the jumpers to the same settings.

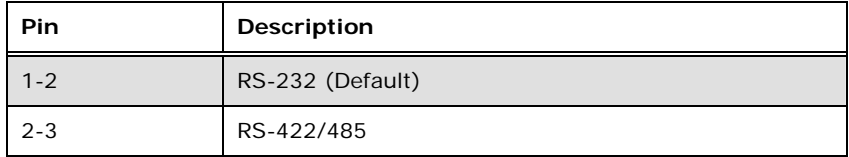

**Table 3-4: COM2 RS-232/422/485 Setup (JP17)** 

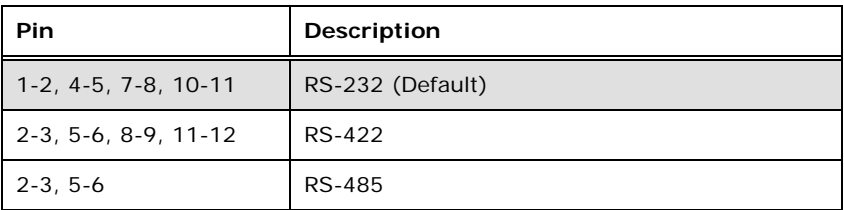

**Table 3-5: COM2 RS-232/422/485 Setup (JP18)** 

**Page 20** 

<span id="page-30-0"></span>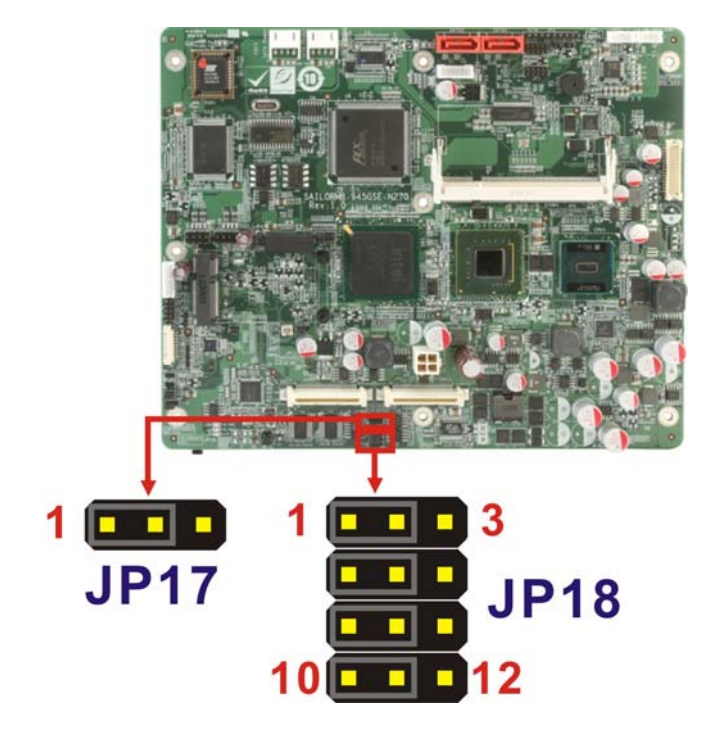

#### **Figure 3-8: COM2 RS-232/422/485 Setup Jumper Locations**

The pinouts for RS-232, RS-422 and RS-485 communication are shown below.

®Technology Corp.

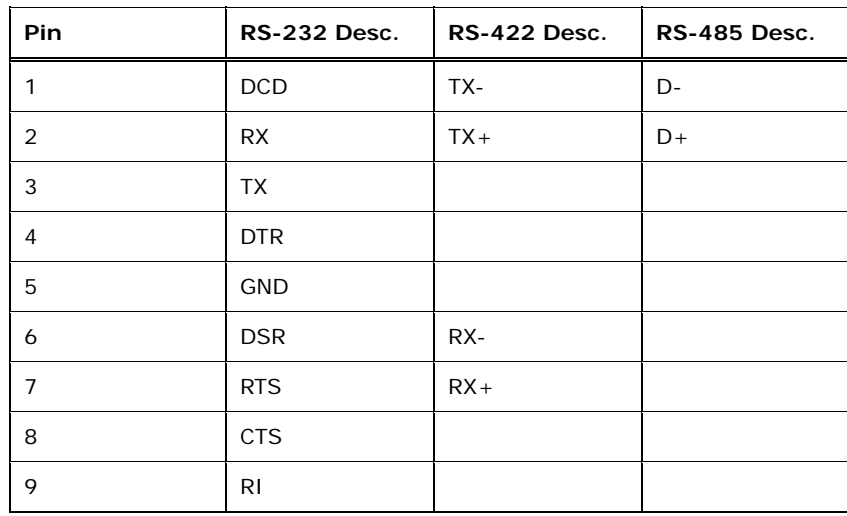

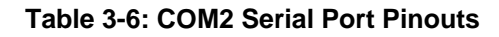

### **3.4.5 Panel Resolution Selection**

**Jumper Label: JP7** 

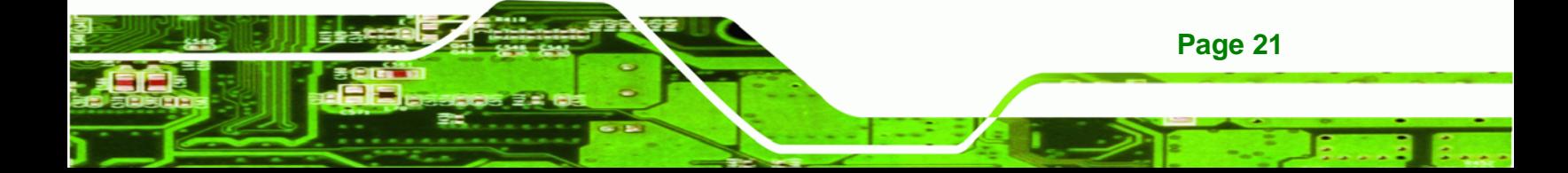

<span id="page-31-0"></span>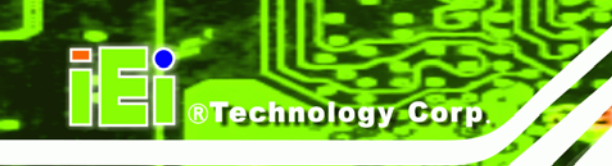

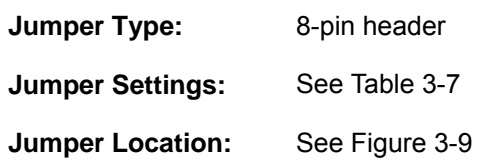

This jumper selects the resolution of the display.

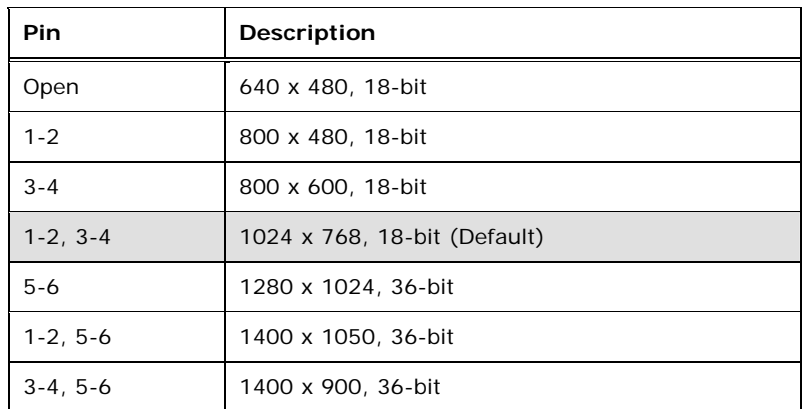

### **Table 3-7: Panel Resolution Selection**

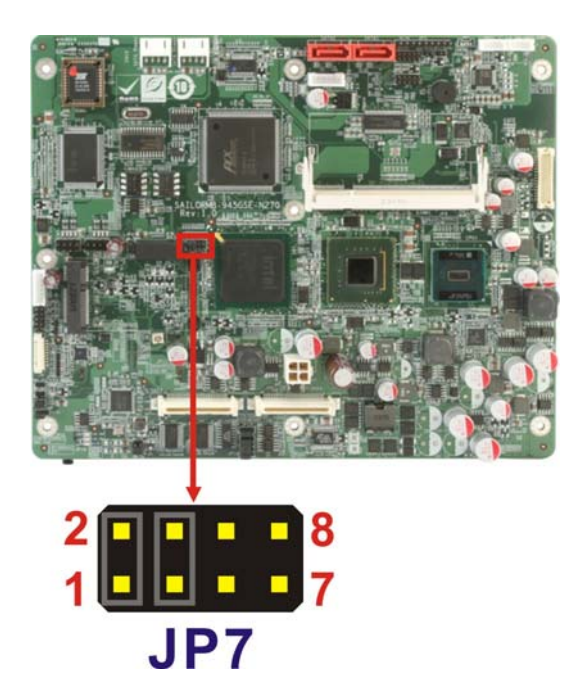

**Figure 3-9: Panel Resolution Selection Jumper Location** 

# <span id="page-32-0"></span>**3.5 I/O Connector Pinouts**

All the connectors are M12 connectors, with different number of pins depending on

®Technology Corp.

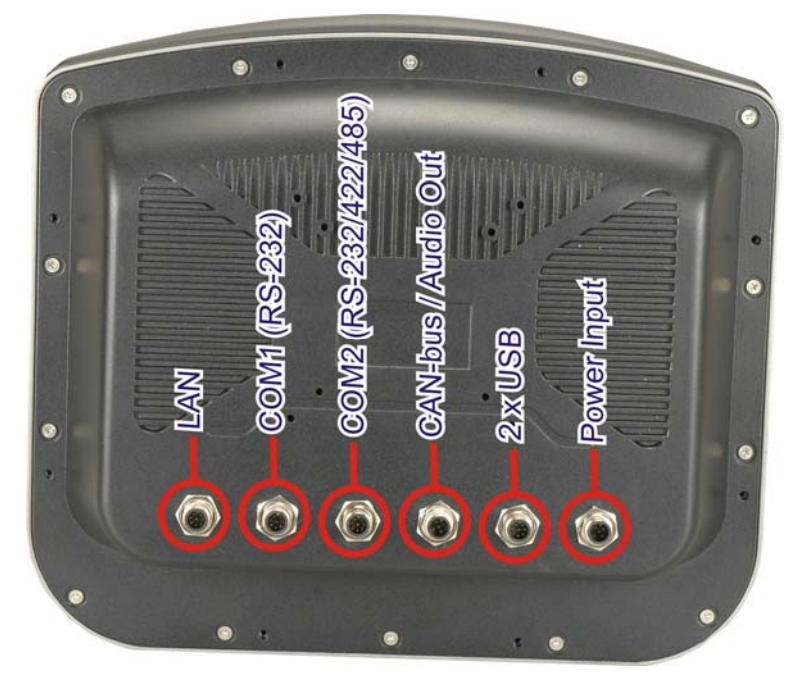

**Figure 3-10: Connectors** 

# **3.5.1 LAN Connector**

Connects to a network.

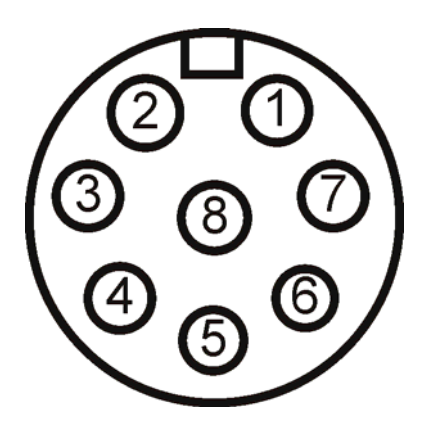

#### **Figure 3-11: LAN Port**

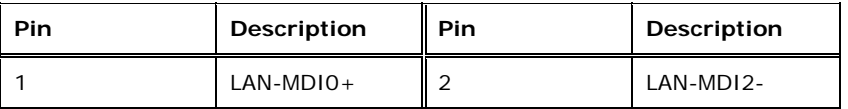

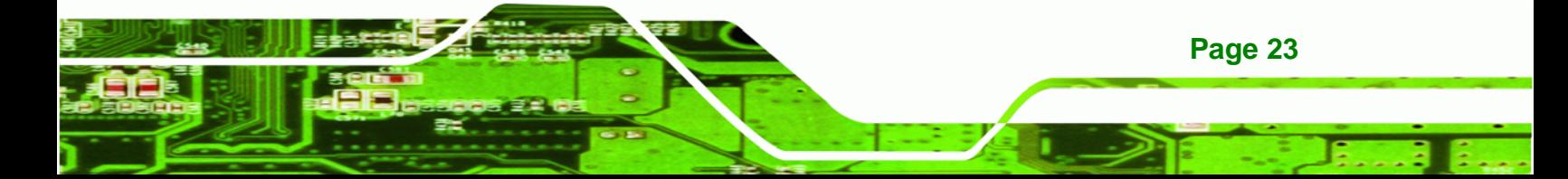

| <b>Pin</b> | Description | <b>Pin</b> | Description |
|------------|-------------|------------|-------------|
| 3          | $LAN-MDI2+$ |            | LAN-MDI3-   |
| 5          | LAN-MDI1-   | Ô          | $LAN-MDI3+$ |
|            | LAN-MDIO-   | 8          | $LAN-MDI1+$ |

**Table 3-8: LAN Port Pinouts** 

# **3.5.2 Serial Port Connector**

<span id="page-33-0"></span>Technology Corp

Allows serial communication.

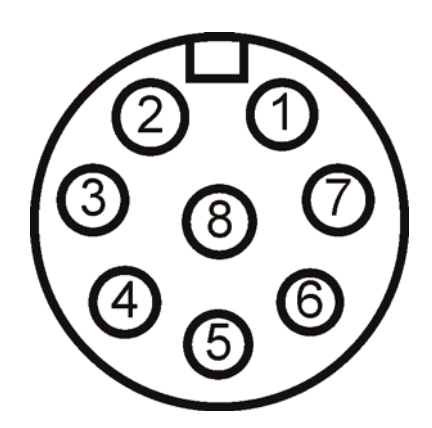

**Figure 3-12: Serial Port** 

| Pin | Description | Pin | Description |
|-----|-------------|-----|-------------|
|     | <b>DCD</b>  | ∍   | <b>RX</b>   |
| 3   | TХ          | 4   | <b>DTR</b>  |
| 5   | <b>GND</b>  | 6   | <b>DSR</b>  |
|     | <b>RTS</b>  | 8   | <b>CTS</b>  |

**Table 3-9: Serial Port Pinouts** 

**Page 24** 

# <span id="page-34-0"></span>**3.5.3 CAN-bus & Audio Connector**

Connects to a CAN-bus network and audio device.

®Technology Corp.

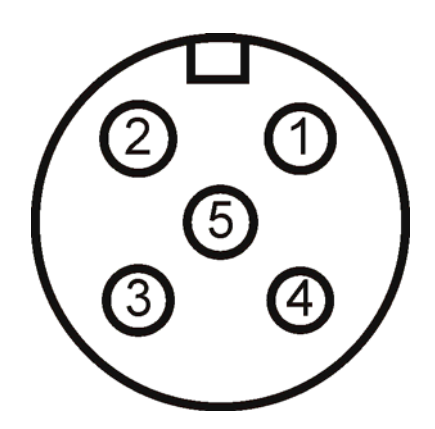

**Figure 3-13: CAN-bus & Audio Connector** 

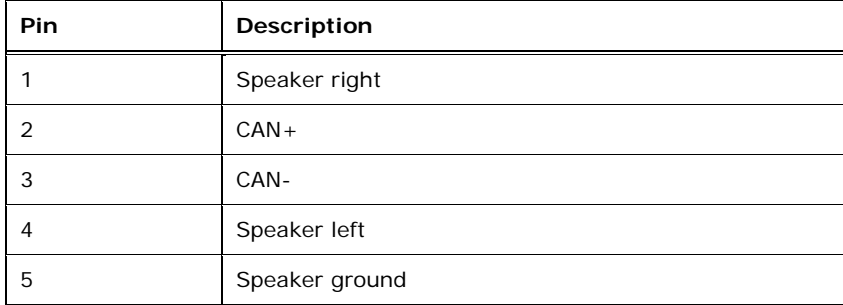

**Table 3-10: CAN-bus & Audio Connector Pinouts** 

# **3.5.4 USB Port Connector**

Connects to USB devices.

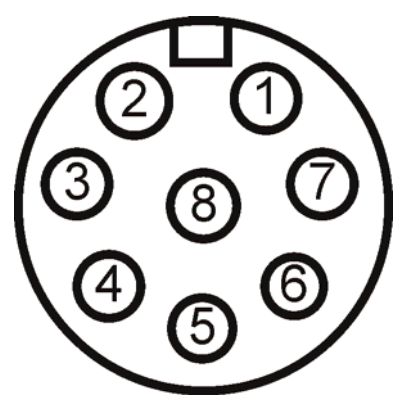

**Figure 3-14: USB Port** 

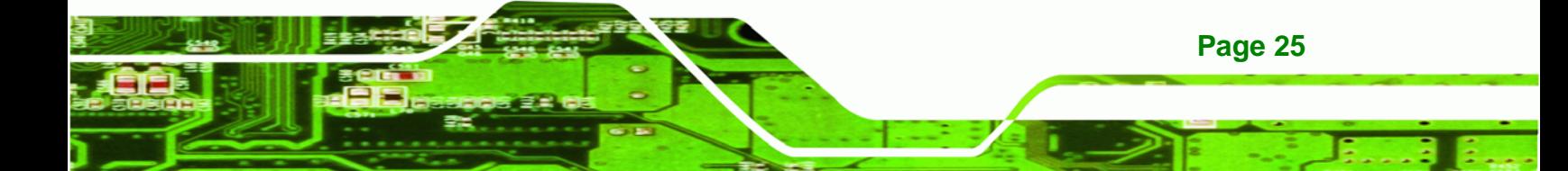

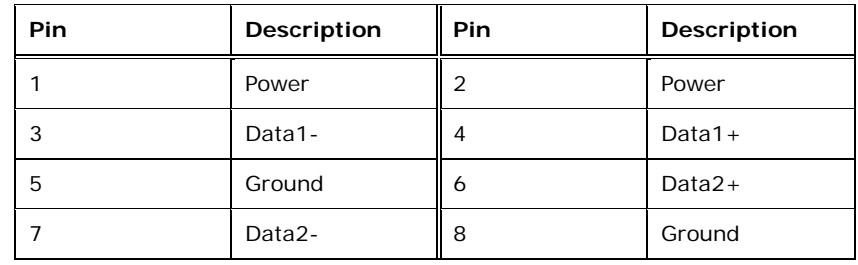

**Table 3-11: USB Port Pinouts** 

# **3.5.5 Power Connector**

<span id="page-35-0"></span>**RTechnology Corp** 

Connects to a power source.

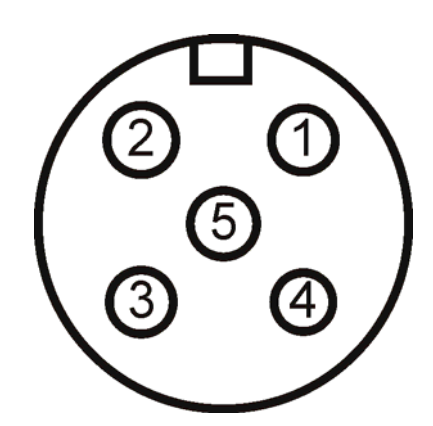

**Figure 3-15: Power Connector** 

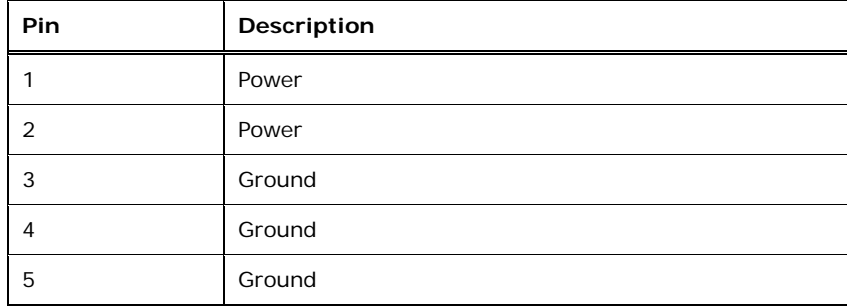

**Table 3-12: Power Connector Pinouts** 

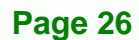
## **3.6 Mounting the System**

## **WARNING!**

The panel PC is very heavy. Two or more people should mount the panel PC. Dropping or bumping the panel PC during installation can cause serious or irreparable damage to the panel PC.

®Technology Corp.

The following mounting options are available:

- Panel
- Rack
- **Stand**
- Arm

The installation instructions are included with the panel, rack, stand or arm.

## **3.7 Bottom Panel Connectors**

The bottom panel connectors extend the capabilities of the panel PC but are not essential for operation (except power).

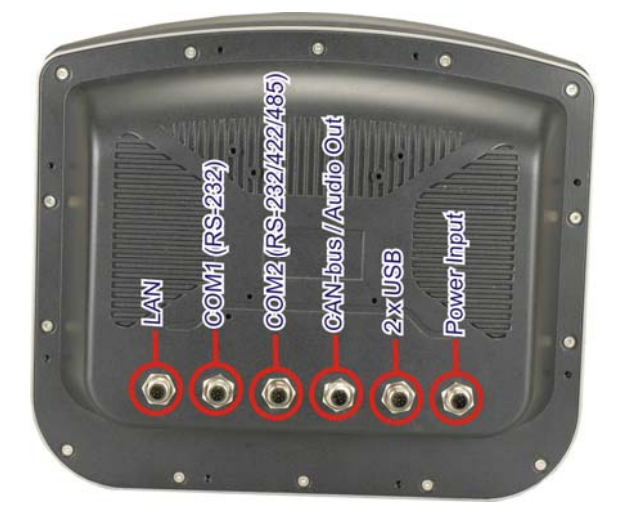

**Figure 3-16: Connectors** 

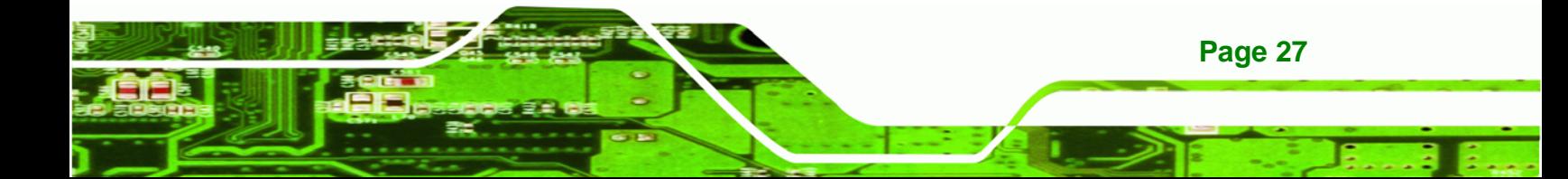

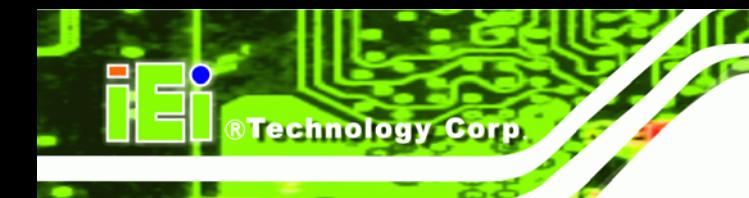

## **3.7.1 M12 Connection**

All the optional cables attach to the SAILORPC-12A with M12 connectors. The optional cables have M12 connectors at the one end and the standard connectors at the other end.

To attach the M12 connector, align it with the slot and tighten by turning clockwise.

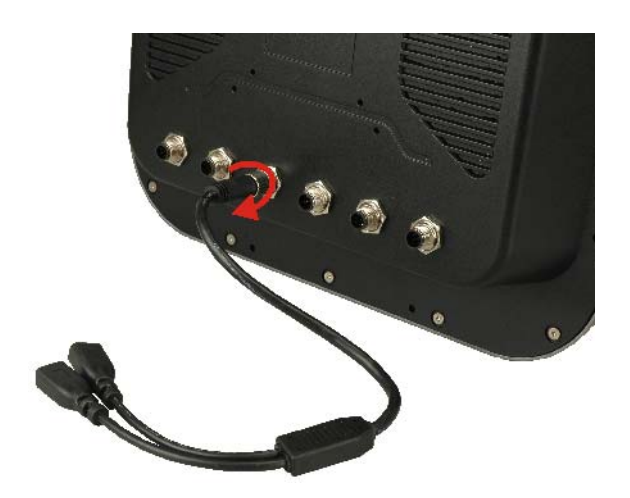

**Figure 3-17: M12 Connector** 

## **3.7.2 LAN Connection Cable**

The RJ-45 connectors enable connection to an external network. To connect a LAN cable with an RJ-45 connector, please follow the instructions below.

- **Step 1: Locate the RJ-45 connector** on the bottom panel.
- **Step 2: Align the connectors.** Align the RJ-45 connector on the LAN cable with one of the RJ-45 connectors on the bottom panel. See [Figure 3-18](#page-38-0).

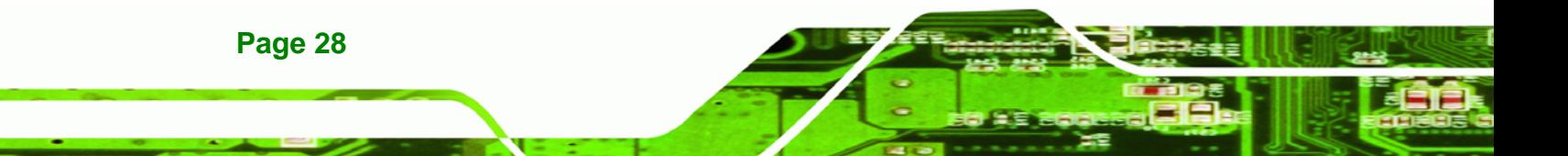

<span id="page-38-0"></span>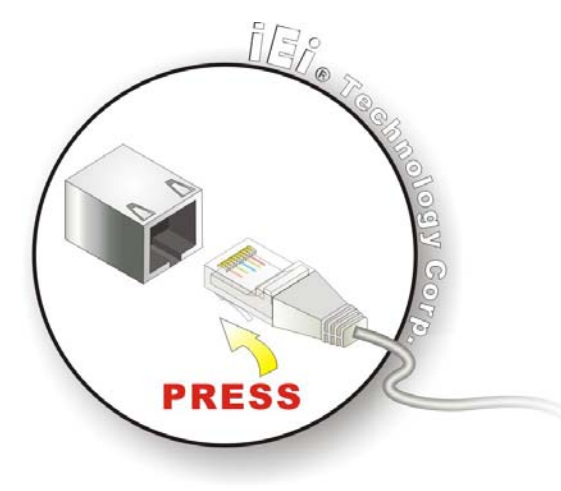

**Figure 3-18: LAN Connection** 

**Step 3: Insert the LAN cable RJ-45 connector.** Once aligned, gently insert the LAN cable RJ-45 connector into the onboard RJ-45 port.

®Technology Corp.

## **3.7.3 Serial Device Cable**

The serial device connectors are for connecting serial devices. Follow the steps below to connect a serial device to the panel PC.

- **Step 1: Locate the DB-9 connector**. The location of the DB-9 connector is shown in **Chapter 2**.
- **Step 2:** Insert the serial connector. Insert the DB-9 connector of a serial device into the DB-9 connector on the bottom panel. See [Figure 3-19.](#page-39-0)

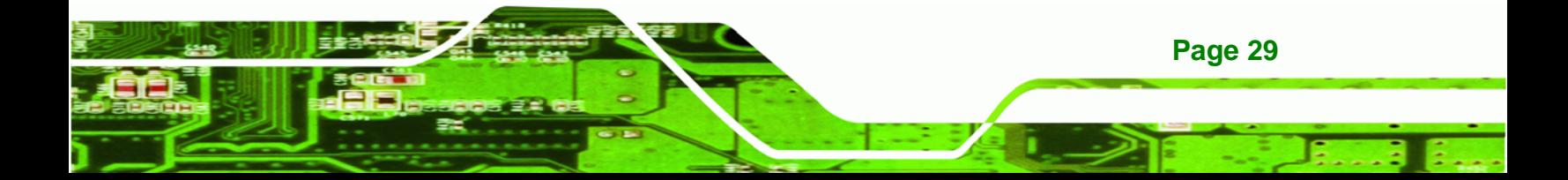

<span id="page-39-0"></span>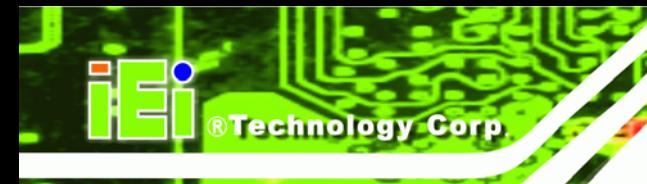

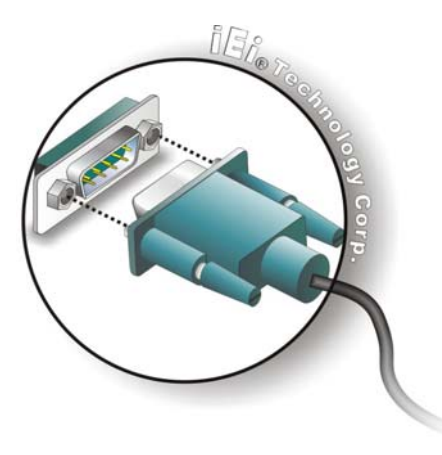

**Figure 3-19: Serial Device Connector** 

**Step 3: Secure the connector**. Secure the serial device connector to the external interface by tightening the two retention screws on either side of the connector.

## **3.7.4 USB Device Cable**

To connect USB devices, please follow the instructions below.

- **Step 1:** Locate the USB connectors. The locations of the USB connectors are shown in **Chapter 2**.
- **Step 2: Align the connectors.** Align the USB device connector with one of the connectors on the bottom panel. See [Figure 3-20](#page-39-0).

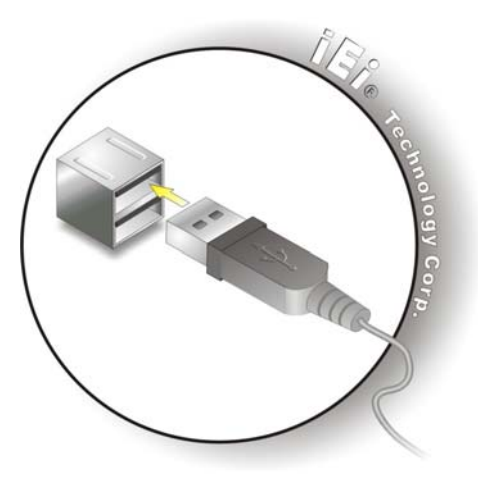

**Figure 3-20: USB Device Connection** 

**Page 30** 

**Step 3:** Insert the device connector. Once aligned, gently insert the USB device connector into the onboard connector.

**RTechnology Corp.** 

## **3.8 Power Connection**

The power supply connects to the SAILORPC-12A with an M12 connector.

**Step 1:** Connect the M12 connector to the SAILORPC-12A.

**Step 2:** Connect the power plug end to the main power.

## **3.9 Driver Installation**

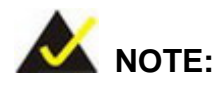

The contents of the CD may vary throughout the life cycle of the product and is subject to change without prior notice. Visit the IEI website or contact technical support for the latest updates.

The following drivers can be installed on the system. Each driver is in its own directory on the driver CD:

- **•** Chipset driver
- **Graphics driver**
- LAN driver
- Audio driver
- Touch panel driver
- Keypad utility driver
- Wireless LAN card driver

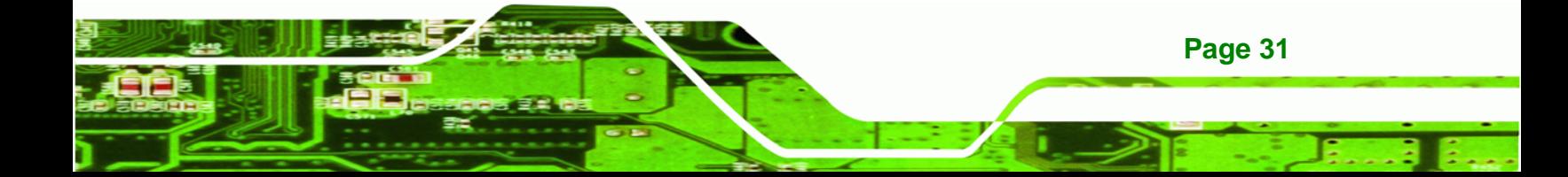

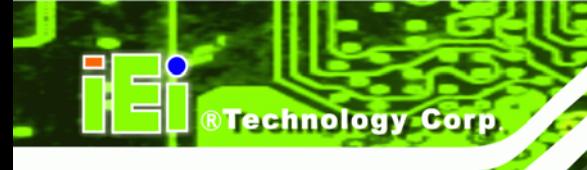

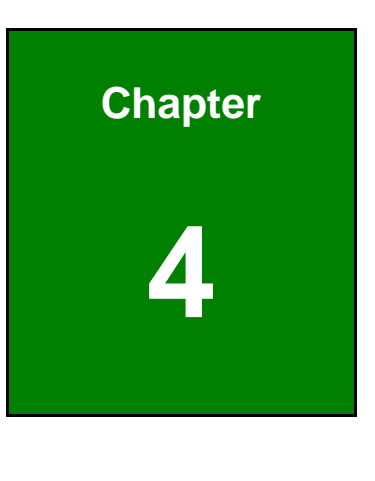

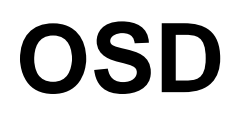

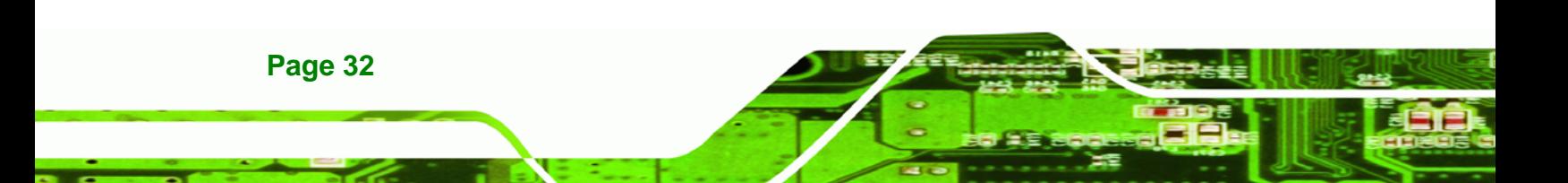

## **4.1 OSD Buttons**

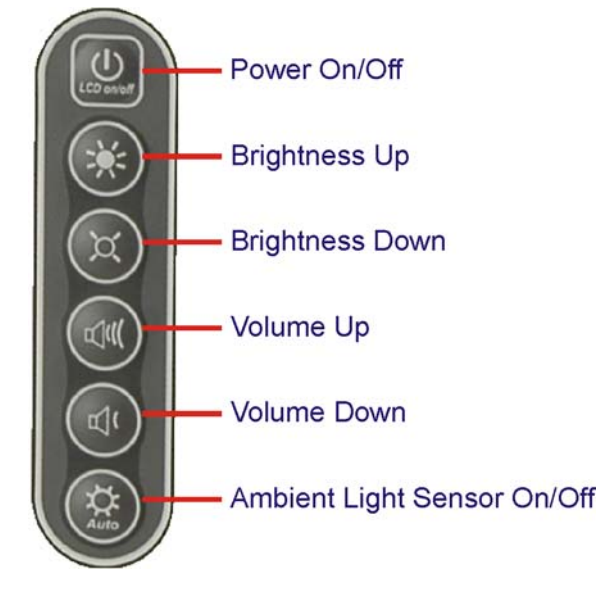

#### **Figure 4-1: OSD Buttons**

**Power On/Off**

Toggles the power on and off

**Brightness Up** 

Adjusts the screen brighter. The brightness of the screen can be adjusted between 0% and 100%.

®Technology Corp.

**Brightness Down**

Adjusts the screen dimmer. The brightness of the screen can be adjusted between 0% and 100%.

**Volume Up**

Adjusts the volume louder

**Volume Down**

Adjusts the volume quieter

**Ambient Light Sensor On/Off**

Toggles the ambient light sensor. When the ambient light sensor is on, the screen brightness will adjust to match ambient light conditions. It is recommended that this sensor be disabled during nighttime use.

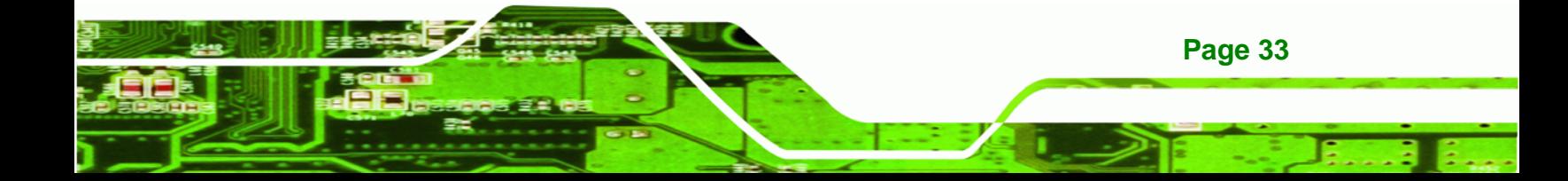

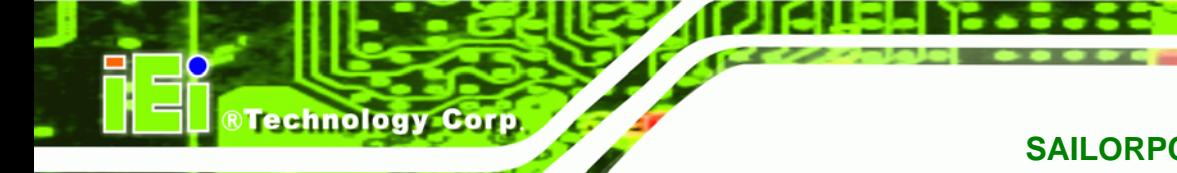

## **4.2 OSD Software**

The OSD options can be controlled through software. A description of the options is shown below.

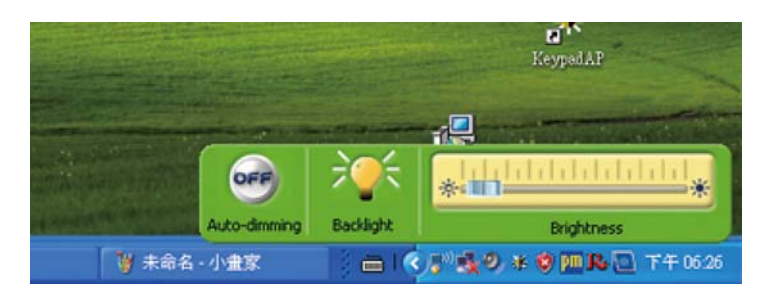

**Figure 4-2: OSD Software** 

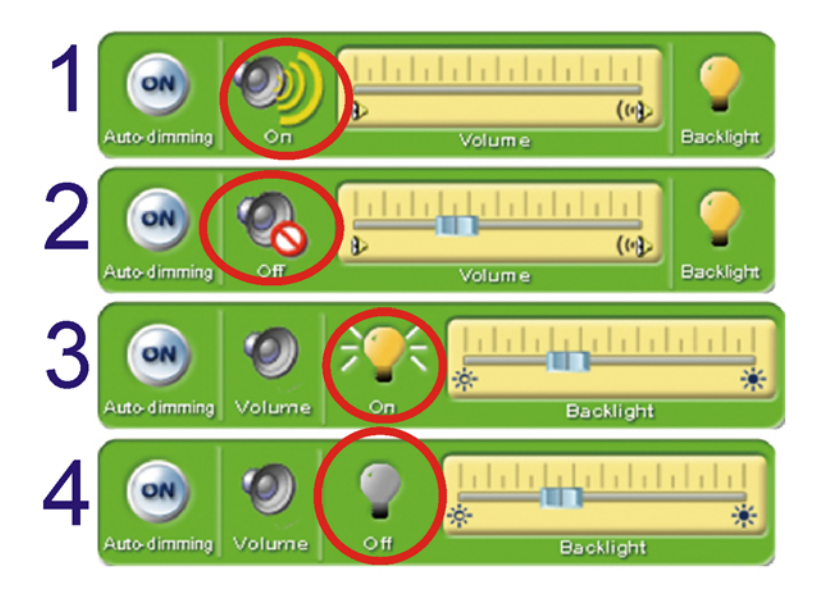

## **Figure 4-3: OSD Software**

- 1. **Volume On**: Sound can be heard and is adjusted using the slider to the right
- 2. **Volume Off**: The sound is muted
- 3. **Backlight On**: The screen is on and the brightness is set by using the slider to the right
- 4. **Backlight Off**: The screen is turned off

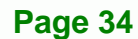

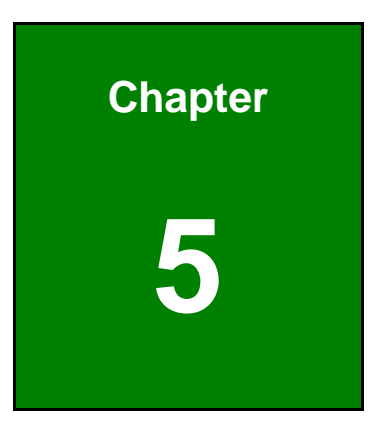

**CTechnology Corp.** 

# **5 BIOS Setup**

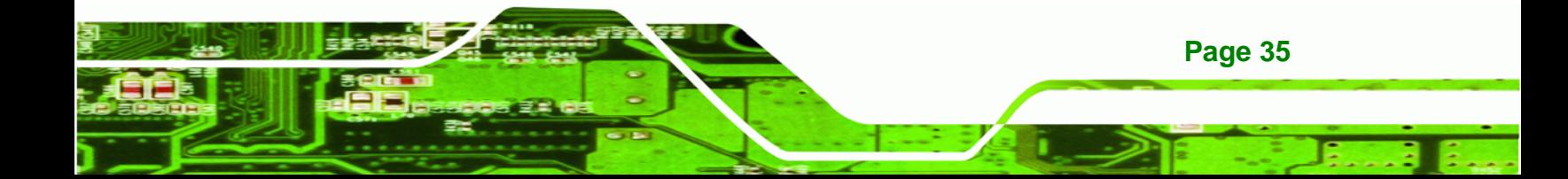

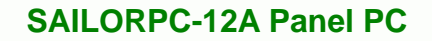

## **5.1 Introduction**

**Technology Corp** 

The BIOS is programmed onto the BIOS chip. The BIOS setup program allows changes to certain system settings. This chapter outlines the options that can be changed.

## **5.1.1 Starting Setup**

The AMI BIOS is activated when the computer is turned on. The setup program can be activated in one of two ways.

- Press the **DELETE** key as soon as the system is turned on or
- Press the **DELETE** key when the "**Press Del to enter SETUP**" message appears on the screen.

If the message disappears before the **DELETE** key is pressed, restart the computer and try again.

## **5.1.2 Using Setup**

Use the arrow keys to highlight items, press **ENTER** to select, use the PageUp and PageDown keys to change entries, press **F1** for help and press **ESC** to quit. Navigation keys are shown in.

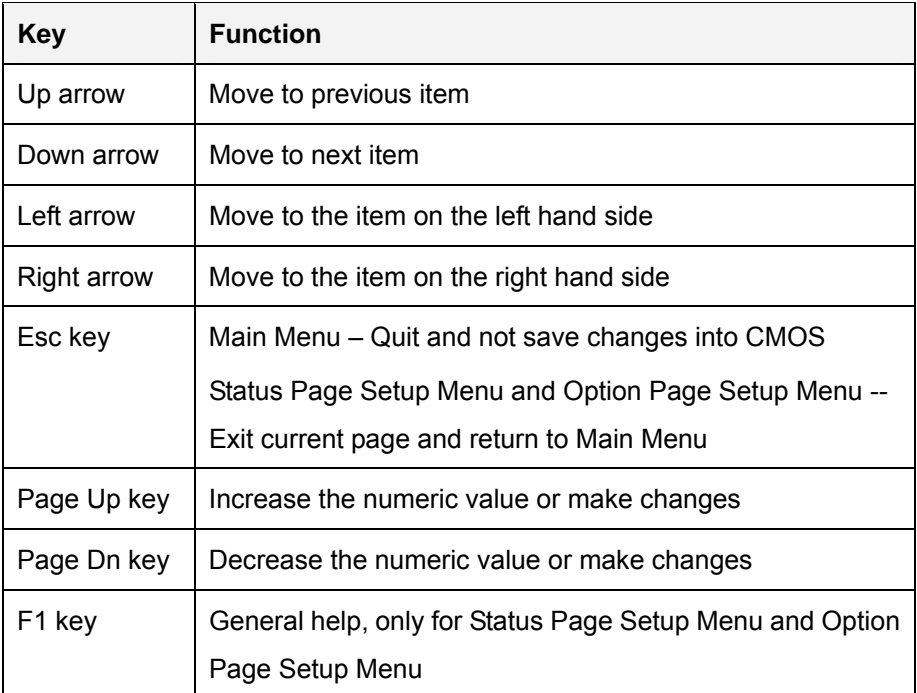

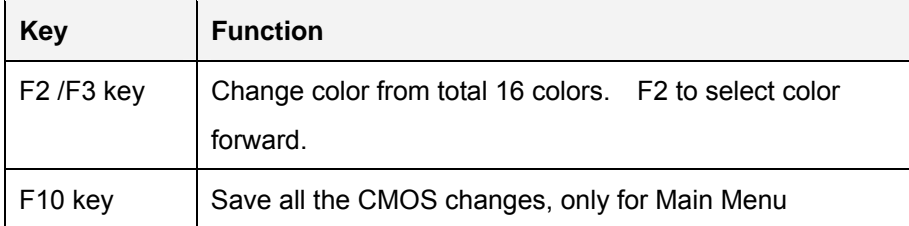

#### **Table 5-1: BIOS Navigation Keys**

## **5.1.3 Getting Help**

When **F1** is pressed a small help window describing the appropriate keys to use and the possible selections for the highlighted item appears. To exit the Help Window press **ESC** or the **F1** key again.

RTechnology Corp.

## **5.1.4 Unable to Reboot After Configuration Changes**

If the computer cannot boot after changes to the system configuration is made, CMOS defaults. Use the jumper described in Chapter **5**.

## **5.1.5 BIOS Menu Bar**

The **menu bar** on top of the BIOS screen has the following main items:

- Main Changes the basic system configuration.
- Advanced Changes the advanced system settings.
- **•** PCIPnP Changes the advanced PCI/PnP Settings
- **Boot Changes the system boot configuration.**
- Security Sets User and Supervisor Passwords.
- Chipset Changes the chipset settings.
- Exit Selects exit options and loads default settings

The following sections completely describe the configuration options found in the menu items at the top of the BIOS screen and listed above.

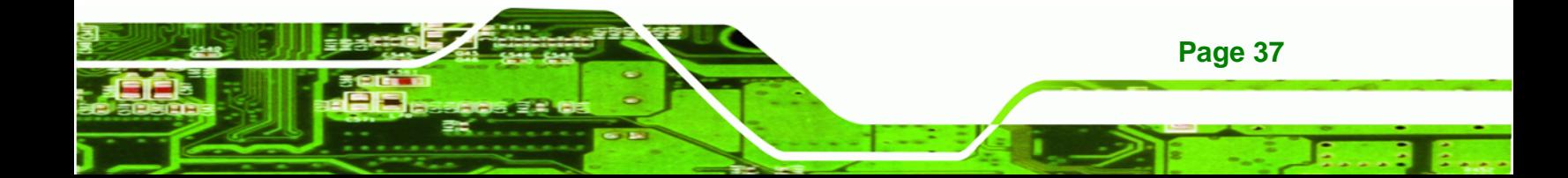

<span id="page-47-0"></span>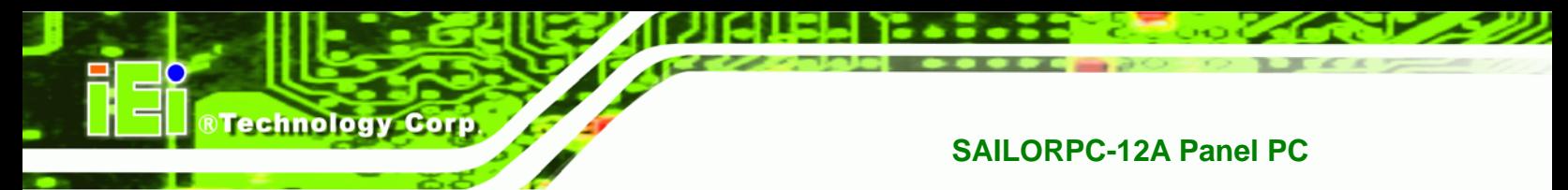

## **5.2 Main**

The **Main** BIOS menu [\(BIOS Menu 1](#page-47-0)) appears when the **BIOS Setup** program is entered. The **Main** menu gives an overview of the basic system information.

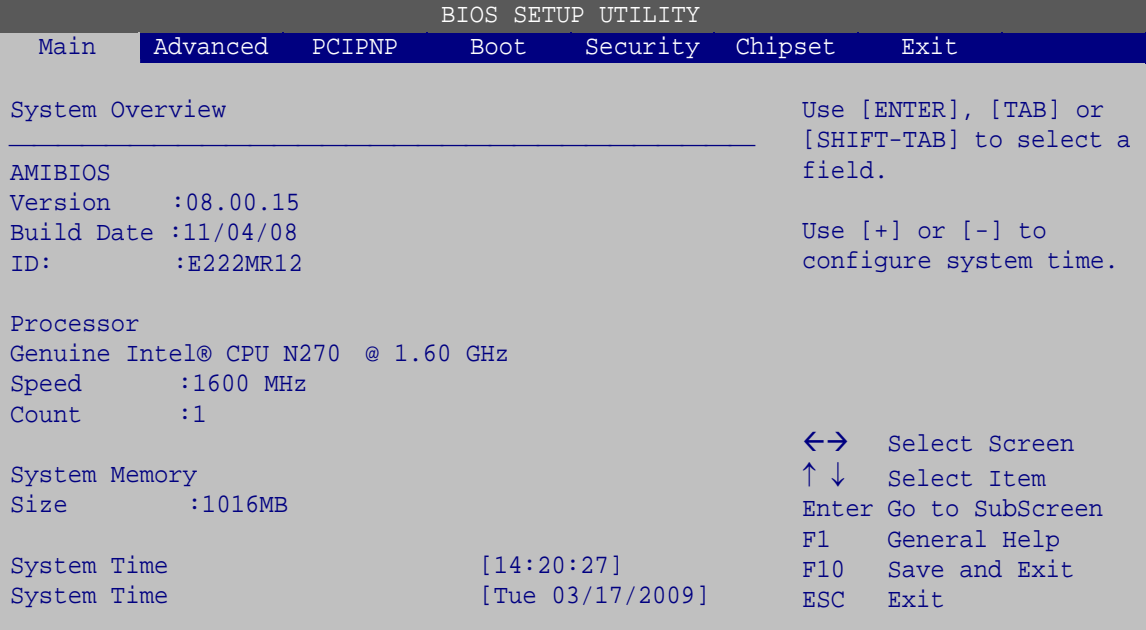

v02.61 ©Copyright 1985-2006, American Megatrends, Inc.

#### **BIOS Menu 1: Main**

**System Overview** 

The **System Overview** lists a brief summary of different system components. The fields in **System Overview** cannot be changed. The items shown in the system overview include:

- AMI BIOS: Displays auto-detected BIOS information
	- o **Version:** Current BIOS version
	- o **Build Date:** Date the current BIOS version was made
	- o **ID:** Installed BIOS ID
- Processor: Displays auto-detected CPU specifications
	- o **Type:** Names the currently installed processor
	- o **Speed:** Lists the processor speed
	- o **Count:** The number of CPUs on the motherboard
- System Memory: Displays the auto-detected system memory.
	- o **Size:** Lists memory size

**Page 38** 

<span id="page-48-0"></span>The System Overview field also has two user configurable fields:

### **System Time [xx:xx:xx]**

Use the **System Time** option to set the system time. Manually enter the hours, minutes and seconds.

RTechnology Corp.

#### **System Date [xx/xx/xx]**

Use the **System Date** option to set the system date. Manually enter the day, month and year.

## **5.3 Advanced**

Use the **Advanced** menu ([BIOS Menu 2\)](#page-48-0) to configure the CPU and peripheral devices

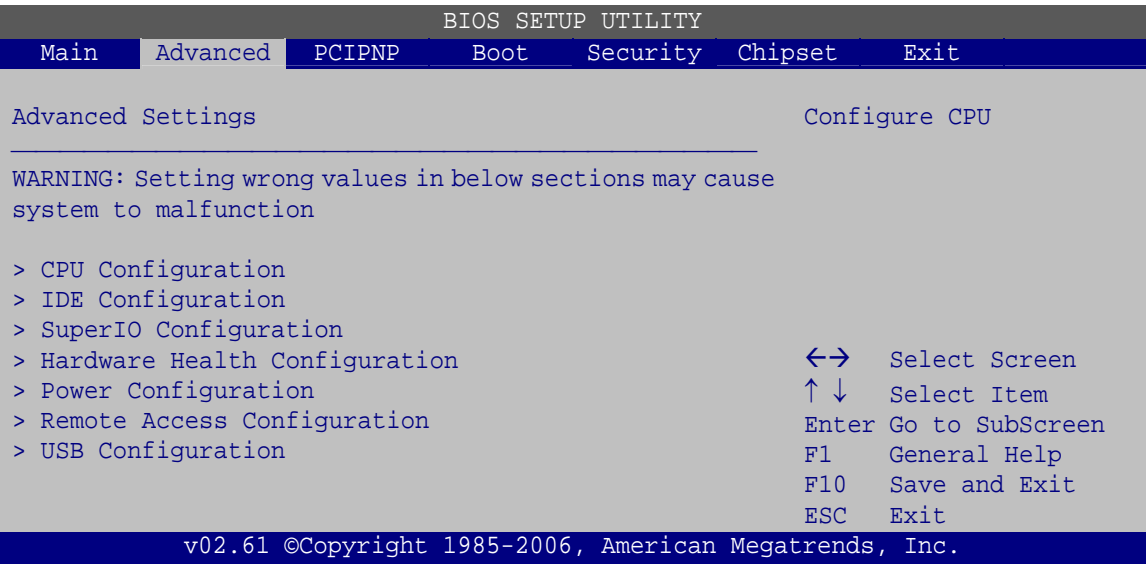

**BIOS Menu 2: Advanced**

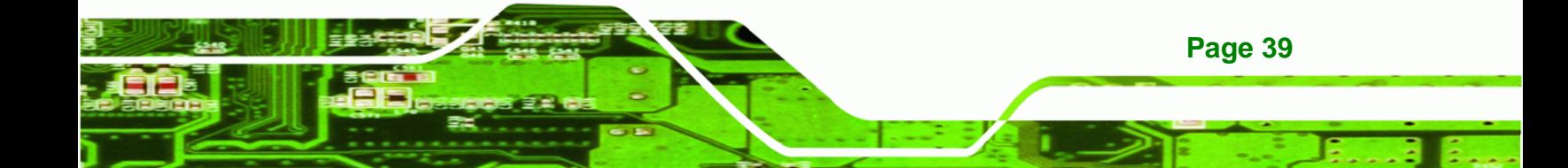

<span id="page-49-0"></span>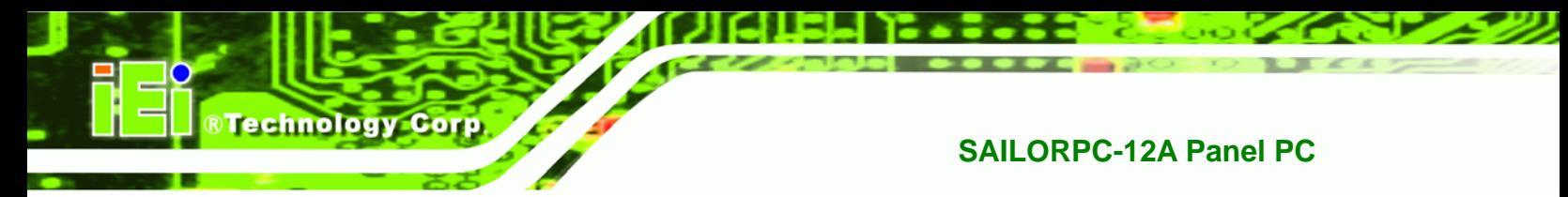

## **5.3.1 CPU Configuration**

Use the **CPU Configuration** menu [\(BIOS Menu 3\)](#page-49-0) to view detailed CPU specifications and configure the CPU.

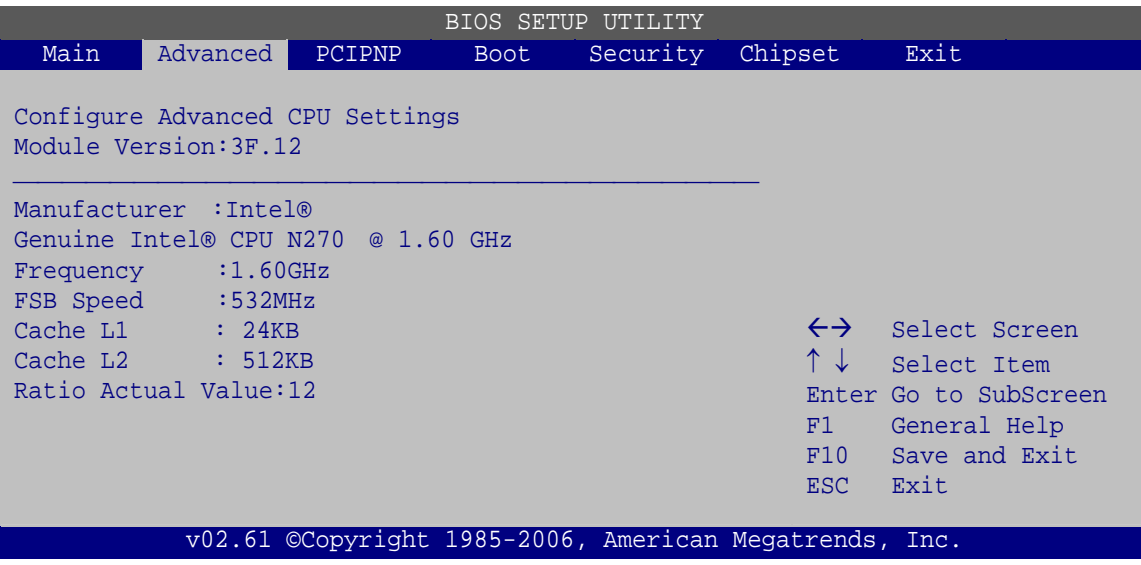

**BIOS Menu 3: CPU Configuration**

The CPU Configuration menu lists the following CPU details:

- Manufacturer: Lists the name of the CPU manufacturer
- **Brand String: Lists the brand name of the CPU being used**
- **Figure 1** Frequency: Lists the CPU processing speed
- **FSB Speed: Lists the FSB speed**
- Cache L1: Lists the CPU L1 cache size
- Cache L2: Lists the CPU L2 cache size

**Page 40** 

## <span id="page-50-0"></span>**5.3.2 IDE Configuration**

Use the **IDE Configuration** menu ([BIOS Menu 4\)](#page-50-0) to change and/or set the configuration of the IDE devices installed in the system.

RTechnology Corp.

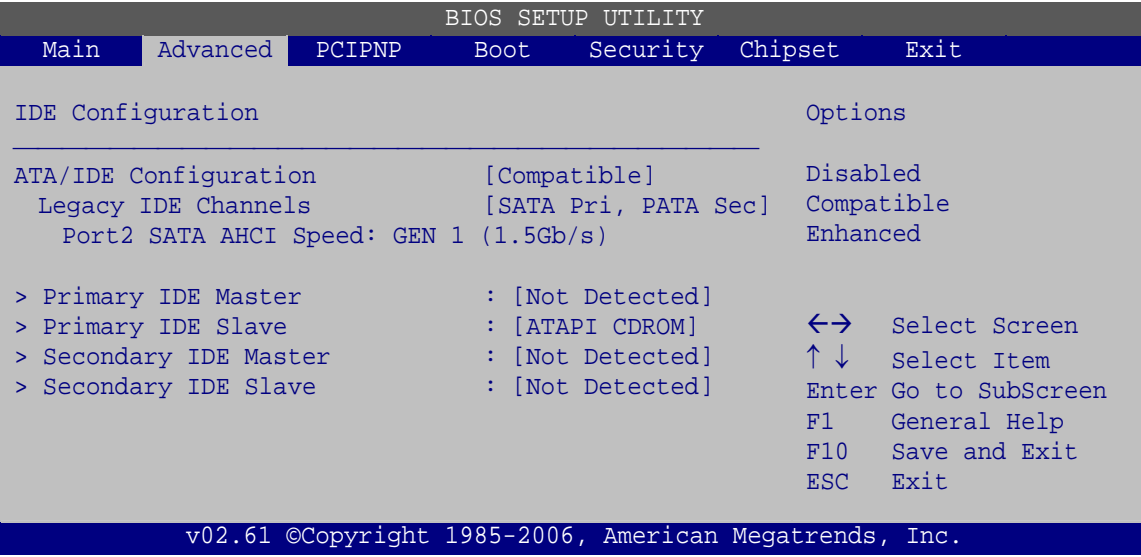

**BIOS Menu 4: IDE Configuration**

**ATA/IDE Configuration [Compatible]** 

Use the **ATA/IDE Configuration** option to configure the ATA/IDE controller.

- → **Disabled Disables the on-board ATA/IDE controller.**
- **Compatible DEFAULT** The SATA drive is configured on an IDE channel.
- Î **Enhanced** Both IDE and SATA channels are configured separately.
- **Legacy IDE Channels [SATA Pri, PATA Sec]**

Use the **Legacy IDE Channels** option to configure SATA devices as normal IDE devices.

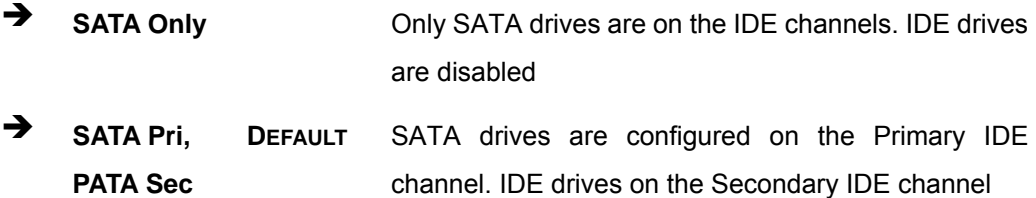

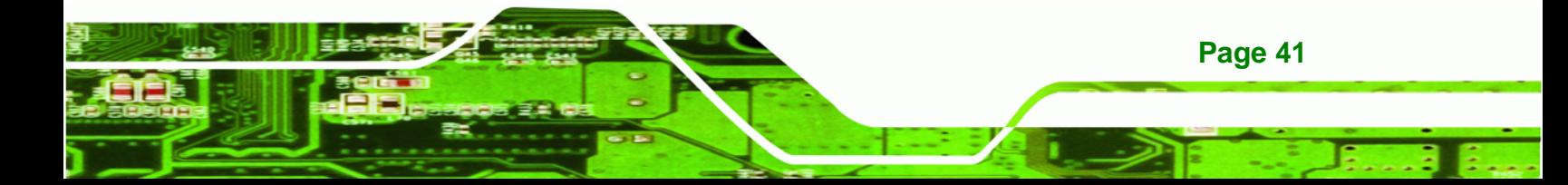

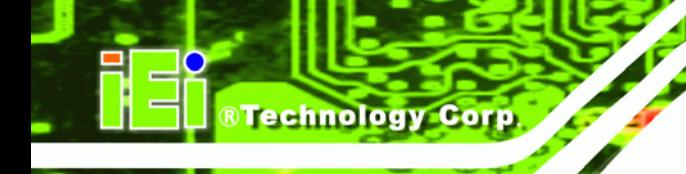

**T PATA Only CONS** Only the IDE drives are enabled. SATA drives are disabled

**Configure SATA as [IDE]** 

Use the **Configure SATA as** option to configure SATA devices as normal IDE devices.

- **T** IDE DEFAULT Configures SATA devices as normal IDE device.
- **RAID** Used when a RAID setup is installed
- **→** AHCI Enables advanced SATA drive features

## **5.3.2.1 IDE Master, IDE Slave**

Use the **IDE Master** and **IDE Slave** configuration menu to view both primary and secondary IDE device details and configure the IDE devices connected to the system.

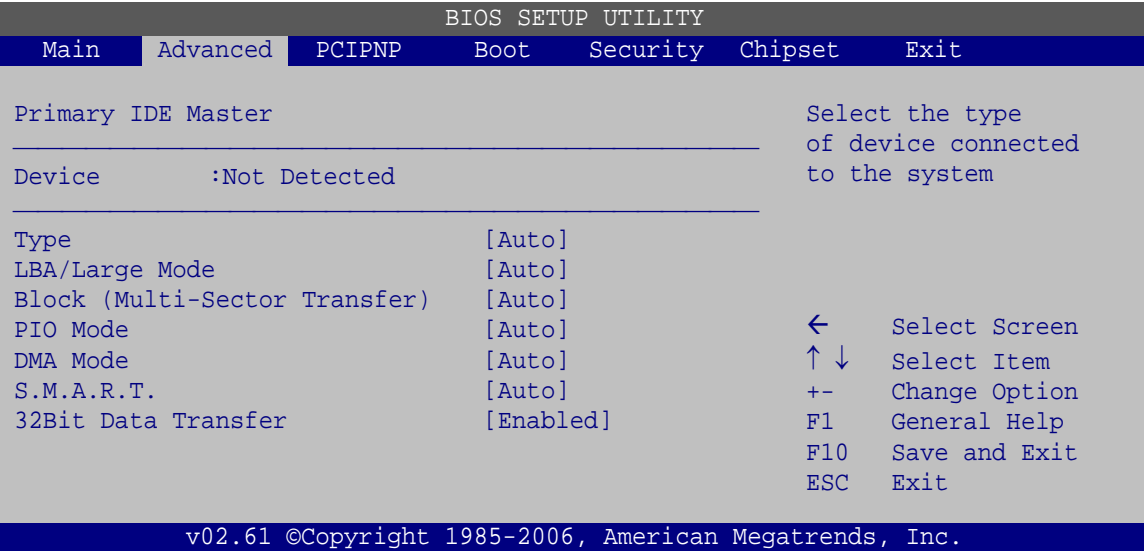

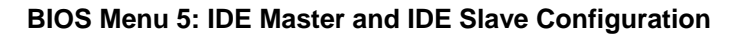

#### **Auto-Detected Drive Parameters**

**Page 42** 

The "grayed-out" items in the left frame are IDE disk drive parameters automatically detected from the firmware of the selected IDE disk drive. The drive parameters are listed as follows:

Device: Lists the device type (e.g. hard disk, CD-ROM etc.)

- Type: Indicates the type of devices a user can manually select
- Vendor: Lists the device manufacturer
- Size: List the storage capacity of the device.
- **EXECT ADDERS** Indicates whether the LBA (Logical Block Addressing) is a method of addressing data on a disk drive is supported or not.

RTechnology Corp.

- Block Mode: Block mode boosts IDE drive performance by increasing the amount of data transferred. Only 512 bytes of data can be transferred per interrupt if block mode is not used. Block mode allows transfers of up to 64 KB per interrupt.
- PIO Mode: Indicates the PIO mode of the installed device.
- Async DMA: Indicates the highest Asynchronous DMA Mode that is supported.
- Ultra DMA: Indicates the highest Synchronous DMA Mode that is supported.
- S.M.A.R.T.: Indicates whether or not the Self-Monitoring Analysis and Reporting Technology protocol is supported.
- 32Bit Data Transfer: Enables 32-bit data transfer.

#### **Type [Auto]**

Use the **Type** BIOS option select the type of device the AMIBIOS attempts to boot from after the Power-On Self-Test (POST) is complete.

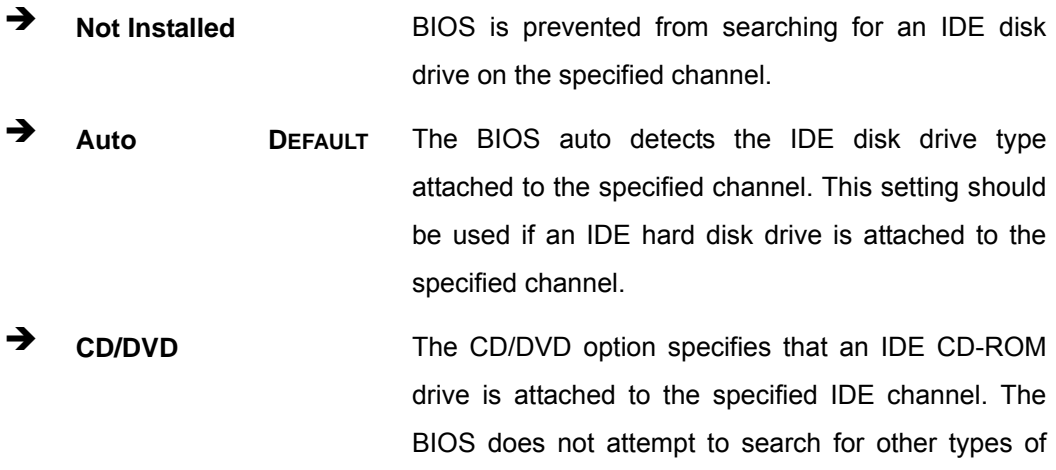

IDE disk drives on the specified channel.

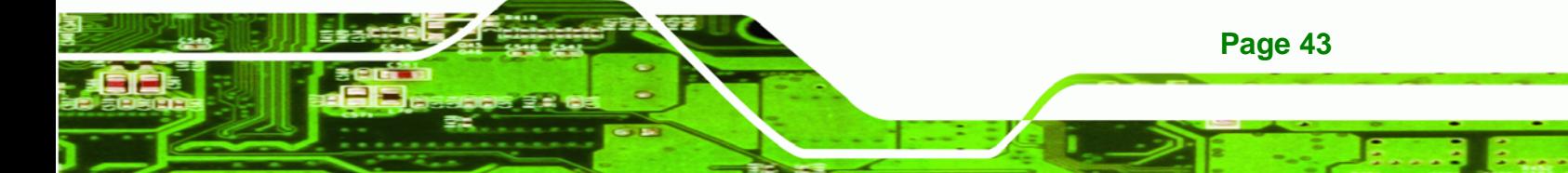

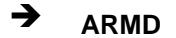

**Technology Corp** 

**ARMD** This option specifies an ATAPI Removable Media Device. These include, but are not limited to: ZIP LS-120

#### **LBA/Large Mode [Auto]**

Use the **LBA/Large Mode** option to disable or enable BIOS to auto detects LBA (Logical Block Addressing). LBA is a method of addressing data on a disk drive. In LBA mode, the maximum drive capacity is 137 GB.

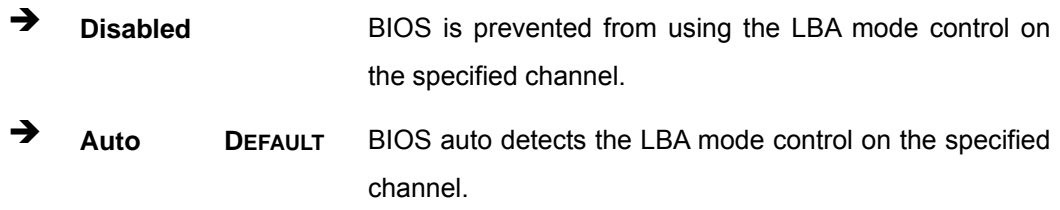

#### **Block (Multi Sector Transfer) [Auto]**

Use the **Block (Multi Sector Transfer)** to disable or enable BIOS to auto detect if the device supports multi-sector transfers.

- **EXECTE IS DISAbled BIOS** is prevented from using Multi-Sector Transfer on the specified channel. The data to and from the device occurs one sector at a time.
- Î **Auto DEFAULT** BIOS auto detects Multi-Sector Transfer support on the drive on the specified channel. If supported the data transfer to and from the device occurs multiple sectors at a time.

#### **PIO Mode [Auto]**

**Page 44** 

Use the **PIO Mode** option to select the IDE PIO (Programmable I/O) mode program timing cycles between the IDE drive and the programmable IDE controller. As the PIO mode increases, the cycle time decreases.

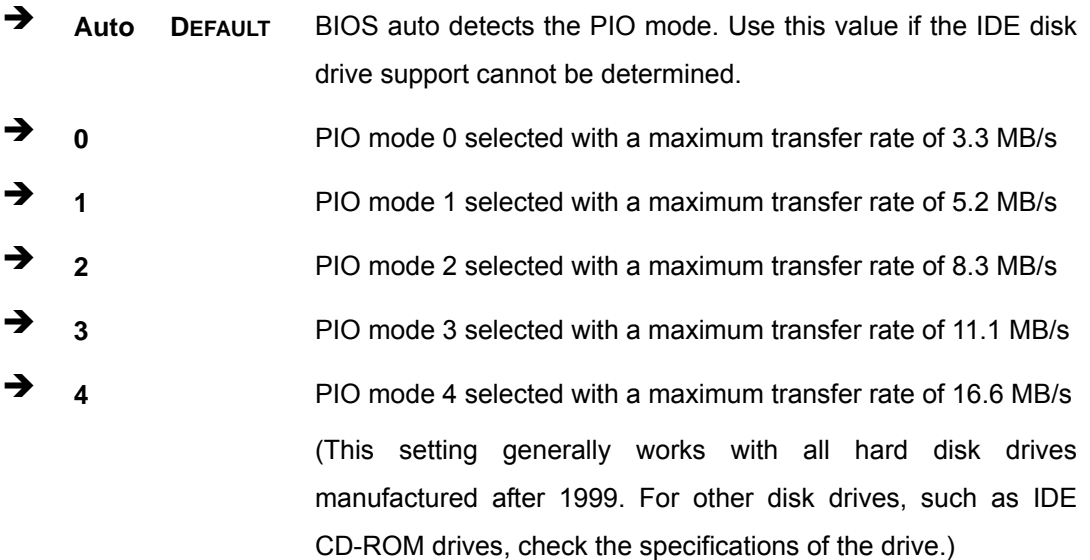

®Technology Corp.

## **DMA Mode [Auto]**

Use the **DMA Mode** BIOS selection to adjust the DMA mode options.

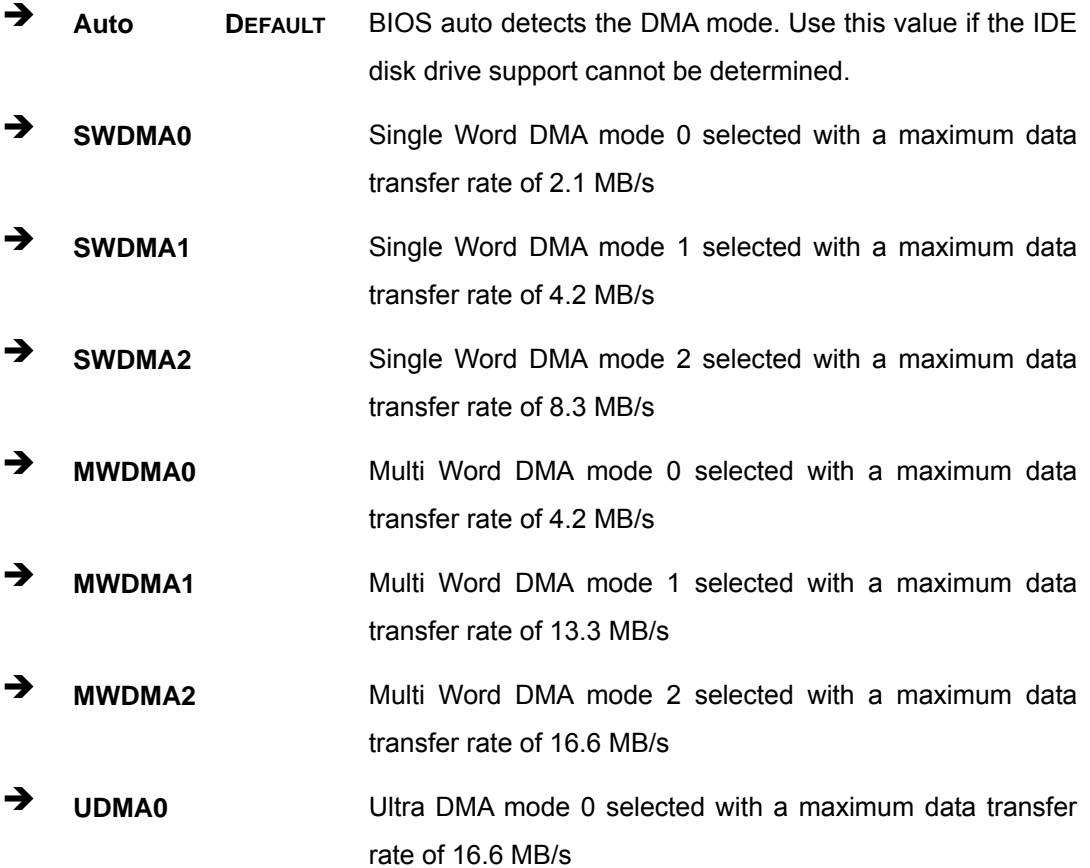

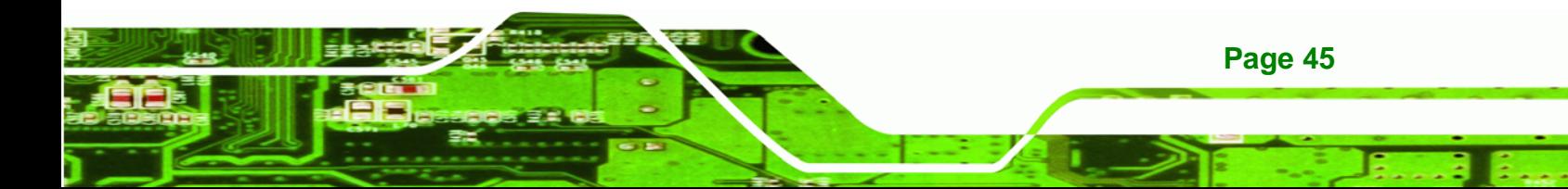

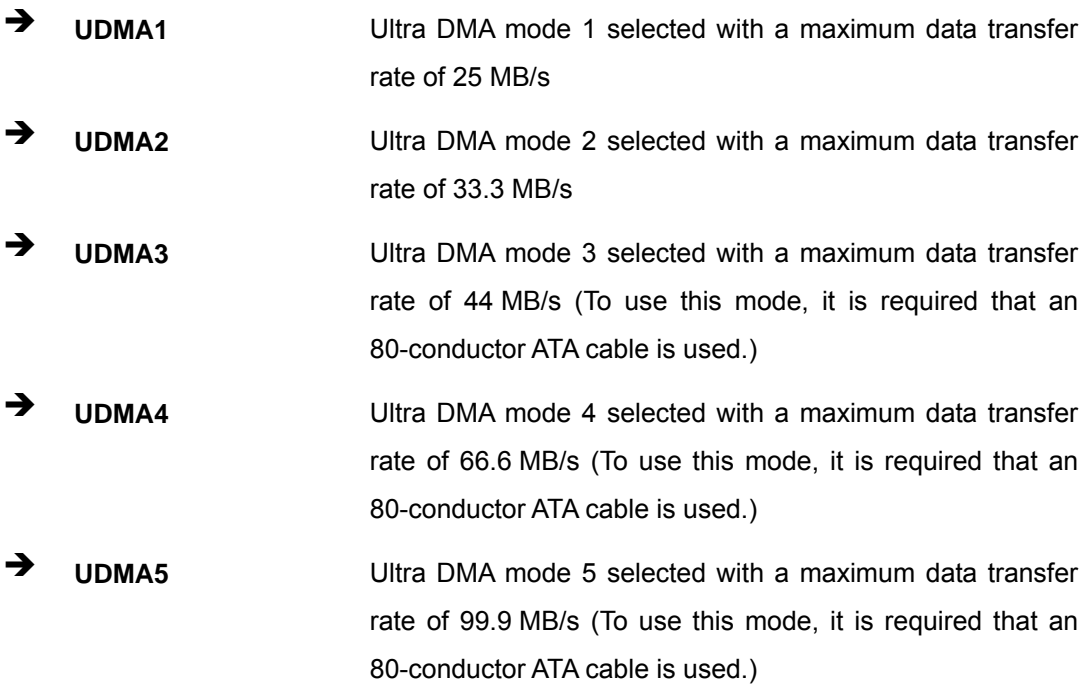

#### **S.M.A.R.T [Auto]**

**Technology Corp** 

Use the **S.M.A.R.T** option to auto-detect, disable or enable Self-Monitoring Analysis and Reporting Technology (SMART) on the drive on the specified channel. **S.M.A.R.T** predicts impending drive failures. The **S.M.A.R.T** BIOS option enables or disables this function.

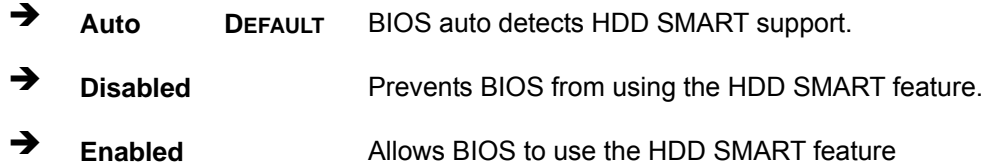

## **32Bit Data Transfer [Enabled]**

Use the **32Bit Data Transfer** BIOS option to enables or disable 32-bit data transfers.

- $\rightarrow$  Disabled Prevents the BIOS from using 32-bit data transfers.
- **Enabled DEFAULT** Allows BIOS to use 32-bit data transfers on supported hard disk drives.

## <span id="page-56-0"></span>**5.3.3 Super IO Configuration**

Use the **Super IO Configuration** menu [\(BIOS Menu 6](#page-56-0)) to set or change the configurations for the FDD controllers, parallel ports and serial ports.

®Technology Corp.

| <b>BIOS SETUP UTILITY</b>          |                      |        |             |          |                                                                 |                                                                                                |  |
|------------------------------------|----------------------|--------|-------------|----------|-----------------------------------------------------------------|------------------------------------------------------------------------------------------------|--|
| Main                               | Advanced             | PCIPNP | <b>Boot</b> | Security | Chipset                                                         | Exit                                                                                           |  |
| Configure Super I/O Chipset        |                      |        |             |          | Allows BIOS to select<br>Serial Port Base                       |                                                                                                |  |
| Serial Port1 Address<br>[3F8/IR04] |                      |        |             |          | Addresses                                                       |                                                                                                |  |
|                                    | Serial Port2 Address |        | [2F8/IR03]  |          |                                                                 |                                                                                                |  |
|                                    |                      |        |             |          | $\leftrightarrow$<br>$\uparrow \downarrow$<br>F1<br>F10<br>ESC. | Select Screen<br>Select Item<br>Enter Go to SubScreen<br>General Help<br>Save and Exit<br>Exit |  |
|                                    |                      |        |             |          | V02.61 ©Copyright 1985-2006, American Megatrends, Inc.          |                                                                                                |  |

**BIOS Menu 6: Super IO Configuration** 

## **Serial Port1 Address [3F8/IRQ4]**

Selects the serial port base address.

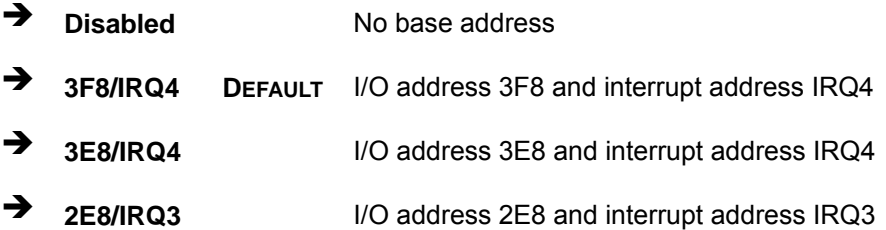

**Serial Port1 Mode [Normal]** 

Selects the mode for the serial port.

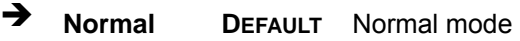

- **IrDA IrDA** mode
- **ASK IR** ASKIR mode

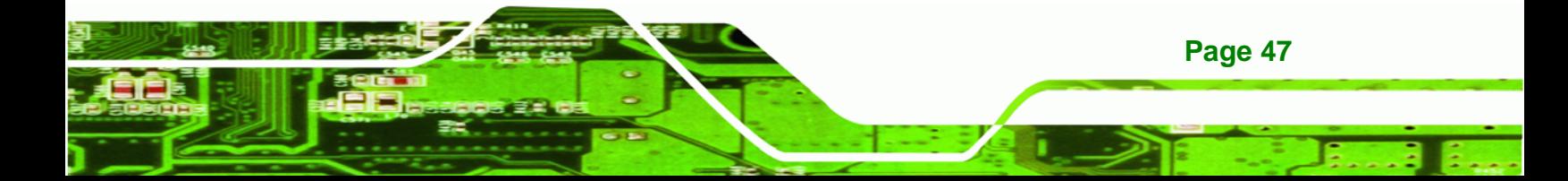

**Serial Port3 Address [3E8]** 

Corr

echnology

Selects the serial port base address.

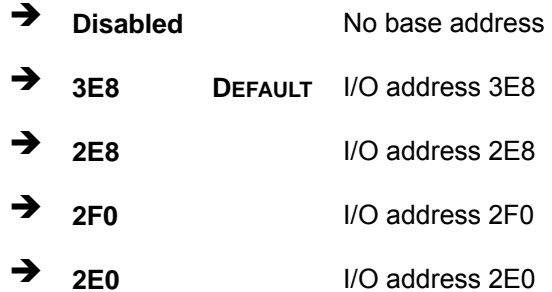

#### **Serial Port3 IRQ [11]**

Selects the serial port interrupt address.

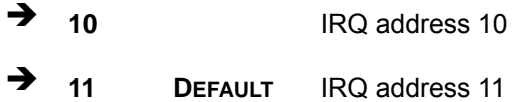

## **Select RS232 or RS422/RS485 [RS/232]**

Select the communication method for Serial Port 3.

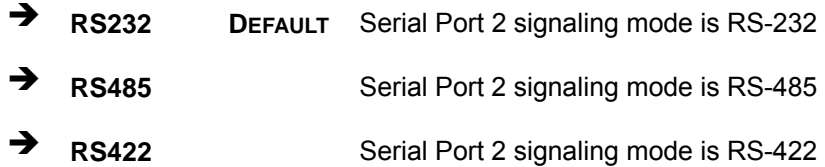

**Serial Port4 Address [2E8]** 

Selects the serial port base address.

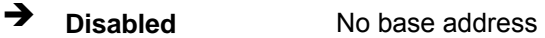

- **2E8** DEFAULT I/O address 2E8
- **Serial Port4 IRQ [11]**

**Page 48** 

Use the **Serial Port4 IRQ** option to select the interrupt address for serial port 4.

<span id="page-58-0"></span>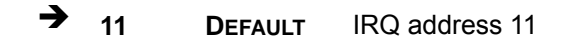

**Serial Port5 Address [2F0]** 

Selects the serial port base address.

- **→** Disabled No base address
- **2F0 DEFAULT** I/O address 2F0
- **Serial Port5 IRQ [10]**

Use the **Serial Port5 IRQ** option to select the interrupt address for serial port 5.

<sup>1</sup> 10 DEFAULT IRQ address 10

## **5.3.4 Hardware Health Configuration**

The **Hardware Health Configuration** menu ([BIOS Menu 7\)](#page-58-0) shows the operating temperature, fan speeds and system voltages.

®Technology Corp.

| BIOS SETUP UTILITY            |                                                        |                |                       |                       |  |  |  |
|-------------------------------|--------------------------------------------------------|----------------|-----------------------|-----------------------|--|--|--|
| Main<br>Advanced              | <b>PCIPNP</b><br><b>Boot</b>                           | Security       | Chipset               | Exit                  |  |  |  |
| Hardware Health Configuration |                                                        |                |                       |                       |  |  |  |
|                               |                                                        |                |                       |                       |  |  |  |
| CPU FAN Mode Setting          |                                                        | [Full On mode] |                       |                       |  |  |  |
| CPU Temperature               | :68°C/154°F                                            |                |                       |                       |  |  |  |
| System Temperature            | :59°C/138°F                                            |                |                       |                       |  |  |  |
| CPU Fan Speed                 | :N/A                                                   |                |                       |                       |  |  |  |
| CPU Core                      | $:1.056$ V                                             |                |                       |                       |  |  |  |
| $+1.05V$                      | $:1.040$ V                                             |                |                       |                       |  |  |  |
| $+3.30V$                      | $:3.264$ V                                             |                |                       |                       |  |  |  |
| $+5.00V$                      | $:4.865$ V                                             |                | $\leftrightarrow$     | Select Screen         |  |  |  |
| $+12.0V$                      | $:11.904$ V                                            |                | $\uparrow \downarrow$ | Select Item           |  |  |  |
| $+1.50V$                      | $:1.472$ V                                             |                |                       | Enter Go to SubScreen |  |  |  |
| $+1.80V$                      | $:1.792$ V                                             |                | F1                    | General Help          |  |  |  |
| 5VSB                          | 4.919 V                                                |                | F10                   | Save and Exit         |  |  |  |
| <b>VBAT</b>                   | 3.184 V                                                |                | ESC                   | Exit                  |  |  |  |
|                               |                                                        |                |                       |                       |  |  |  |
|                               | v02.61 ©Copyright 1985-2006, American Megatrends, Inc. |                |                       |                       |  |  |  |

**BIOS Menu 7: Hardware Health Configuration**

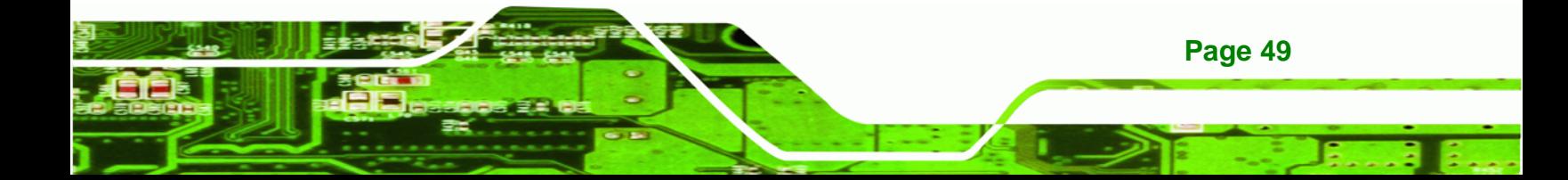

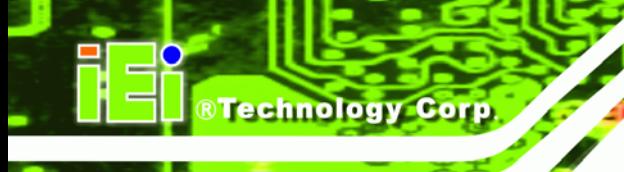

**Mode Setting [Full On Mode]** 

Use the **Mode Setting** option to configure the second fan.

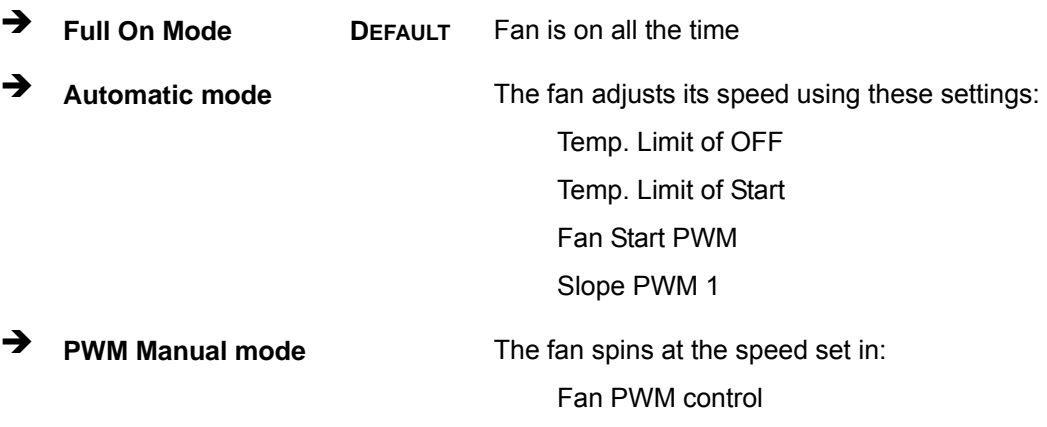

**Temp. Limit of OFF [000]** 

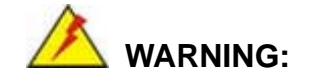

CPU failure can result if this value is set too high

The fan will turn off if the temperature falls below this value.

- Minimum Value: 0°C
- Maximum Value: 127°C
- **Temp. Limit of Start [020]**

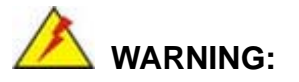

CPU failure can result if this value is set too high

When the fan is off, it will only start when the temperature exceeds this setting.

- Minimum Value: 0°C
- Maximum Value: 127°C

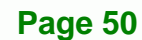

#### **Start PWM [070]**

This is the initial speed of the fan when it first starts spinning.

- PWM Minimum Mode: 0
- PWM Maximum Mode: 127

#### **Slope PWM [1 PWM]**

A bigger value will increase the fan speed in big amounts. A smaller value will increase the speed more gradually.

®Technology Corp.

- 0 PWM
- 1 PWM
- 2 PWM
- 4 PWM
- 8 PWM
- 16 PWM
- 32 PWM
- 64 PWM

#### **CPU Fan PWM Control [070]**

This value specifies the speed of the fan.

- PWM Minimum Mode: 0
- PWM Maximum Mode: 127

#### **Monitored Values**

The following system parameters and values are shown. The system parameters that are monitored are:

- The following system temperatures are monitored:
	- o CPU temperature
	- o System temperature
- The following fan speeds are monitored:
	- o CPU fan speed
	- o SYS fan 1 speed

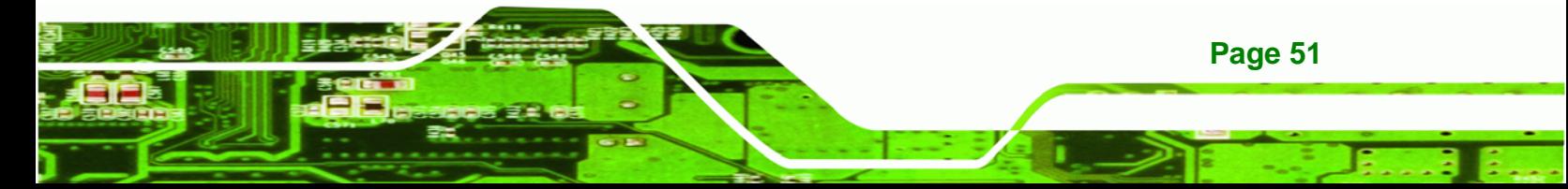

<span id="page-61-0"></span>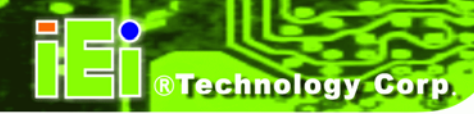

- o SYS fan 2 speed
- The following core voltages are monitored:
	- o CPU core
	- o +1.05V
	- o +3.30V
	- o +5.00V
	- o +12.0V
	- o +1.5V
	- o +1.8V

## **5.3.5 Power Configuration**

The **Power Configuration** menu ([BIOS Menu 8\)](#page-61-0) allows the advanced power management options to be configured.

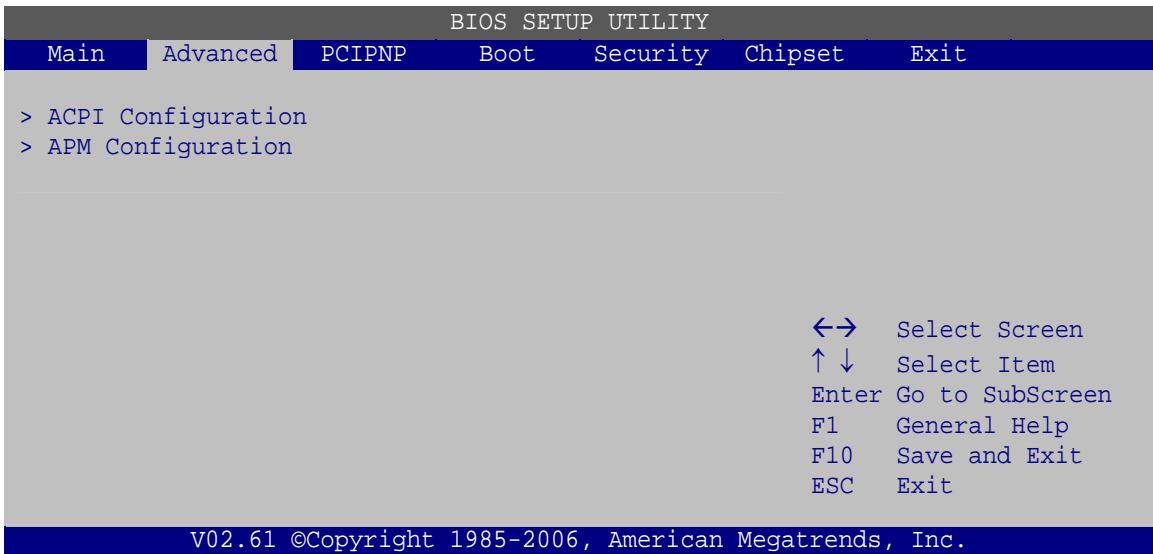

**BIOS Menu 8: APM Configuration**

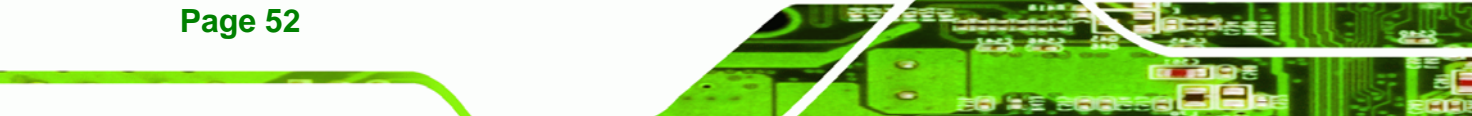

## <span id="page-62-0"></span>**5.3.5.1 ACPI Settings**

Use the **ACPI Settings** menu [\(BIOS Menu 9](#page-62-0)) to select the ACPI state when the system is suspended.

®Technology Corp.

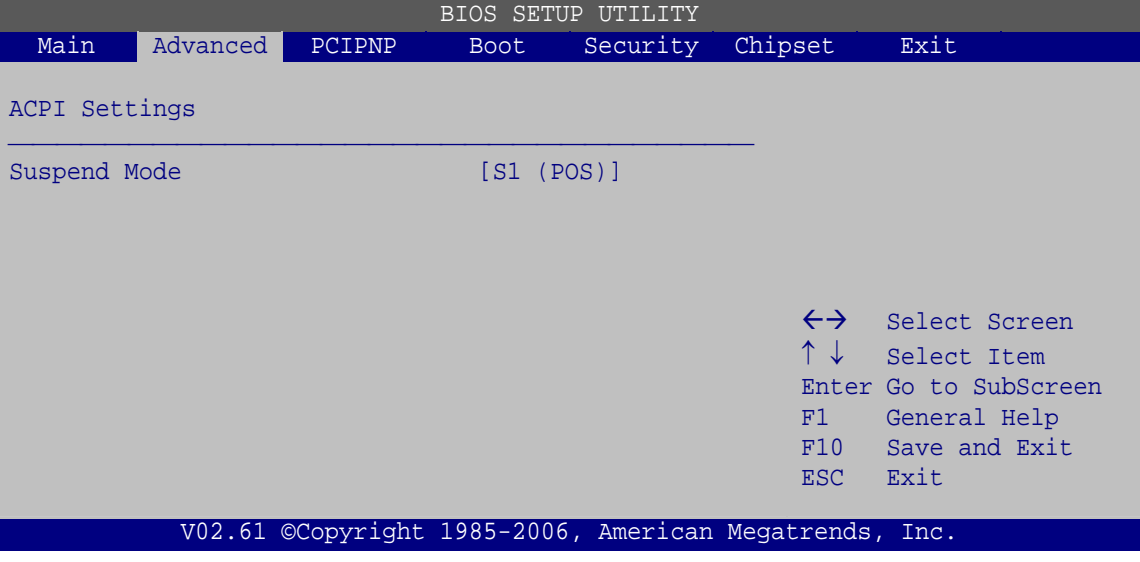

**BIOS Menu 9: ACPI Settings**

**Suspend Mode [S1(POS)]** 

Use the **Suspend Mode** option to specify the sleep state the system enters when it is not being used.

- **31 (POS)** DEFAULT Power consumption is reduced, but all hardware and processor context is retained. **S3 (STR) Power consumption is greatly reduced, all hardware** 
	- and processor context is lost. System memory is maintained.

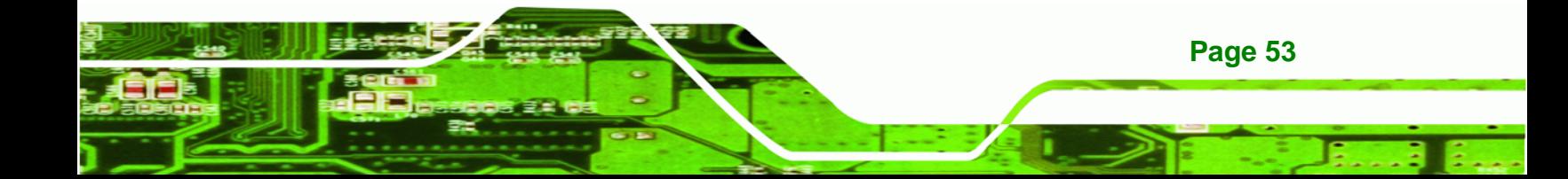

<span id="page-63-0"></span>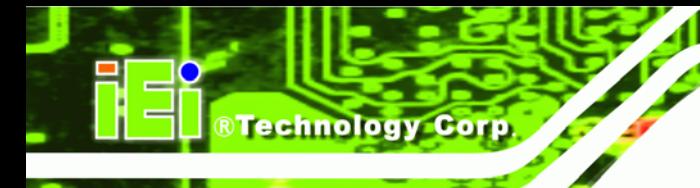

## **5.3.5.2 APM Configuration**

The **APM Configuration** menu ([BIOS Menu 10](#page-63-0)) allows the advanced power management options to be configured.

| <b>BIOS SETUP UTILITY</b>              |                                                                               |                                                        |             |           |                       |                        |  |
|----------------------------------------|-------------------------------------------------------------------------------|--------------------------------------------------------|-------------|-----------|-----------------------|------------------------|--|
| Main                                   | Advanced                                                                      | PCIPNP                                                 | <b>Boot</b> | Security  | Chipset               | Exit                   |  |
| APM Configuration                      |                                                                               |                                                        |             |           | Options               |                        |  |
| [Power On]<br>Restore on AC Power Loss |                                                                               |                                                        |             | Power Off |                       |                        |  |
| Power Button Mode                      |                                                                               |                                                        | [On/Off]    |           |                       | Power On<br>Last State |  |
|                                        | Advanced Resume Event Controls                                                |                                                        |             |           |                       |                        |  |
|                                        | Resume on Keyboard/Mouse                                                      |                                                        | [Disabled]  |           |                       |                        |  |
| Resume On Ring                         |                                                                               |                                                        | [Disabled]  |           | $\leftrightarrow$     | Select Screen          |  |
|                                        | [Enabled]<br>Resume on PCI-Express WAKE#<br>[Disabled]<br>Resume on RTC Alarm |                                                        |             |           | Select Item           |                        |  |
|                                        |                                                                               |                                                        |             |           | Enter Go to SubScreen |                        |  |
|                                        |                                                                               |                                                        |             |           | F1                    | General Help           |  |
|                                        |                                                                               |                                                        |             |           | F10                   | Save and Exit          |  |
|                                        |                                                                               |                                                        |             |           | ESC.                  | Exit                   |  |
|                                        |                                                                               |                                                        |             |           |                       |                        |  |
|                                        |                                                                               | v02.61 ©Copyright 1985-2006, American Megatrends, Inc. |             |           |                       |                        |  |

**BIOS Menu 10: APM Configuration**

**Restore on AC Power Loss [Last State]** 

Use the **Restore on AC Power Loss** BIOS option to specify what state the system returns to if there is a sudden loss of power to the system.

- **Power Off** The system remains turned off
- **Power On DEFAULT** The system turns on
- **Example 2 Last State The system returns to its previous state. If it was on, it** turns itself on. If it was off, it remains off.
- **Power Button Mode [On/Off]**

Use the **Power Button Mode** BIOS to specify how the power button functions.

 $\rightarrow$  On/Off DEFAULT When the power button is pressed the system is either turned on or off

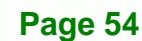

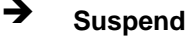

**Example 3** Suspend **When the power button is pressed the system goes into** suspend mode

**RTechnology Corp.** 

#### **Resume on Keyboard/Mouse [Disabled]**

Use the **Resume on Keyboard/Mouse** BIOS option to enable activity on either the keyboard or mouse to rouse the system from a suspend or standby state. That is, the system is roused when the mouse is moved or a button on the keyboard is pressed.

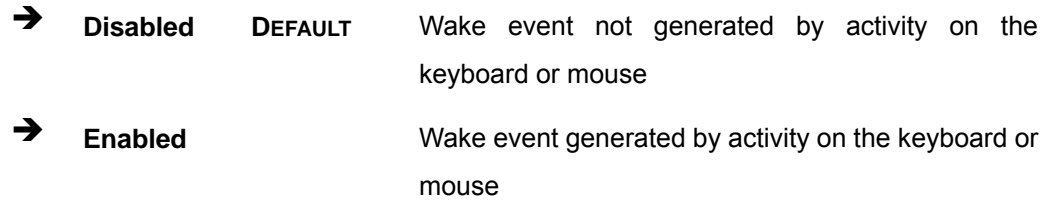

#### **Resume on Ring [Disabled]**

Use the **Resume on Ring** BIOS option to enable activity on the RI (ring in) modem line to rouse the system from a suspend or standby state. That is, the system will be roused by an incoming call on a modem.

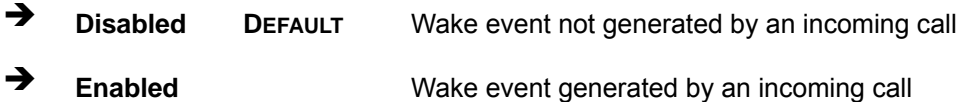

#### **Resume on PCI-Express WAKE# [Enabled]**

The **Resume on PCI-Express WAKE#** BIOS option specifies if the system is roused from a suspended or standby state when there is activity on the PCI-Express bus.

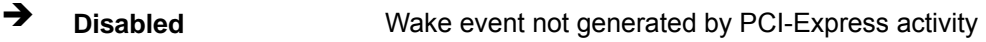

**Enabled DEFAULT** Wake event generated by PCI-Express activity

#### **Resume On RTC Alarm [Disabled]**

Use the **Resume On RTC Alarm** option to specify the time the system should be roused from a suspended state.

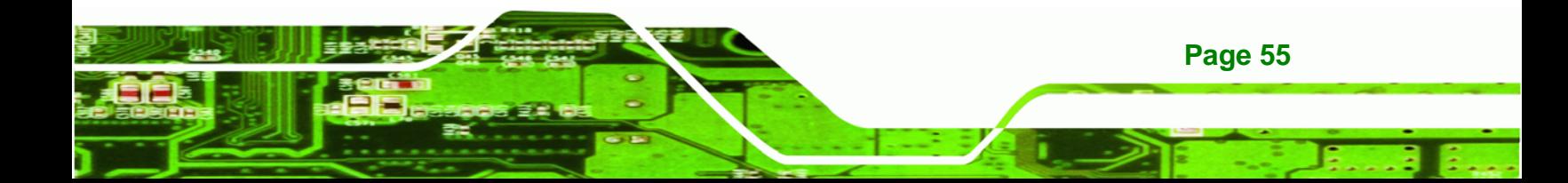

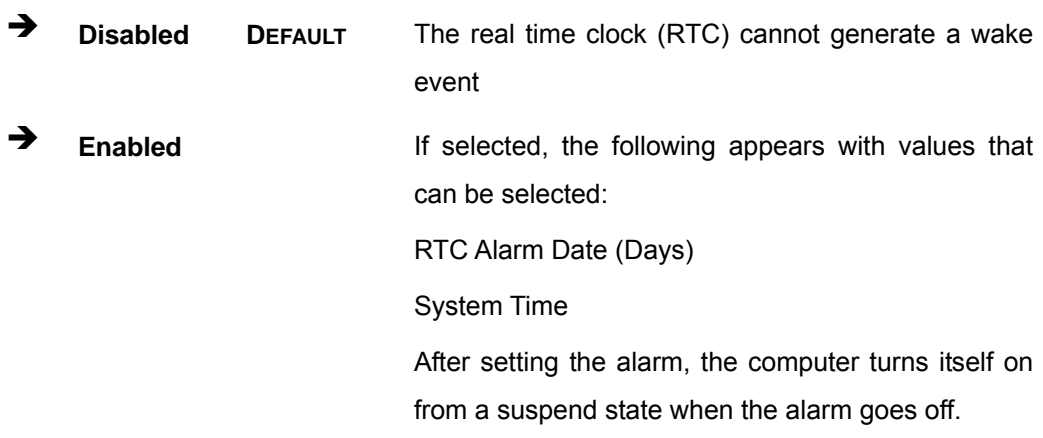

## **5.3.6 Remote Access Configuration**

<span id="page-65-0"></span>Technology Corp

Use the **Remote Access Configuration** menu [\(BIOS Menu 11\)](#page-65-0) to configure remote access parameters. The **Remote Access Configuration** is an AMIBIOS feature and allows a remote host running a terminal program to display and configure the BIOS settings.

| BIOS SETUP UTILITY                                                                                          |          |        |             |                                                             |         |                                                                                                |  |
|----------------------------------------------------------------------------------------------------|----------|--------|-------------|-------------------------------------------------------------|---------|------------------------------------------------------------------------------------------------|--|
| Main                                                                                                    | Advanced | PCIPNP | <b>Boot</b> | Security                                                    | Chipset | Exit                                                                                           |  |
| Configure Remote Access type and parameters                                                                 |          |        |             |                                                             |         |                                                                                                |  |
| Remote Access                                                                                               |          |        | [Disabled]  |                                                             |         |                                                                                                |  |
| Serial port number<br>Base Address, IRO<br>Serial Port Mode<br>Redirection After BIOS POST<br>Terminal Type |          |        |             | [COM1]<br>[3F8H, 4]<br>[115200 8,n,1]<br>[Always]<br>[ANSI] |         | Select Screen<br>Select Item<br>Enter Go to SubScreen<br>General Help<br>Save and Exit<br>Exit |  |
| v02.61 ©Copyright 1985-2006, American Megatrends, Inc.                                                      |          |        |             |                                                             |         |                                                                                                |  |

**BIOS Menu 11: Remote Access Configuration** 

#### **Remote Access [Disabled]**

Use the **Remote Access** option to enable or disable access to the remote functionalities of the system.

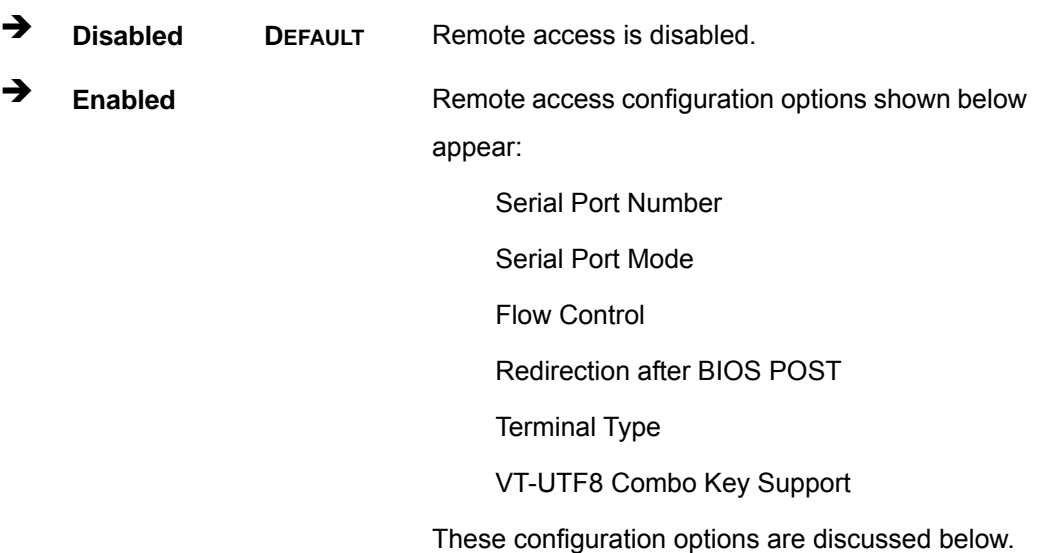

**RTechnology Corp.** 

#### **Serial Port Number [COM1]**

Use the **Serial Port Number** option allows to select the serial port used for remote access.

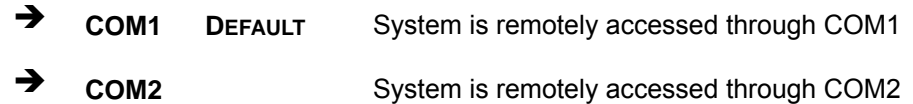

**NOTE**: Make sure the selected COM port is enabled through the Super I/O configuration menu.

#### **Base Address, IRQ [2F8h,3]**

The **Base Address, IRQ** option cannot be configured and only shows the interrupt address of the serial port listed above.

#### **Serial Port Mode [115200 8,n,1]**

Use the **Serial Port Mode** option to select baud rate through which the console redirection is made. The following configuration options are available

- 115200 8,n,1 **DEFAULT**
- 57600 8,n,1
- 38400 8,n,1

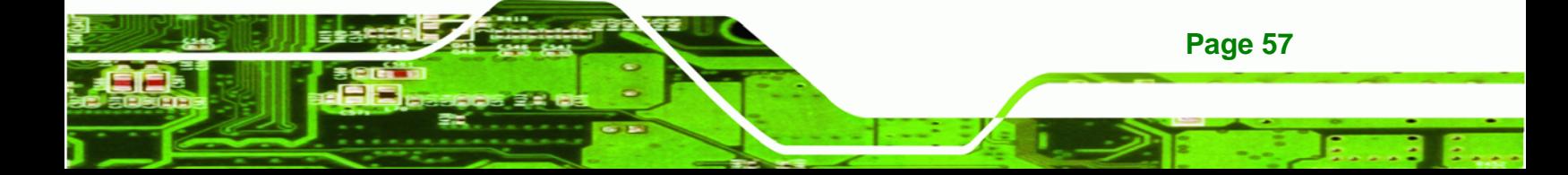

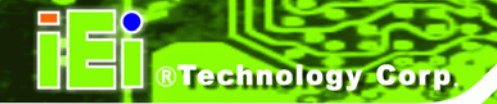

- 19200 8,n,1
- 09600 8,n,1

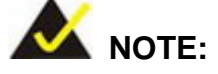

Identical baud rate setting musts be set on the host (a management computer running a terminal software) and the slave

#### **Flow Control [None]**

Use the **Flow Control** option to report the flow control method for the console redirection application.

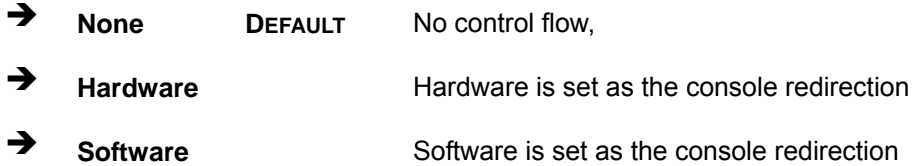

## **Redirection After BIOS POST [Always]**

Use the **Redirection After BIOS POST** option to specify when console redirection should occur.

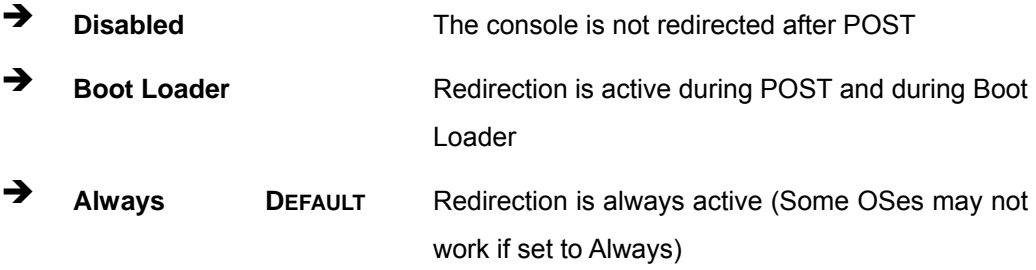

## **Terminal Type [ANSI]**

Use the **Terminal Type** BIOS option to specify the remote terminal type.

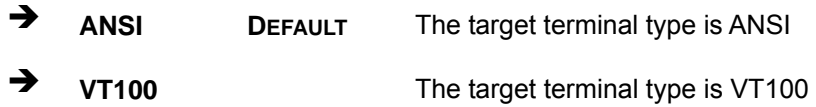

**Page 58** 

 $\rightarrow$  VT-UTF8 The target terminal type is VT-UTF8

®Technology Corp.

#### **VT-UTF8 Combo Key Support [Disabled]**

Use the **VT-UFT8 Combo Key Support** option to enable additional keys that are not provided by VT100 for the PC 101 keyboard.

The VT100 Terminal Definition is the standard convention used to configure and conduct emergency management tasks with UNIX-based servers. VT100 does not support all keys on the standard PC 101-key layout, however. The VT-UTF8 convention makes available additional keys that are not provided by VT100 for the PC 101 keyboard.

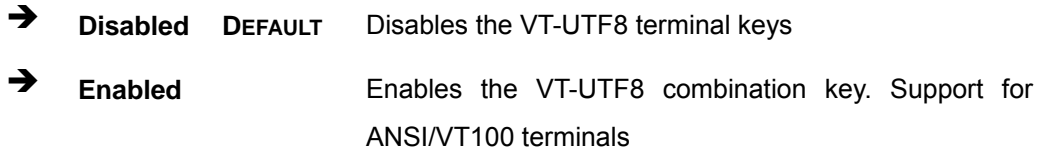

#### **Sredir Memory Display Delay [Disabled]**

Use the **Sredir Memory Display Delay** option to select the delay before memory information is displayed. Configuration options are listed below

- No Delay DEFAULT
- Delay 1 sec
- Delay 2 sec
- Delay 4 sec

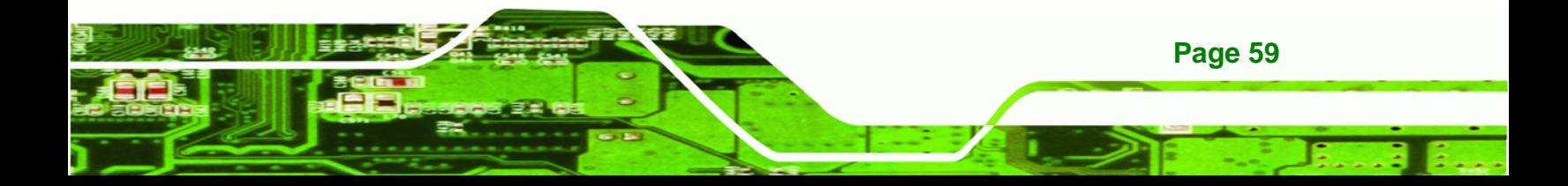

<span id="page-69-0"></span>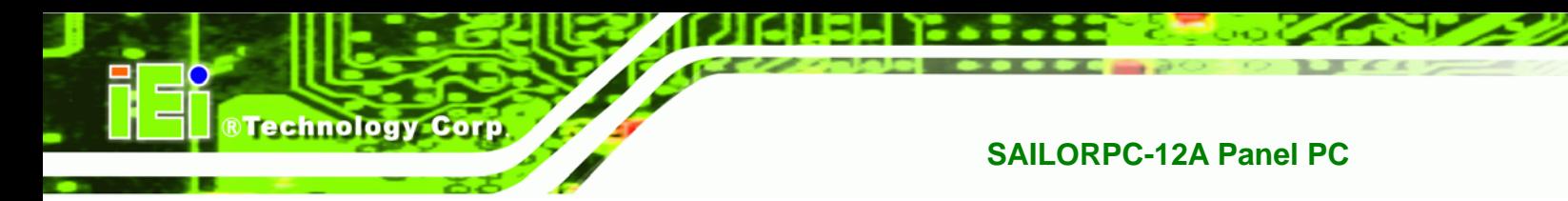

## **5.3.7 USB Configuration**

Use the **USB Configuration** menu [\(BIOS Menu 12\)](#page-69-0) to read USB configuration information and configure the USB settings.

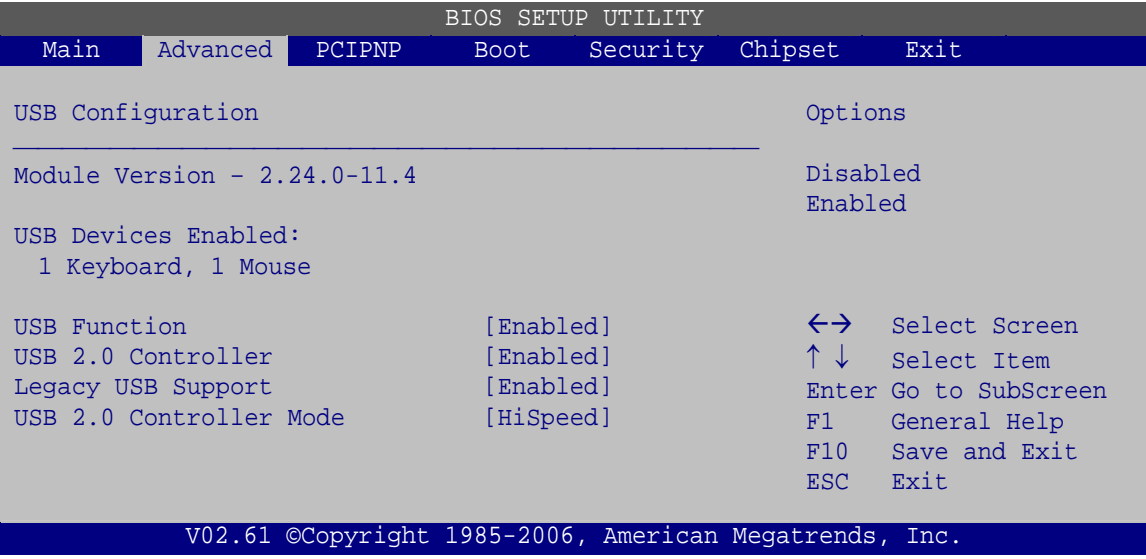

**BIOS Menu 12: USB Configuration**

**USB Configuration** 

The **USB Configuration** field shows the system USB configuration. The items listed are:

- Module Version: x.xxxxx.xxxxx
- **USB Devices Enabled**

The **USB Devices Enabled** field lists the USB devices that are enabled on the system

**USB Function [Enabled]** 

Use the **USB Function** BIOS option to enable or disable USB function support.

- $\rightarrow$  **Disabled USB** function support disabled
- **Enabled DEFAULT** USB function support enabled

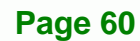

#### **USB 2.0 Controller [Enabled]**

Use the **USB 2.0 Controller** BIOS option to enable or disable the USB 2.0 controller

RTechnology Corp.

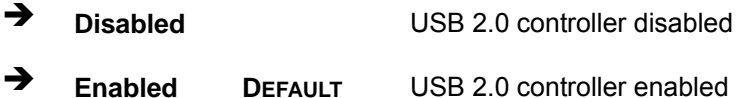

#### **Legacy USB Support [Enabled]**

Use the **Legacy USB Support** BIOS option to enable USB mouse and USB keyboard support.

Normally if this option is not enabled, any attached USB mouse or USB keyboard does not become available until a USB compatible operating system is fully booted with all USB drivers loaded. When this option is enabled, any attached USB mouse or USB keyboard can control the system even when there is no USB driver loaded onto the system.

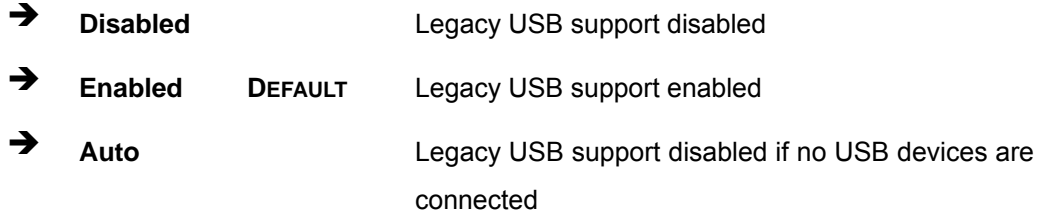

#### **USB2.0 Controller Mode [HiSpeed]**

Use the **USB2.0 Controller Mode** option to set the speed of the USB2.0 controller.

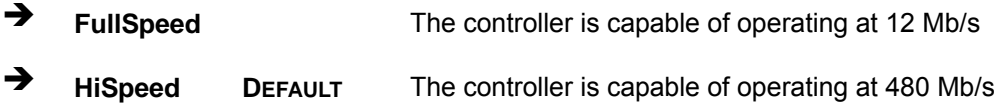

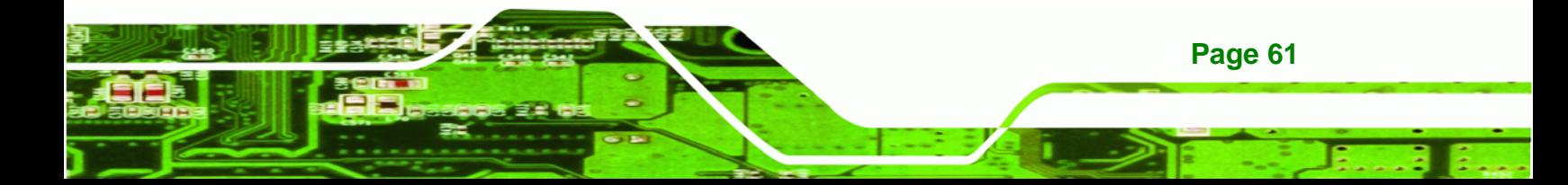

<span id="page-71-0"></span>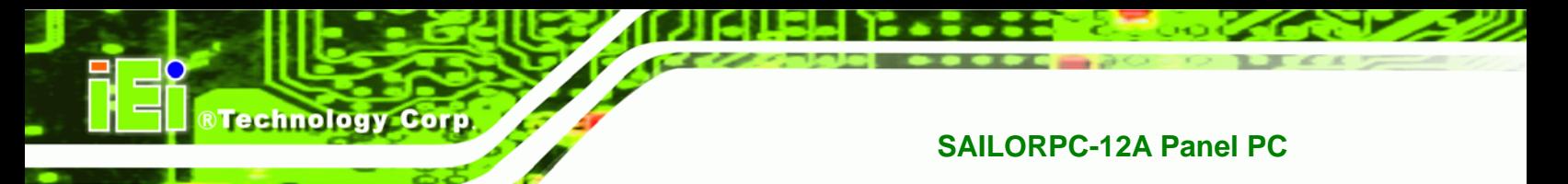

## **5.3.7.1 USB Mass Storage Device Configuration**

Use the **USB Mass Storage Device Configuration** menu [\(BIOS Menu 13\)](#page-71-0) to configure USB mass storage class devices.

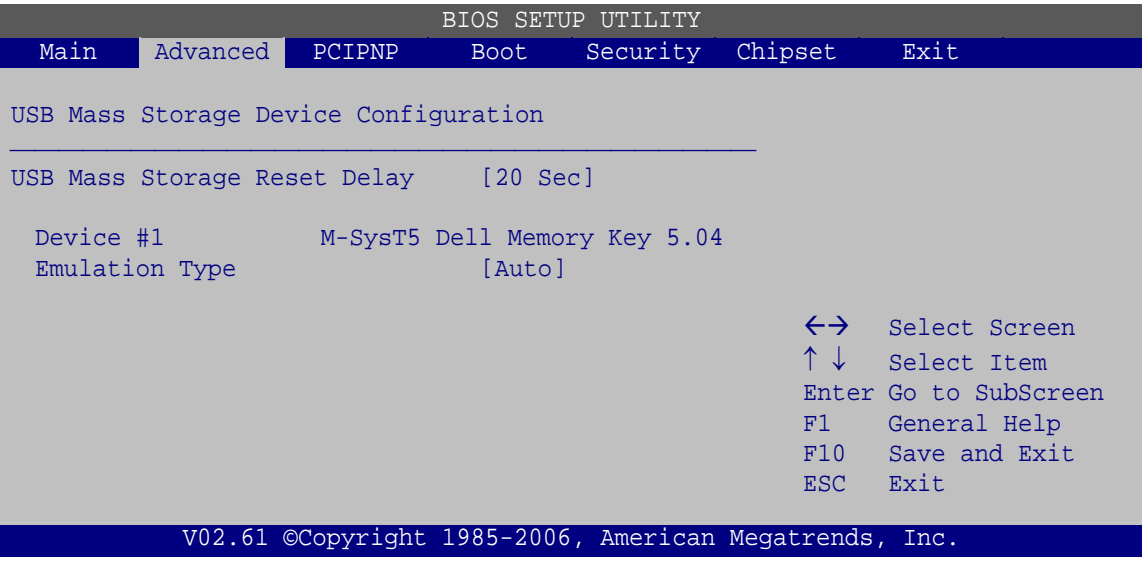

**BIOS Menu 13: USB Mass Storage Device Configuration**

**USB Mass Storage Reset Delay [20 Sec]** 

Use the **USB Mass Storage Reset Delay** option to set the number of seconds POST waits for the USB mass storage device after the start unit command.

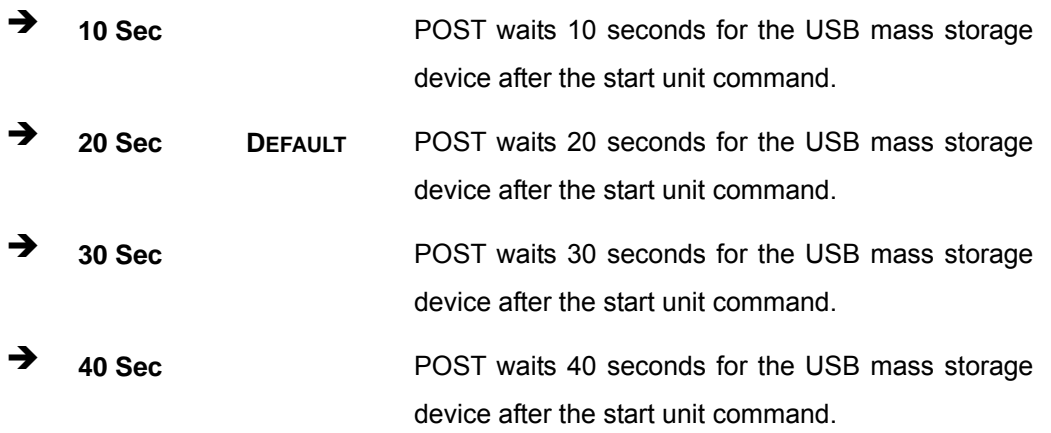

#### **Device ##**

**Page 62** 

The **Device##** field lists the USB devices that are connected to the system.
#### <span id="page-72-0"></span>**Emulation Type [Auto]**

Use the **Emulation Type** BIOS option to specify the type of emulation BIOS has to provide for the USB device.

®Technology Corp.

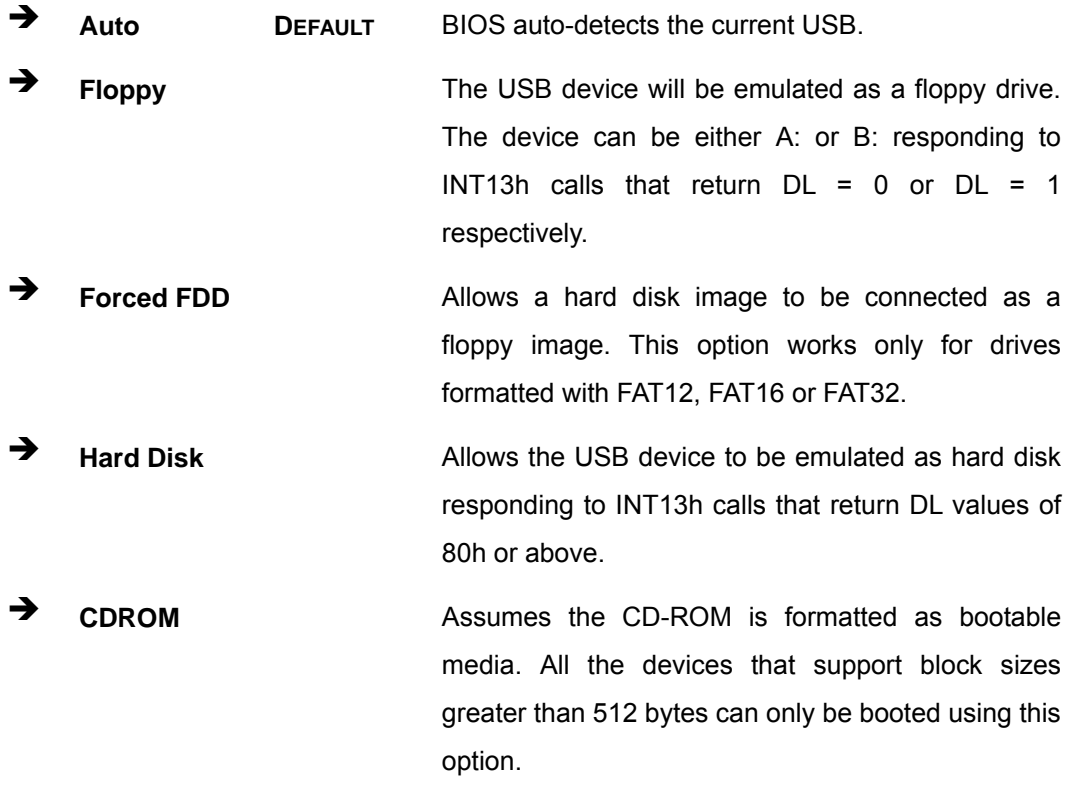

## **5.4 PCI/PnP**

Use the **PCI/PnP** menu ([BIOS Menu 14\)](#page-73-0) to configure advanced PCI and PnP settings.

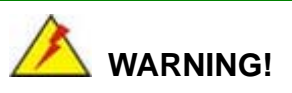

Setting wrong values for the BIOS selections in the PCIPnP BIOS menu may cause the system to malfunction.

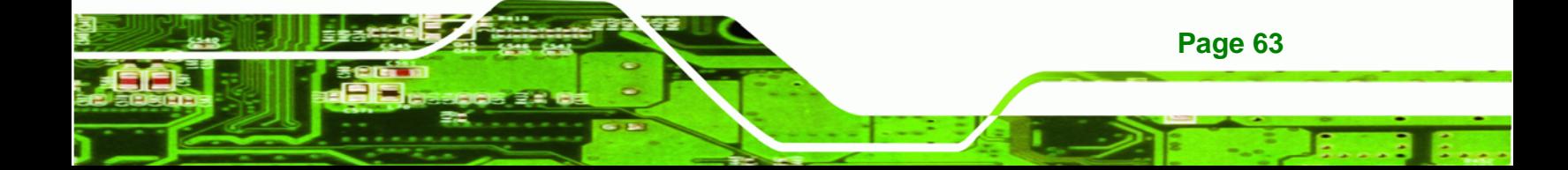

| <b>BIOS SETUP UTILITY</b>  |                                                        |                                                                          |  |  |  |  |  |
|----------------------------|--------------------------------------------------------|--------------------------------------------------------------------------|--|--|--|--|--|
| Main<br>Advanced<br>PCIPNP | Security<br><b>Boot</b>                                | Chipset<br>Exit                                                          |  |  |  |  |  |
|                            |                                                        |                                                                          |  |  |  |  |  |
| Advanced PCI/PnP Settings  |                                                        | Available: Specified IRQ<br>is available to be use                       |  |  |  |  |  |
| IRQ3                       | [Reserved]                                             | the PCI/PnP devices<br>Reserved: Specified IRQ<br>is reserved for use by |  |  |  |  |  |
| IRQ4                       | [Reserved]                                             |                                                                          |  |  |  |  |  |
| IRQ5                       | [Available]                                            |                                                                          |  |  |  |  |  |
| IRO7                       | [Available]                                            | legacy ISA devices                                                       |  |  |  |  |  |
| IRQ9                       | [Available]                                            |                                                                          |  |  |  |  |  |
| IRQ10                      | [Available]                                            |                                                                          |  |  |  |  |  |
| IRQ11                      | [Available]                                            |                                                                          |  |  |  |  |  |
| IRQ14                      | [Available]                                            |                                                                          |  |  |  |  |  |
| IRQ15                      | [Available]                                            |                                                                          |  |  |  |  |  |
|                            |                                                        |                                                                          |  |  |  |  |  |
| DMA Channel 0              | [Available]                                            |                                                                          |  |  |  |  |  |
| DMA Channel 1              | [Available]                                            |                                                                          |  |  |  |  |  |
| DMA Channel 3              | [Available]                                            | $\leftrightarrow$<br>Select Screen                                       |  |  |  |  |  |
| DMA Channel 5              | [Available]                                            | $\uparrow \downarrow$<br>Select Item                                     |  |  |  |  |  |
| DMA Channel 6              | [Available]                                            | Enter Go to SubScreen                                                    |  |  |  |  |  |
| DMA Channel 7              | [Available]                                            | General Help<br>F1                                                       |  |  |  |  |  |
|                            |                                                        | Save and Exit<br>F10                                                     |  |  |  |  |  |
| Reserved Memory Size       | [Disabled]                                             | Exit<br>ESC.                                                             |  |  |  |  |  |
|                            |                                                        |                                                                          |  |  |  |  |  |
|                            | v02.61 ©Copyright 1985-2006, American Megatrends, Inc. |                                                                          |  |  |  |  |  |

**BIOS Menu 14: PCI/PnP Configuration** 

#### **IRQ# [Available]**

<span id="page-73-0"></span>**RTechnology Corp** 

Use the **IRQ#** address to specify what IRQs can be assigned to a particular peripheral device.

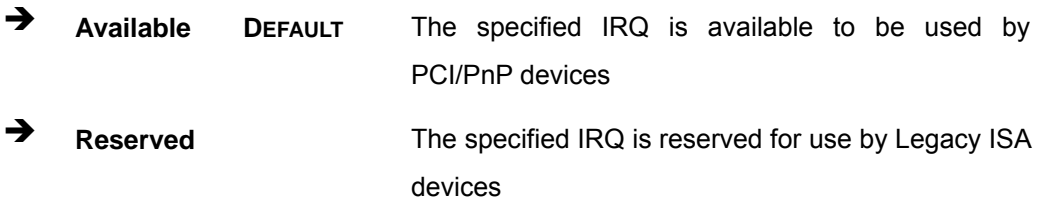

Available IRQ addresses are:

- IRQ3
- IRQ4
- $I\blacksquare$  IRQ5
- IRQ7
- IRQ9

- <span id="page-74-0"></span>IRQ10
- IRQ 11
- $\blacksquare$  IRQ 14
- $I = IRQ 15$

#### **DMA Channel# [Available]**

Use the **DMA Channel#** option to assign a specific DMA channel to a particular PCI/PnP device.

®Technology Corp.

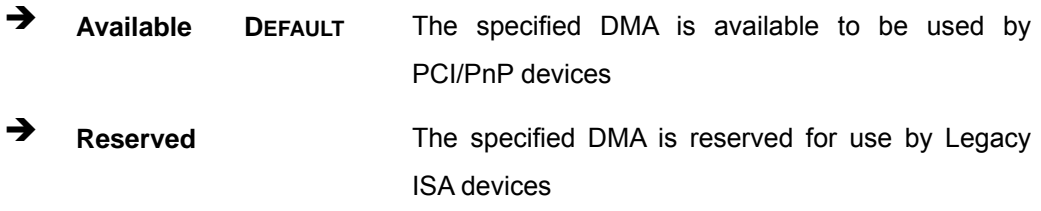

Available DMA Channels are:

- DM Channel 0
- **DM Channel 1**
- **DM Channel 3**
- **DM Channel 5**
- DM Channel 6
- DM Channel 7

#### **Reserved Memory Size [Disabled]**

Use the **Reserved Memory Size** BIOS option to specify the amount of memory that should be reserved for legacy ISA devices.

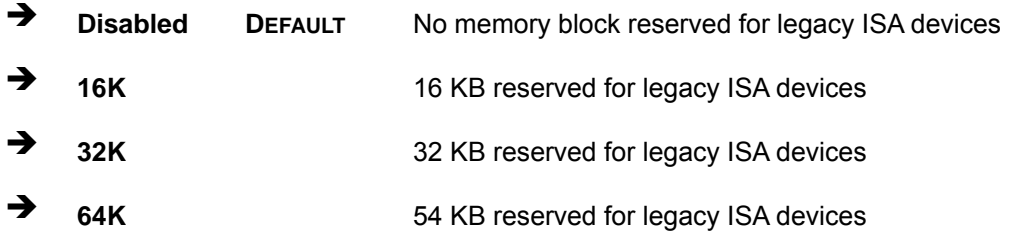

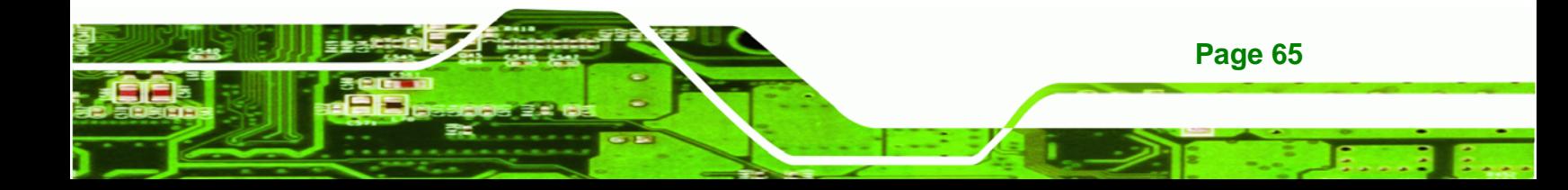

<span id="page-75-0"></span>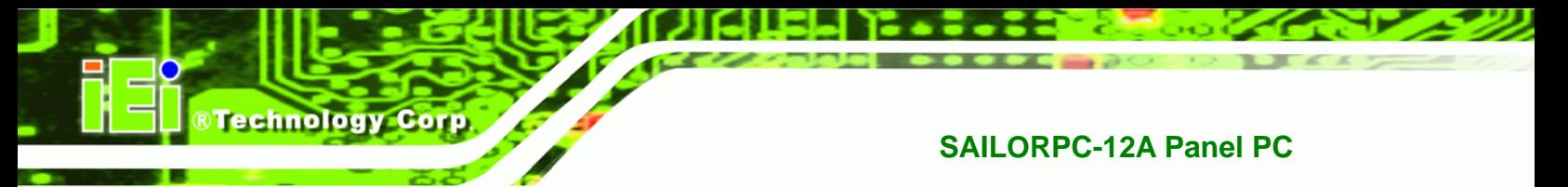

## **5.5 Boot**

Use the **Boot** menu ([BIOS Menu 15](#page-75-0)) to configure system boot options.

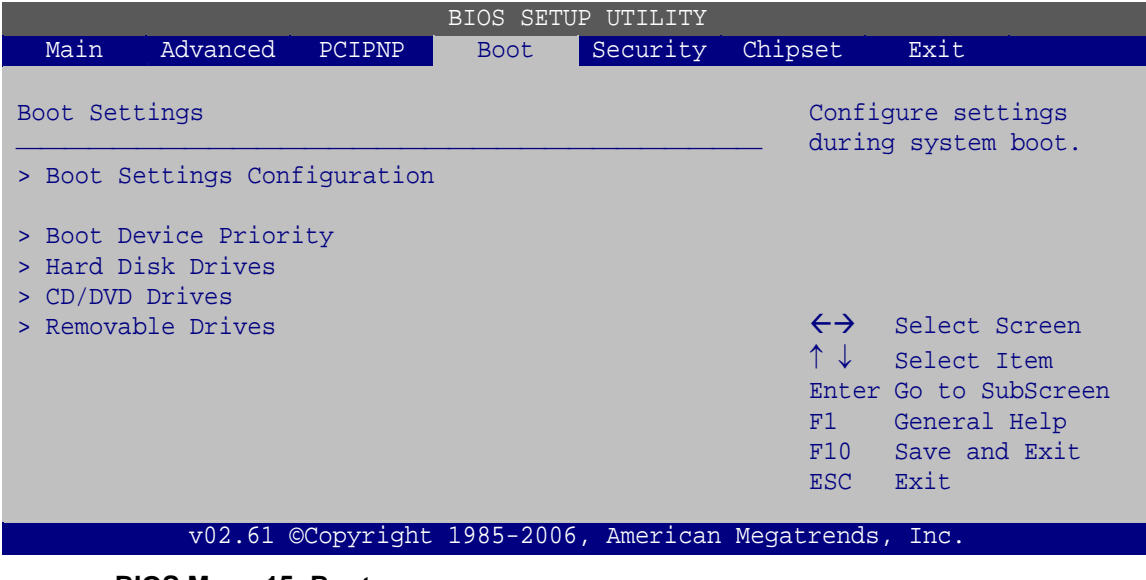

#### **BIOS Menu 15: Boot**

## **5.5.1 Boot Settings Configuration**

Use the **Boot Settings Configuration** menu ([BIOS Menu 16\)](#page-75-0) to configure advanced system boot options.

| BIOS SETUP<br>UTTI.TTY                                 |                          |          |                                                                  |                                                                                                |  |  |
|--------------------------------------------------------|--------------------------|----------|------------------------------------------------------------------|------------------------------------------------------------------------------------------------|--|--|
| Main<br>Advanced<br><b>PCIPNP</b>                      | <b>Boot</b>              | Security | Chipset                                                          | Exit                                                                                           |  |  |
| Boot Settings Configuration                            |                          |          | Allows BIOS to skip<br>certain tests while<br>booting. This will |                                                                                                |  |  |
| Quick Boot                                             | [Enabled]                |          |                                                                  |                                                                                                |  |  |
| Quiet Boot                                             | [Enabled]                |          |                                                                  | decrease the time                                                                              |  |  |
| AddOn ROM Display Mode                                 | [Force BIOS]             |          | needed to boot the                                               |                                                                                                |  |  |
| Bootup Num-Lock<br>Boot From LAN Support               | [On]                     |          | system.                                                          |                                                                                                |  |  |
| Spread Spectrum Function                               | [Disabled]<br>[Disabled] |          | $\leftrightarrow$<br>↑↓<br>F1<br>F10<br>ESC.                     | Select Screen<br>Select Item<br>Enter Go to SubScreen<br>General Help<br>Save and Exit<br>Exit |  |  |
| v02.61 ©Copyright 1985-2006, American Megatrends, Inc. |                          |          |                                                                  |                                                                                                |  |  |

**BIOS Menu 16: Boot Settings Configuration**

#### <span id="page-76-0"></span>**Quick Boot [Enabled]**

Use the **Quick Boot** BIOS option to make the computer speed up the boot process.

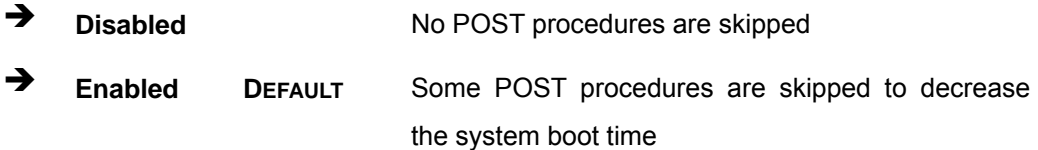

RTechnology Corp.

#### **Quiet Boot [Enabled]**

Use the **Quiet Boot** BIOS option to select the screen display when the system boots.

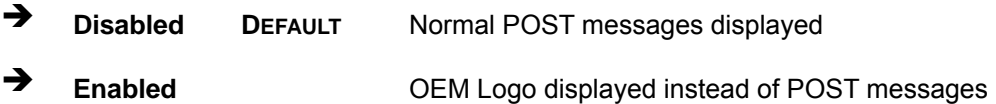

#### **AddOn ROM Display Mode [Force BIOS]**

Use the **AddOn ROM Display Mode** option to allow add-on ROM (read-only memory) messages to be displayed.

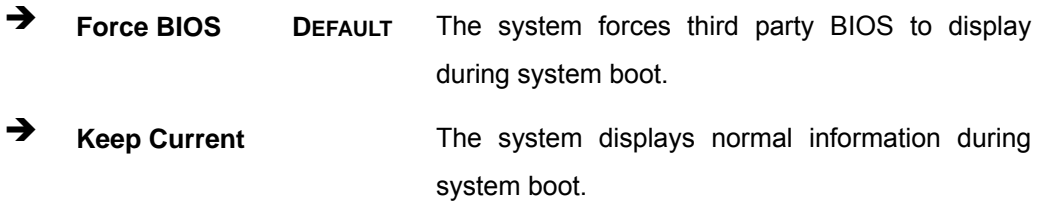

#### **Bootup Num-Lock [On]**

Use the **Bootup Num-Lock** BIOS option to specify if the number lock setting must be modified during boot up.

**Off Does not enable the keyboard Number Lock automatically. To** use the 10-keys on the keyboard, press the Number Lock key located on the upper left-hand corner of the 10-key pad. The Number Lock LED on the keyboard lights up when the Number Lock is engaged.

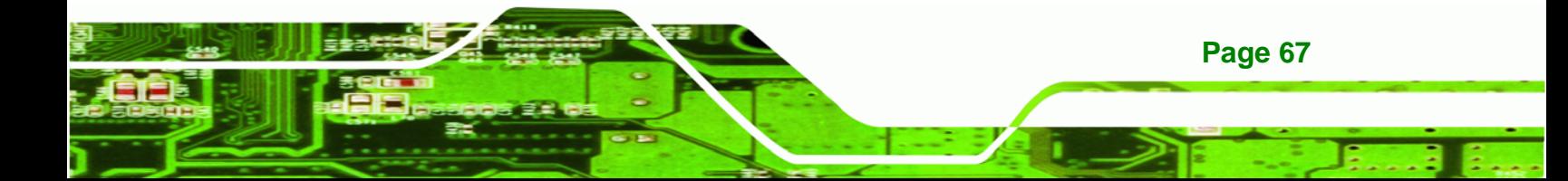

 $\rightarrow$  On DEFAULT Allows the Number Lock on the keyboard to be enabled automatically when the computer system boots up. This allows the immediate use of the 10-key numeric keypad located on the right side of the keyboard. To confirm this, the Number Lock LED light on the keyboard is lit.

#### **Boot From LAN Support [Disabled]**

<span id="page-77-0"></span>**Technology Corp** 

Use the **BOOT From LAN Support** option to enable the system to be booted from a remote system.

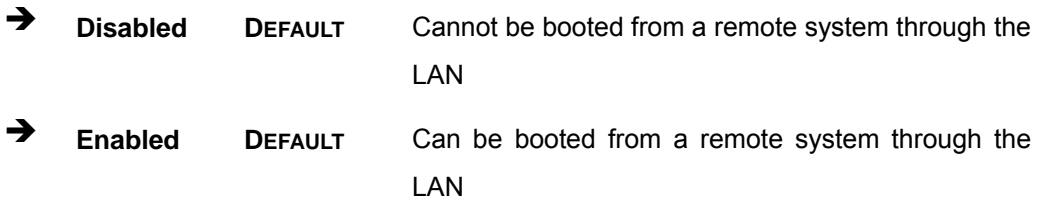

#### **Spread Spectrum Mode [Disabled]**

The **Spread Spectrum Mode** option can help to improve CPU EMI issues.

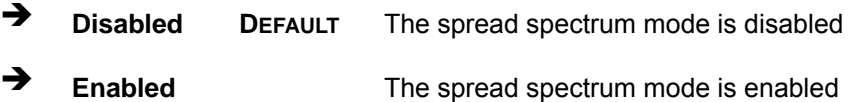

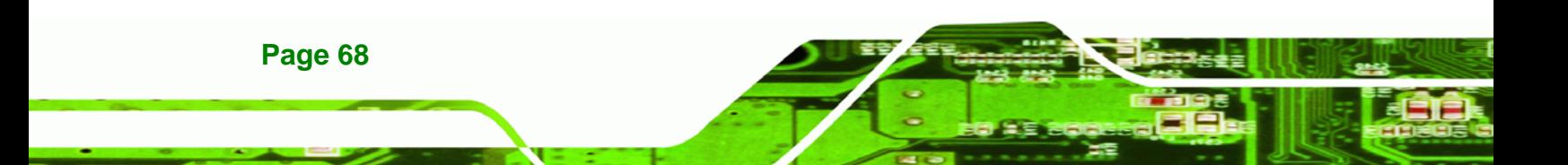

## <span id="page-78-0"></span>**5.5.2 Boot Device Priority**

Use the **Boot Device Priority** menu ([BIOS Menu 17](#page-78-0)) to specify the boot sequence from the available devices. The drive sequence also depends on the boot sequence in the individual device section.

®Technology Corp.

| <b>BIOS SETUP UTILITY</b> |                      |        |             |                                                                 |                                                                                                |                                         |  |
|---------------------------|----------------------|--------|-------------|-----------------------------------------------------------------|------------------------------------------------------------------------------------------------|-----------------------------------------|--|
| Main                      | Advanced             | PCIPNP | <b>Boot</b> | Security                                                        | Chipset                                                                                        | Exit                                    |  |
|                           | Boot Device Priority |        |             |                                                                 |                                                                                                | Specifies the boot<br>sequence from the |  |
| > 1st Boot Device         |                      |        |             | [1st Boot Device]                                               |                                                                                                | available devices.                      |  |
| > 2nd Boot Device         |                      |        |             | [2nd Boot Device]                                               |                                                                                                |                                         |  |
| > 3rd Boot Device         |                      |        |             | [3rd Boot Device]                                               |                                                                                                |                                         |  |
|                           |                      |        |             | $\leftrightarrow$<br>$\uparrow \downarrow$<br>F1<br>F10<br>ESC. | Select Screen<br>Select Item<br>Enter Go to SubScreen<br>General Help<br>Save and Exit<br>Exit |                                         |  |
|                           |                      |        |             | v02.61 ©Copyright 1985-2006, American Megatrends, Inc.          |                                                                                                |                                         |  |

**BIOS Menu 17: Boot Device Priority Settings** 

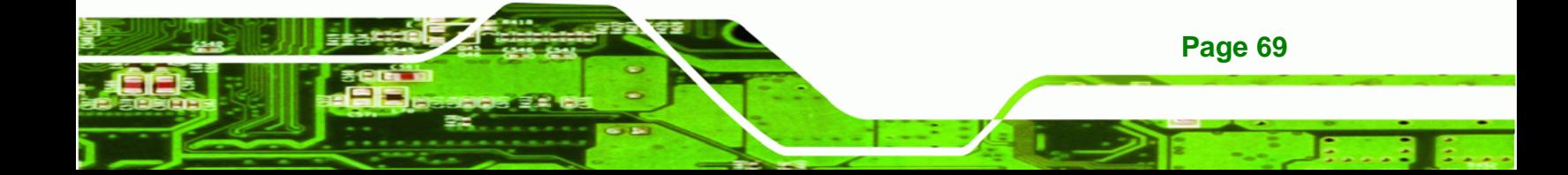

<span id="page-79-0"></span>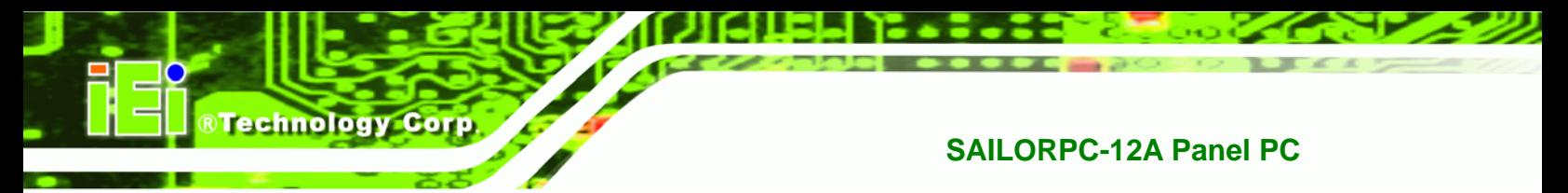

## **5.5.3 Hard Disk Drives**

Use the **Hard Disk Drives** menu to specify the boot sequence of the available HDDs. Only installed hard drives are shown.

| BIOS SETUP UTILITY                                     |             |                |                  |                                                                                                    |  |  |  |
|--------------------------------------------------------|-------------|----------------|------------------|----------------------------------------------------------------------------------------------------|--|--|--|
| Main<br>Advanced<br>PCIPNP                             | <b>Boot</b> | Security       | Chipset          | Exit                                                                                                    |  |  |  |
| Hard Disk Drives                                       |             |                |                  | Specifies the boot<br>sequence from the                                                                             |  |  |  |
| > 1st Drive                                            |             | [Hard Drive 1] |                  | available devices.                                                                                                  |  |  |  |
| > 2nd Drive                                            |             | Hard Drive 21  |                  |                                                                                                    |  |  |  |
| > 3rd Drive                                            |             | Hard Drive 31  |                  |                                                                                                    |  |  |  |
|                                                        |             |                | F1<br>F10<br>ESC | $\leftrightarrow$ Select Screen<br>↑↓ Select Item<br>Enter Go to SubScreen<br>General Help<br>Save and Exit<br>Exit |  |  |  |
| v02.61 ©Copyright 1985-2006, American Megatrends, Inc. |             |                |                  |                                                                                                    |  |  |  |

**BIOS Menu 18: Hard Disk Drives** 

#### **5.5.4 Removable Drives**

Use the **Removable Drives** menu ([BIOS Menu 19](#page-79-0)) to specify the boot sequence of the removable drives. Only connected drives are shown.

| BIOS SETUP<br>UTILITY           |          |        |             |                                                        |                         |                                                                                                    |  |  |
|---------------------------------|----------|--------|-------------|--------------------------------------------------------|-------------------------|----------------------------------------------------------------------------------------------------|--|--|
| Main                            | Advanced | PCIPNP | <b>Boot</b> | Security                                               | Chipset                 | Exit                                                                                                    |  |  |
| Hard Disk Drives<br>> 1st Drive |          |        |             | [Removable Drive 1]                                    |                         | Specifies the boot<br>sequence from the<br>available devices.                                                    |  |  |
| > 2nd Drive                     |          |        |             | [Removable Drive 2]                                    |                         |                                                                                                    |  |  |
| > 3rd Drive                     |          |        |             | [Removable Drive 3]                                    |                         |                                                                                                    |  |  |
|                                 |          |        |             |                                                        | ↑↓<br>F1<br>F10<br>ESC. | $\leftrightarrow$ Select Screen<br>Select Item<br>Enter Go to SubScreen<br>General Help<br>Save and Exit<br>Exit |  |  |
|                                 |          |        |             | v02.61 ©Copyright 1985-2006, American Megatrends, Inc. |                         |                                                                                                    |  |  |

**BIOS Menu 19: Removable Drives** 

#### **5.5.5 CD/DVD Drives**

Use the **CD/DVD Drives** menu to specify the boot sequence of the available CD/DVD drives. When the menu is opened, the CD drives and DVD drives connected to the system are listed as shown below:

®Technology Corp.

- 1st Drive [CD/DVD: PM-(part ID)]
- 2nd Drive [HDD: PS-(part ID)]
- 3rd Drive [HDD: SM-(part ID)]
- 4th Drive [HDD: SM-(part ID)]

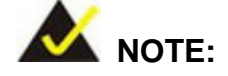

Only the drives connected to the system are shown. For example, if only two CDs or DVDs are connected only "**1st Drive**" and "**2nd Drive**" are listed.

The boot sequence from the available devices is selected. If the "**1st Drive**" option is selected a list of available CD/DVD drives is shown. Select the first CD/DVD drive the system boots from. If the "**1st Drive**" is not used for booting this option may be disabled.

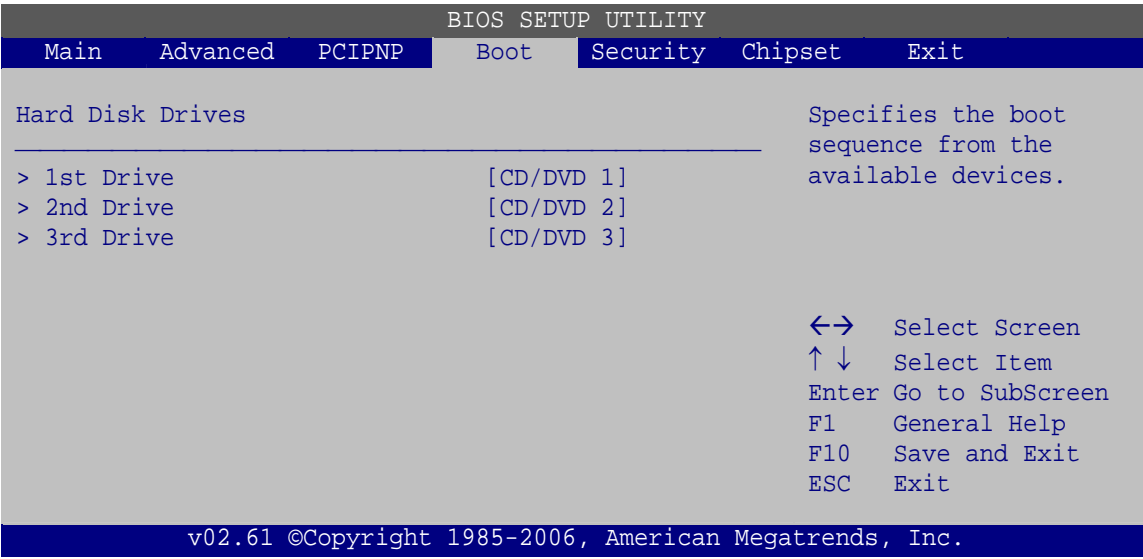

**BIOS Menu 20: CD/DVD Drives** 

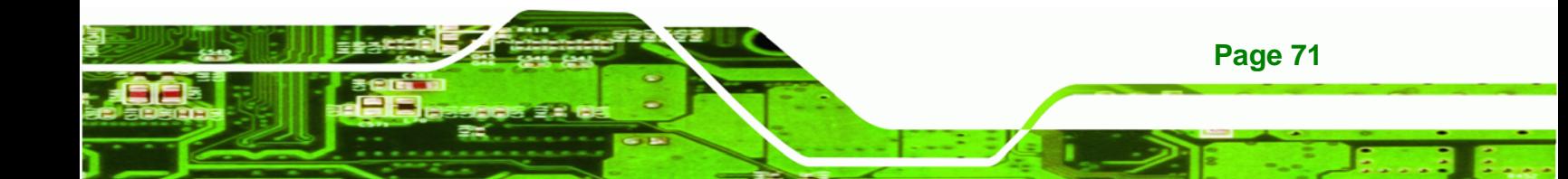

<span id="page-81-0"></span>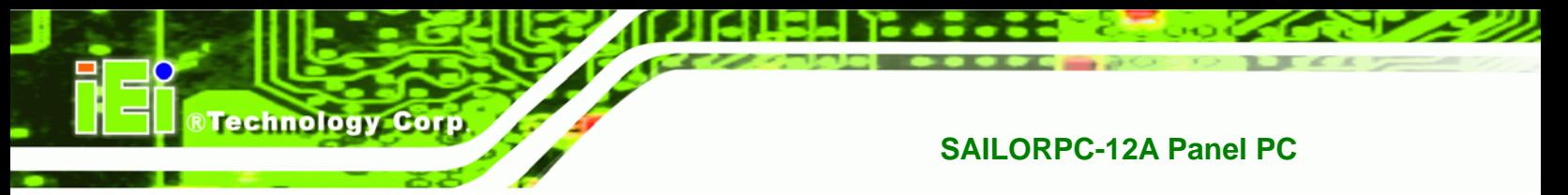

## **5.6 Security**

Use the **Security** menu [\(BIOS Menu 21](#page-81-0)) to set system and user passwords.

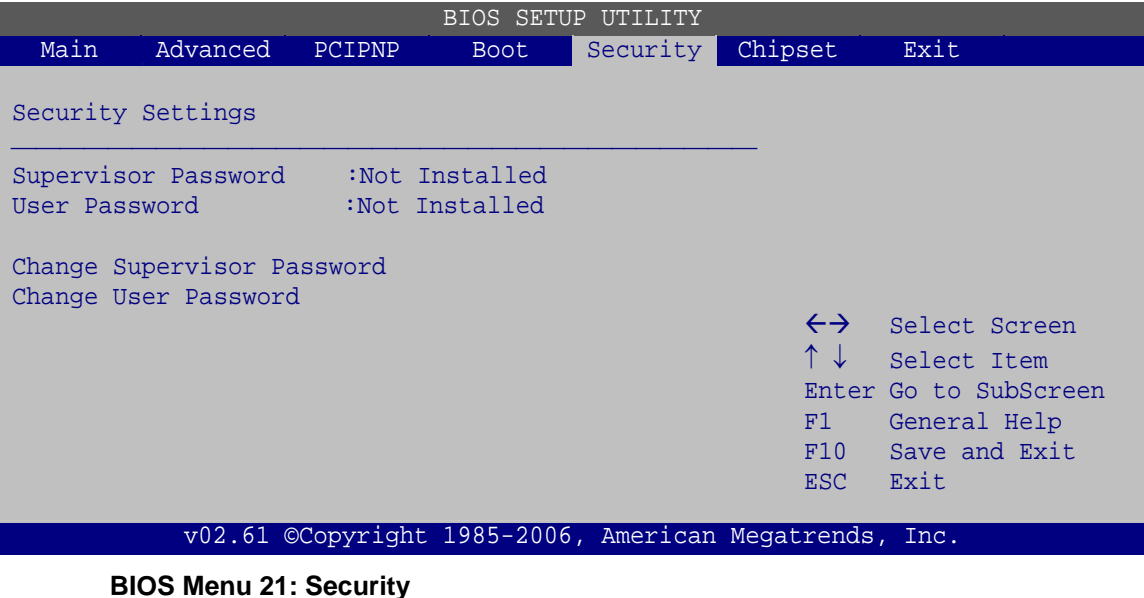

#### **Change Supervisor Password**

Use the **Change Supervisor Password** to set or change a supervisor password. The default for this option is **Not Installed**. If a supervisor password must be installed, select this field and enter the password. After the password has been added, **Install** appears next to **Change Supervisor Password**.

#### **Change User Password**

Use the **Change User Password** to set or change a user password. The default for this option is **Not Installed**. If a user password must be installed, select this field and enter the password. After the password has been added, **Install** appears next to **Change User Password**.

## <span id="page-82-0"></span>**5.7 Chipset**

Use the **Chipset** menu [\(BIOS Menu 22](#page-82-0)) to access the Northbridge and Southbridge configuration menus

®Technology Corp.

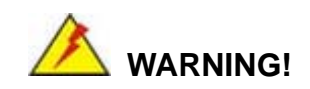

Setting the wrong values for the Chipset BIOS selections in the Chipset BIOS menu may cause the system to malfunction.

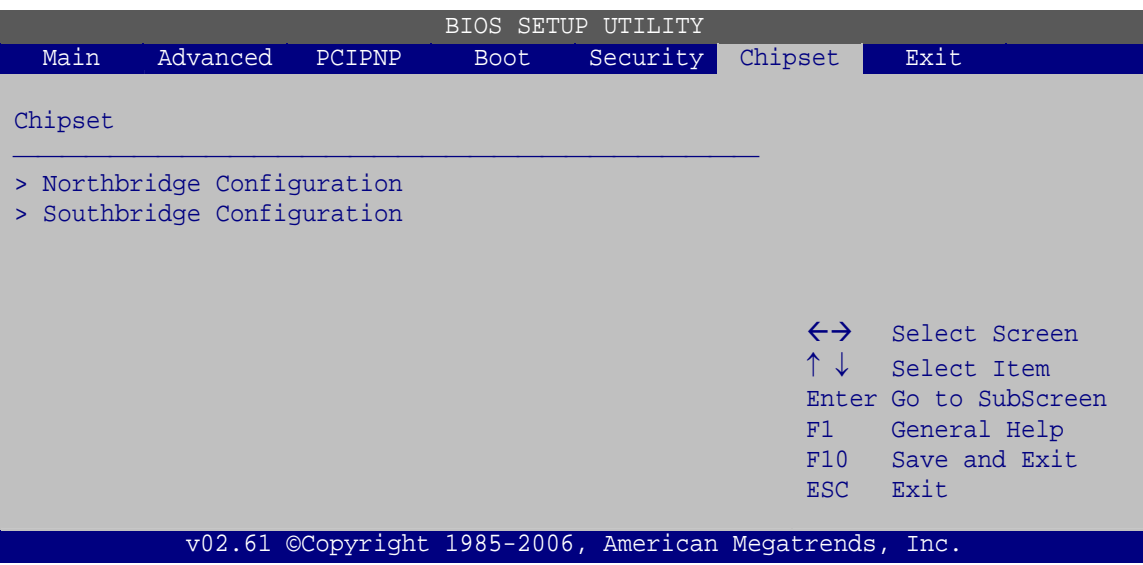

**BIOS Menu 22: Chipset**

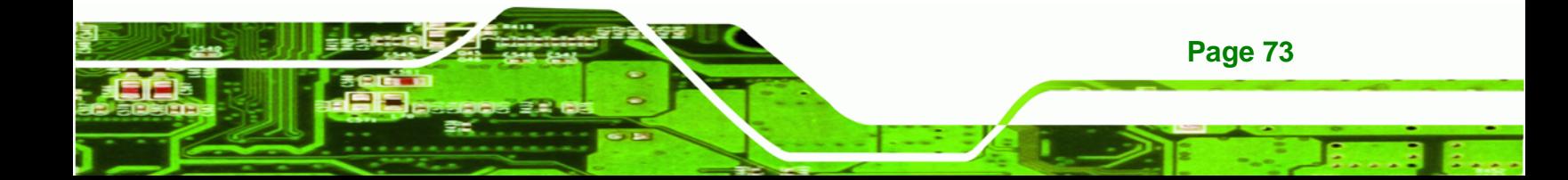

<span id="page-83-0"></span>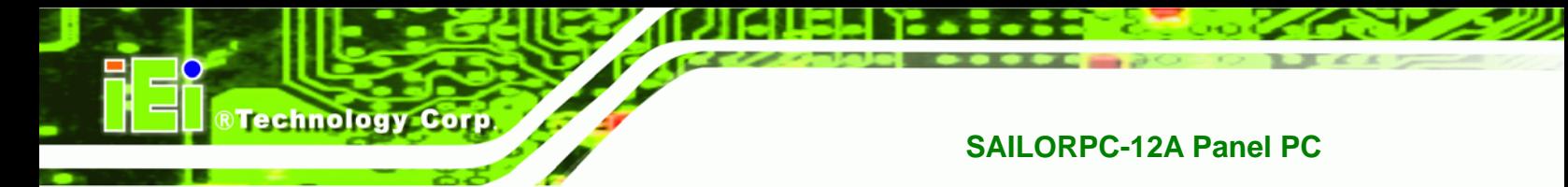

## **5.7.1 Northbridge Configuration**

Use the **Northbridge Chipset Configuration** menu [\(BIOS Menu 23\)](#page-83-0) to configure the Northbridge chipset.

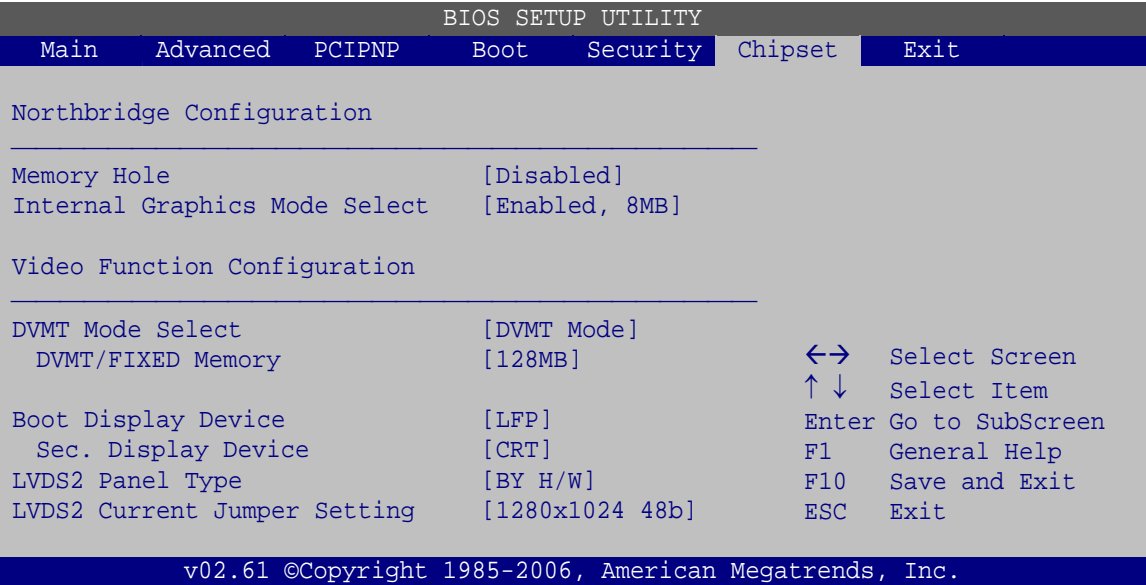

**BIOS Menu 23: Northbridge Chipset Configuration**

#### **Memory Hole [Disabled]**

Use the **Memory Hole** option to reserve memory space between 15 MB and 16 MB for ISA expansion cards that require a specified area of memory to work properly. If an older ISA expansion card is used, please refer to the documentation that came with the card to see if it is necessary to reserve the space.

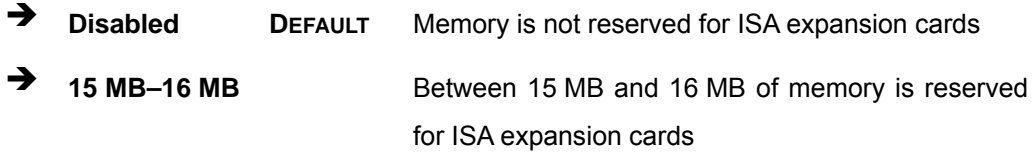

**Internal Graphics Mode Select [Enable, 8 MB]** 

Use the **Internal Graphic Mode Select** option to specify the amount of system memory that can be used by the Internal graphics device.

→ **Disable Disable Disabled the onboard graphics** 

<span id="page-84-0"></span>**Enable, 1 MB** Dedicates 1 MB of main memory for graphics **Enable, 8 MB** DEFAULT Dedicated 8 MB of main memory for graphics

RTechnology Corp.

#### **DVMT Mode Select [DVMT Mode]**

Use the **DVMT Mode Select** option to select the Intel Dynamic Video Memory Technology (DVMT) operating mode.

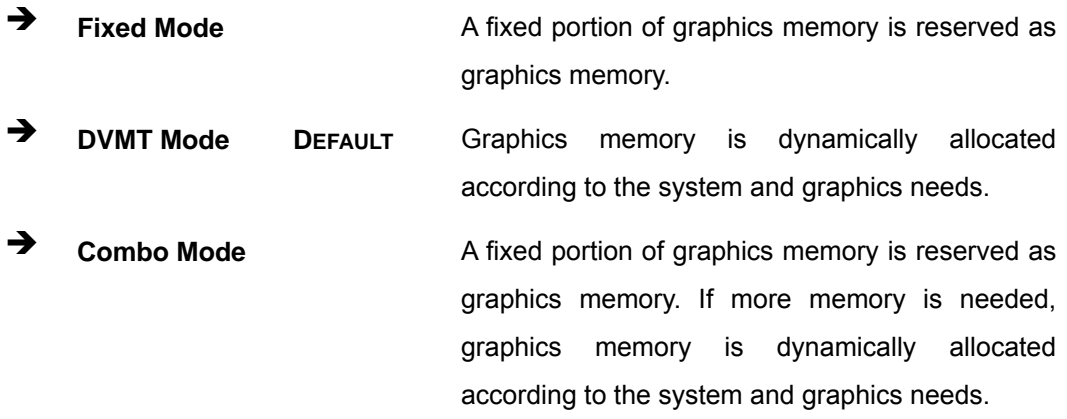

#### **DVMT/FIXED Memory [128 MB]**

Use the **DVMT/FIXED Memory** option to specify the maximum amount of memory that can be allocated as graphics memory. This option can only be configured for if **DVMT Mode** or **Fixed Mode** is selected in the **DVMT Mode Selec**t option. If **Combo Mode** is selected, the maximum amount of graphics memory is 128 MB. Configuration options are listed below.

- 64 MB
- 128 MB **DEFAULT**
- Maximum DVMT

#### **Boot Display Device [Auto]**

Selects which graphics output to use first after the system is turned on. Auto selects the first available device.

- LFP **DEFAULT**
- CRT

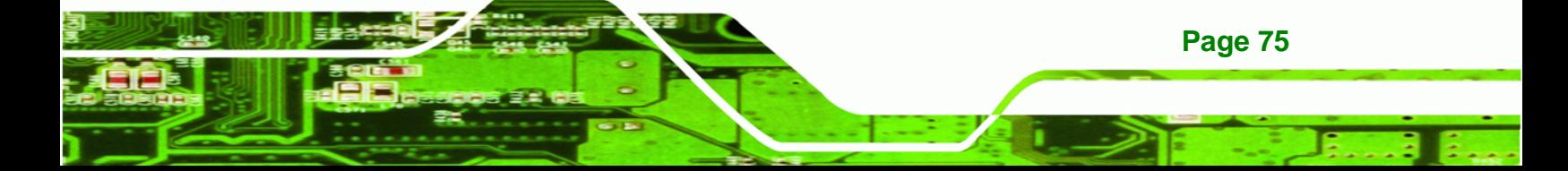

<span id="page-85-0"></span>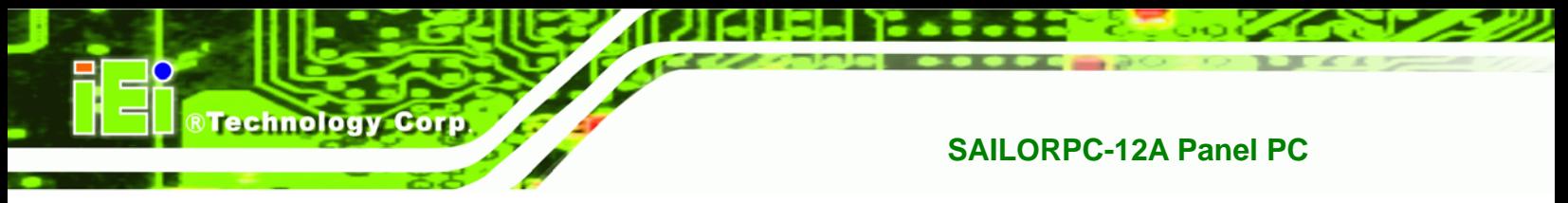

#### **Secondary Display Device [Auto]**

Select the second display device to try if the first display device is not available.

- CRT **DEFAULT**
- Disabled

#### **LFP Panel Type**

Use the **Panel Type** to determine the LCD panel resolution. Configuration options are listed below:

- 640x480 18b
- 800x480 18b
- 800x600 18b
- 1024x768 18b
- 1280x1024 36b
- 1400x1050 36b
- **1440x900 36b**
- 1600x1200 36b
- By H/W **DEFAULT**

#### **LFP Current Jumper Setting**

Shows current value of the hardware jumper setting for the LVDS resolution. This is the value used when "BY HARDWARE" is selected in the setting above.

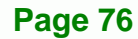

## <span id="page-86-0"></span>**5.7.2 Southbridge Configuration**

The **Southbridge Configuration** menu [\(BIOS Menu 24\)](#page-86-0) allows the Southbridge chipset to be configured.

RTechnology Corp.

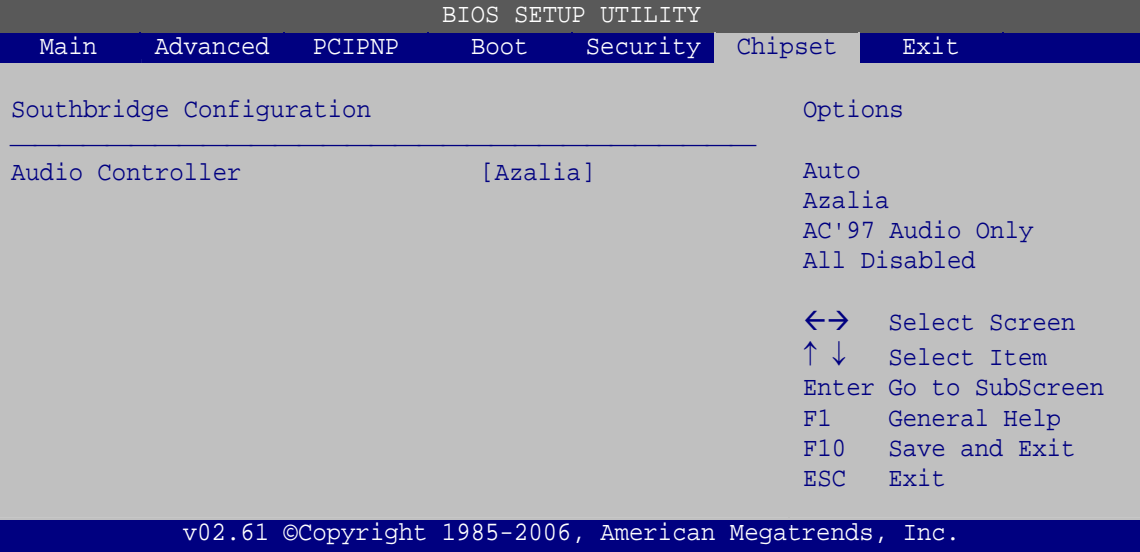

**BIOS Menu 24: Southbridge Chipset Configuration**

**Audio Controller [Auto]** 

Use the **HDA Controller** option to enable or disable High Definition audio codec.

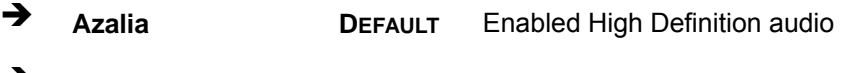

**→** All disabled No audio

## **5.8 Exit**

Use the **Exit** menu ([BIOS Menu 25](#page-87-0)) to load default BIOS values, optimal failsafe values and to save configuration changes.

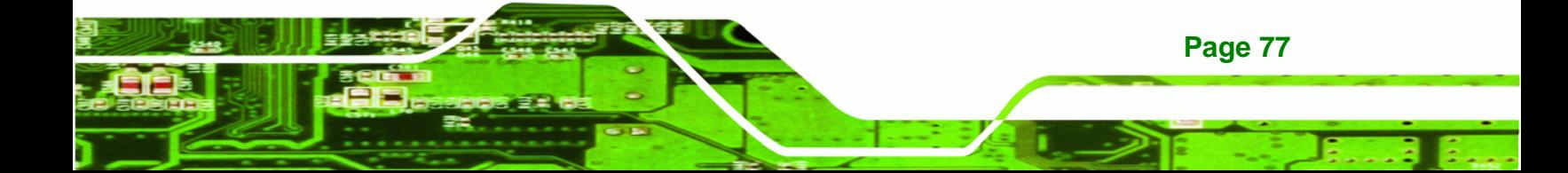

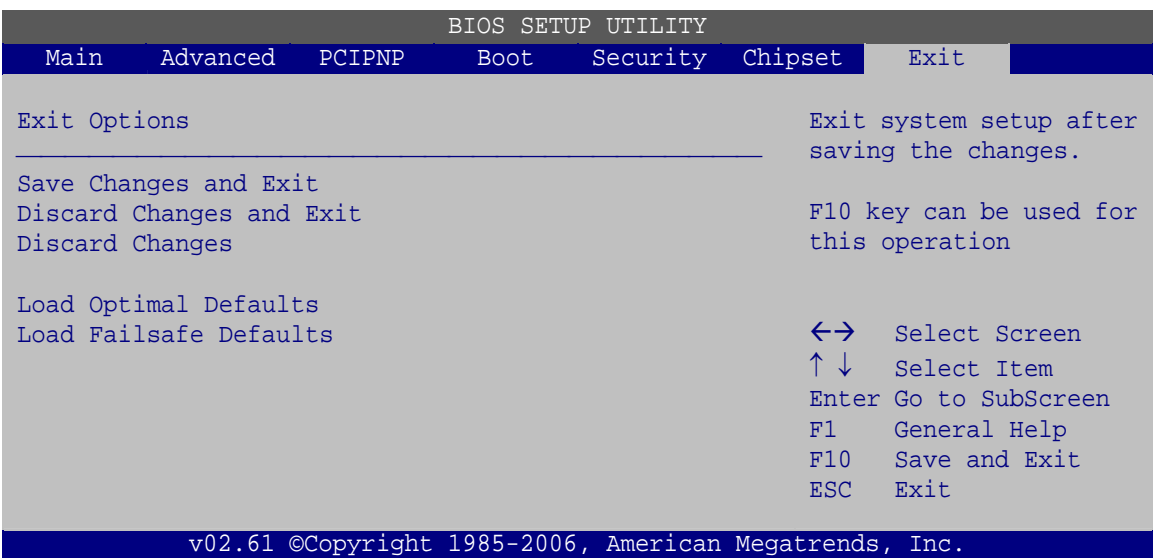

**BIOS Menu 25: Exit** 

<span id="page-87-0"></span>**Technology Corp** 

#### **Save Changes and Exit**

Use the **Save Changes and Exit** option to save the changes made to the BIOS options and to exit the BIOS configuration setup program.

#### **Discard Changes and Exit**

Use the **Discard Changes and Exit** option to exit the BIOS configuration setup program without saving the changes made to the system.

#### **Discard Changes**

Use the **Discard Changes** option to discard the changes and remain in the BIOS configuration setup program.

#### **Load Optimal Defaults**

Use the **Load Optimal Defaults** option to load the optimal default values for each of the parameters on the Setup menus. **F9 key can be used for this operation.**

#### **Load Failsafe Defaults**

Use the **Load Failsafe Defaults** option to load failsafe default values for each of the parameters on the Setup menus. **F8 key can be used for this operation.** 

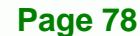

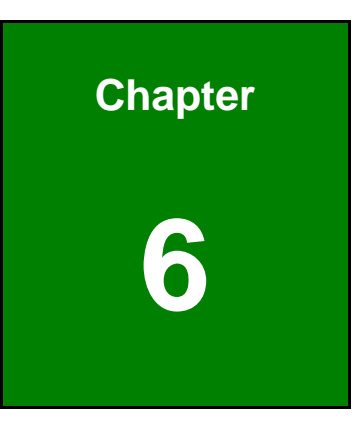

**CTechnology Corp.** 

## **6 System Maintenance**

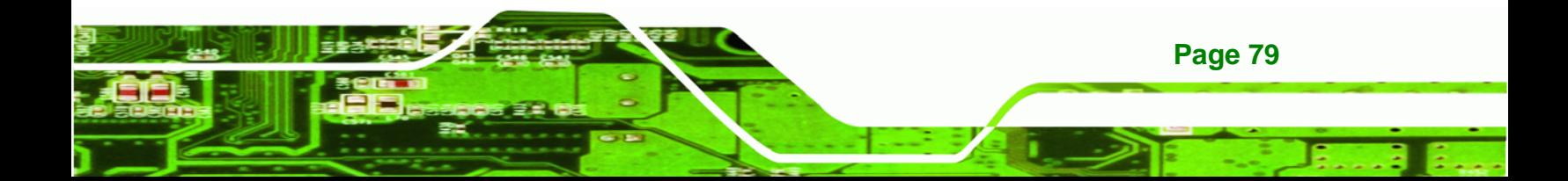

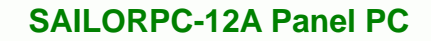

## **6.1 System Maintenance Introduction**

If the components of the SAILORPC-12A fail they must be replaced, such as the wireless LAN module or the motherboard. Please contact the system reseller or vendor to purchase the replacement parts. Back cover removal instructions and jumper settings for the SAILORPC-12A are described below.

## **6.2 Motherboard Replacement**

In the case of motherboard failure, please contact an IEI sales representative, reseller or system vendor. The motherboard is accessible after opening the rear cover.

## **6.3 Cover Removal**

<span id="page-89-0"></span>**Technology Corp** 

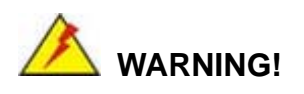

**Turn off the power before removing the back cover**. Risk of electrocution. Severe damage to the product and injury to the body may occur if internal parts are touched while the power is still on.

The back cover of the SAILORPC-12A must be removed. To remove the back cover, remove the screws then lift the cover off.

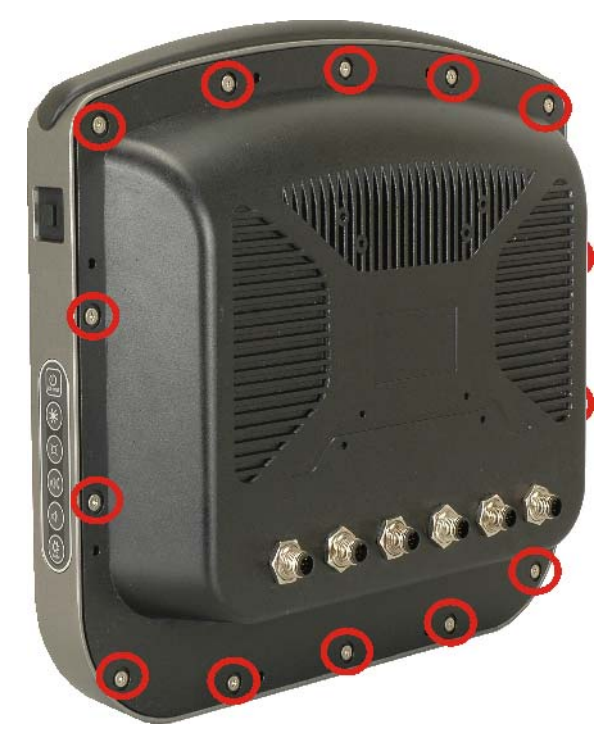

**Figure 6-1: Back Cover Retention Screws** 

## **6.4 Memory Module Replacement**

The flat panel PC has a preinstalled memory module. If the memory module fails, take the steps below to replace it.

®Technology Corp.

- **Step 1:** Remove the back cover. See **Section [6.3](#page-89-0)** above.
- **Step 2:** Locate the memory module on the motherboard of the flat panel PC
- **Step 3:** Remove the memory module by pulling both the spring retainer clips outward from the socket.
- **Step 4:** Grasp the memory module by the edges and carefully pull it out of the socket.
- **Step 5:** Install the new memory module by inserting it at an angle, then pushing down until the clips snap into place ([Figure 6-2\)](#page-91-0).

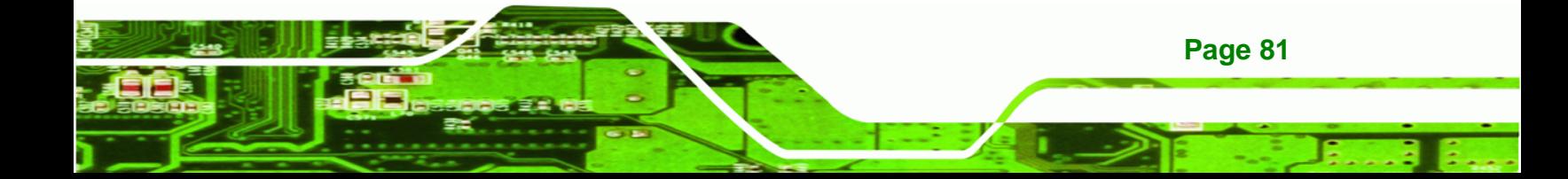

<span id="page-91-0"></span>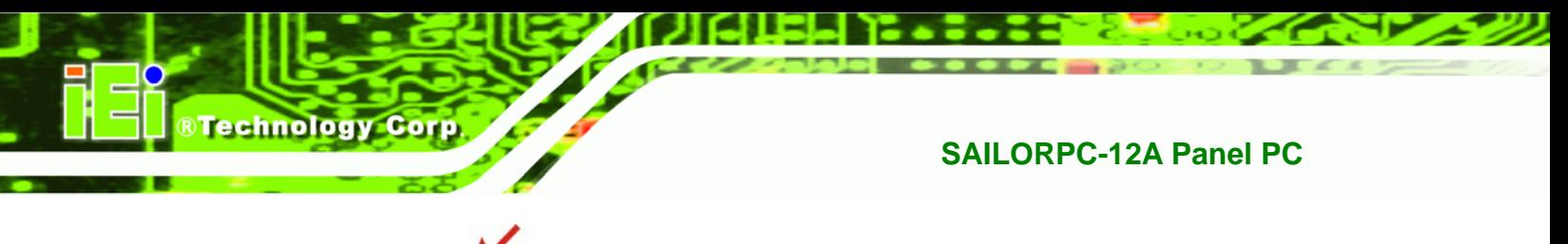

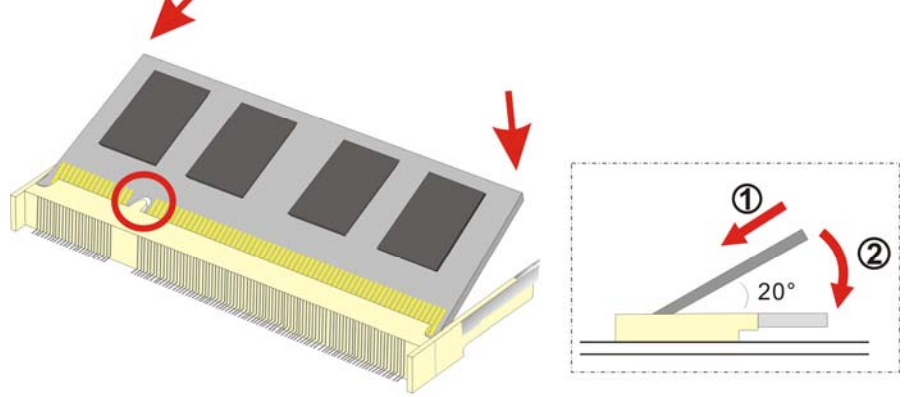

**Figure 6-2: DDR SO-DIMM Module Installation** 

## **6.5 Hard Drive and CompactFlash® Replacement**

To replace the hard drive or CompactFlash® card, please refer to the hard drive and CompactFlash® installation sections.

## **6.6 Cover Replacement**

To ensure that the SAILORPC-12A remains water-tight, the instructions below must be followed exactly.

**Step 1:** Check the rubber seal is seated correctly.

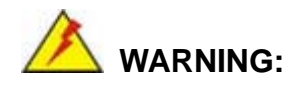

The internal rubber seal must be correctly seated to stop water getting into the system. Not installing the seal correctly can result in a short circuit and destroy the system.

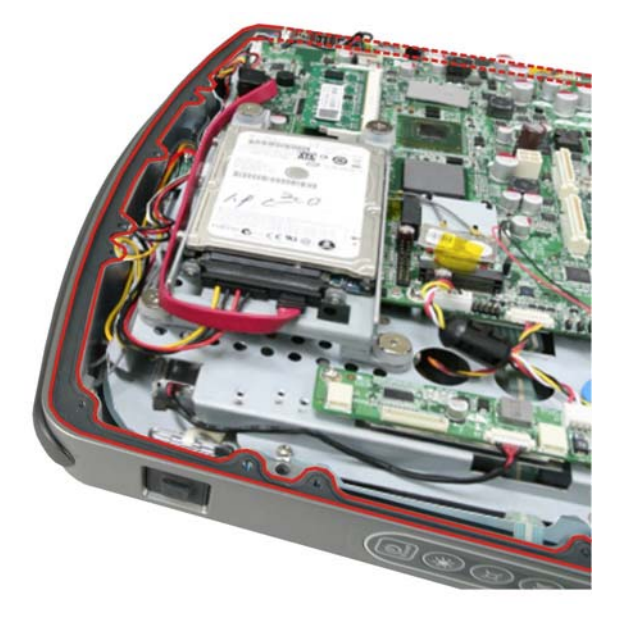

#### **Figure 6-3: Rubber Seal**

**Step 2:** Check that the thermal pads are correctly placed on the back cover. The thermal pads transfer the heat from the system chipset to the external casing.

®Technology Corp.

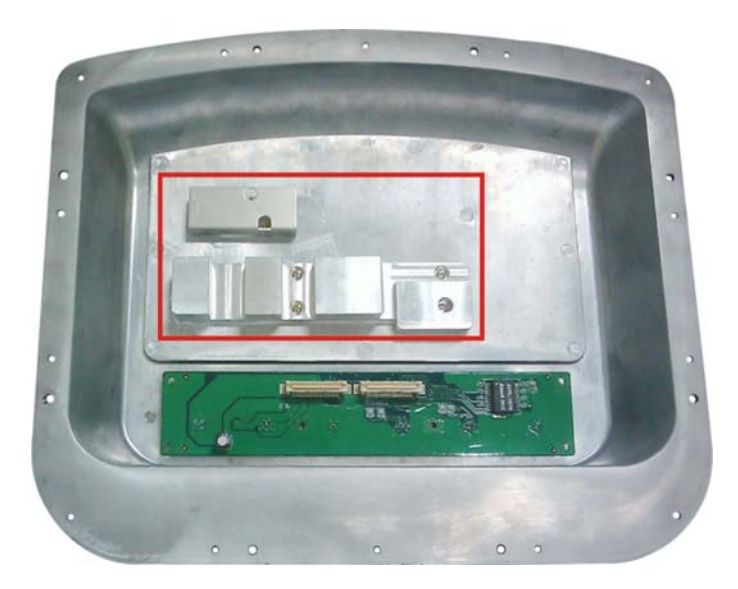

**Figure 6-4: Thermal Pads** 

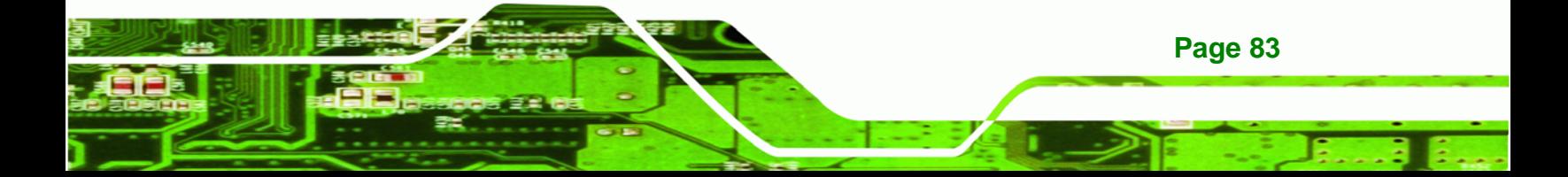

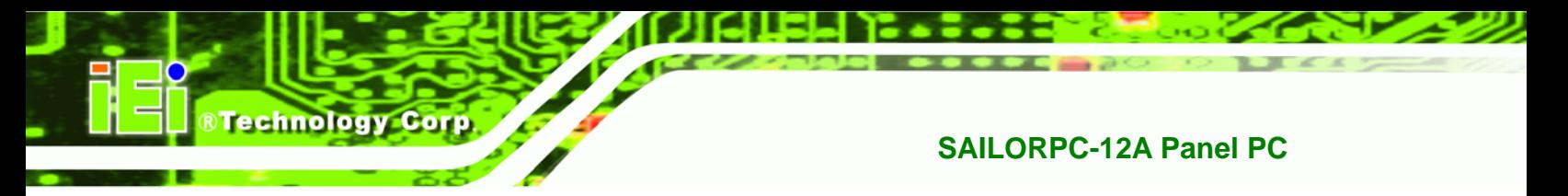

**Step 3:** Replace the back cover.

**Step 4:** Press down the cover firmly and tighten the screws to 7 kg-cm (6 lb-ft/0.68 Nm).

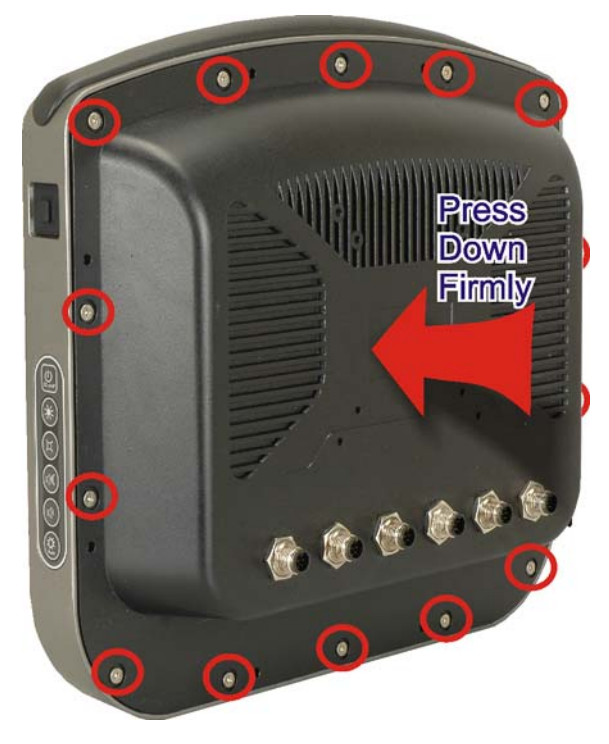

**Figure 6-5: Rear Cover Screws** 

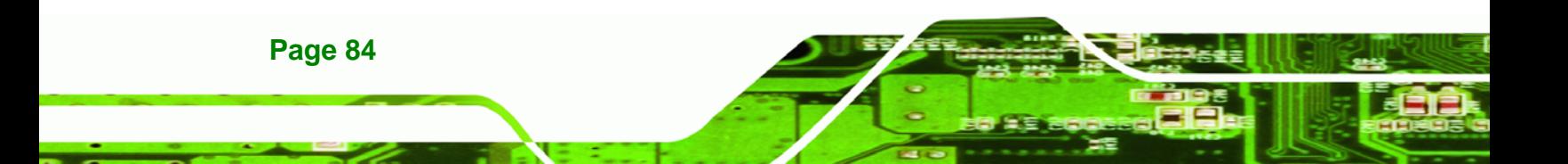

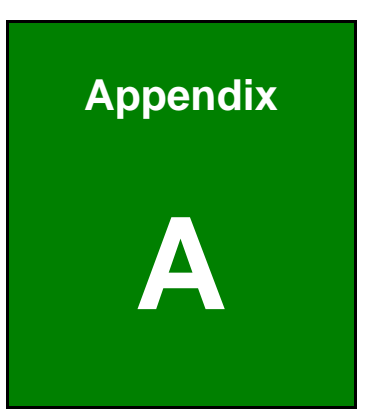

**@Technology** Corp.

## **Interface Connectors**

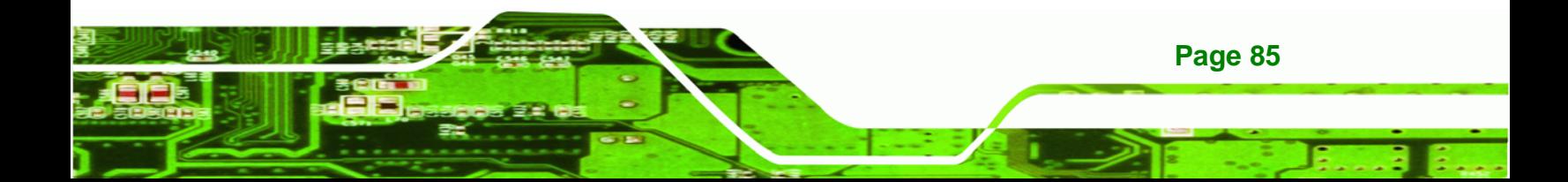

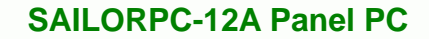

## **A.1 Peripheral Interface Connectors**

Technology Corp.

The SAILORPC-12A panel PC motherboard comes with a number of peripheral interface connectors and configuration jumpers. The locations and pinouts for these connectors are listed below:

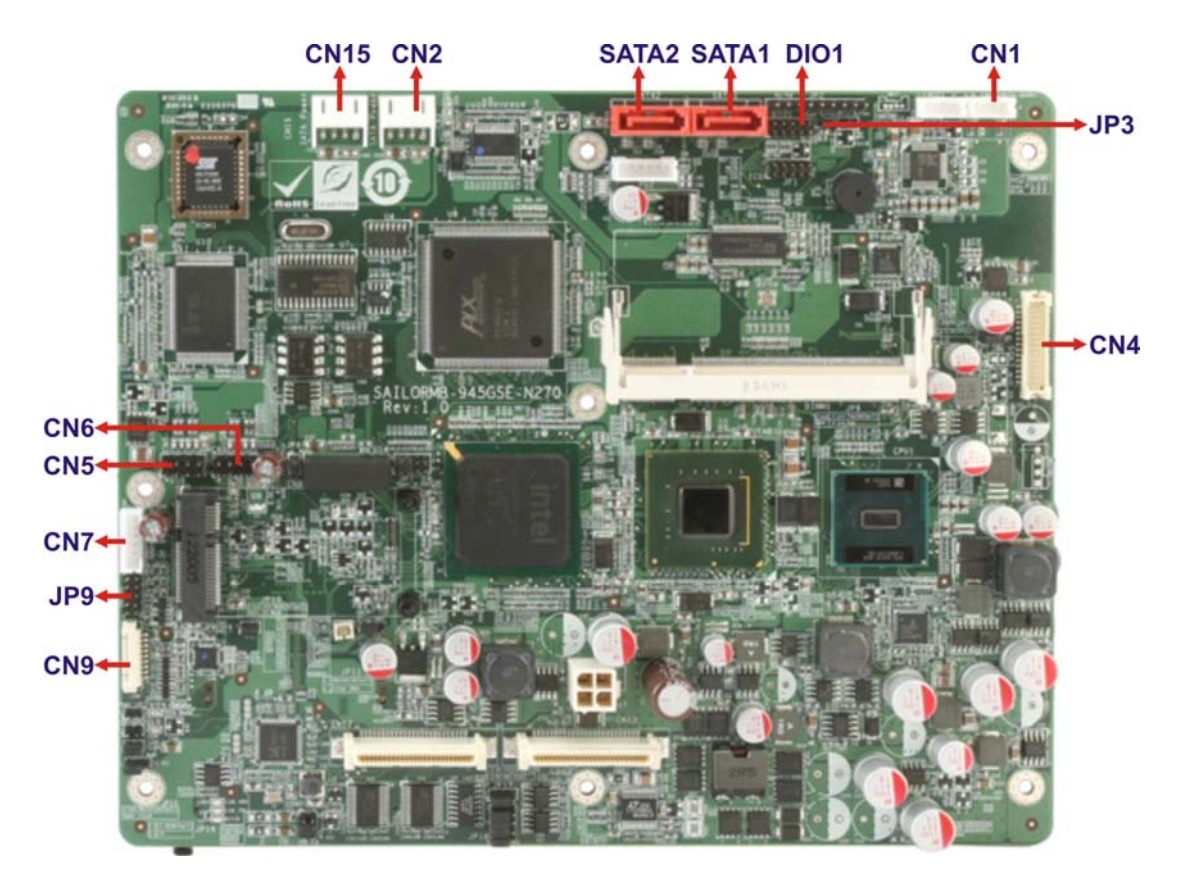

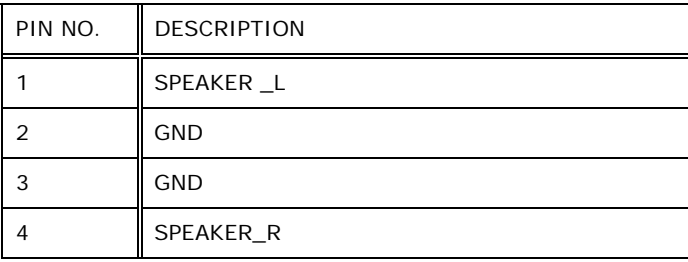

#### **TableeA-1: Speaker Connector (CN1) Pinouts**

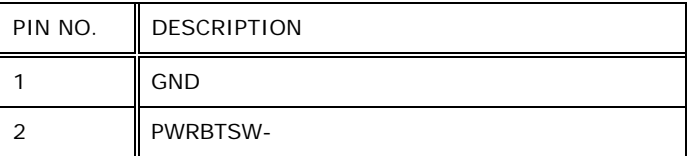

#### **TableeA-2: Power Button Connector (JP3) Pinouts**

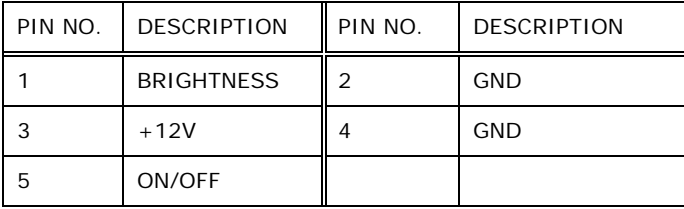

®Technology Corp.

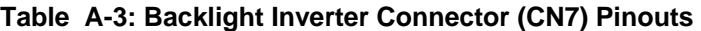

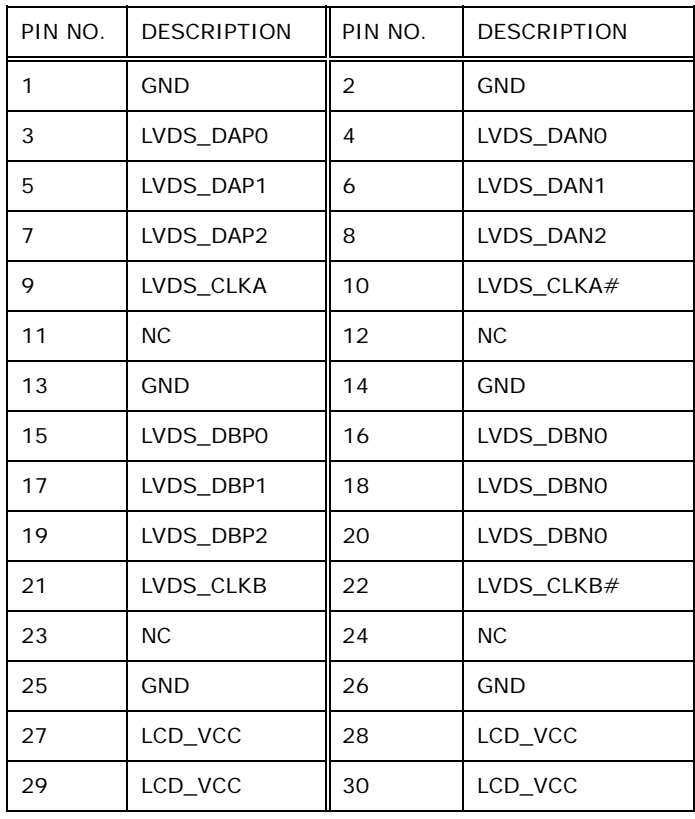

## **TableeA-4: LVDS Connector (CN4) Pinouts**

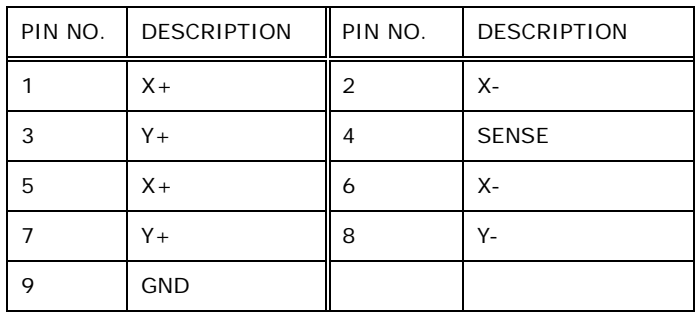

**TableeA-5: Touch Screen Connector (CN9) Pinouts** 

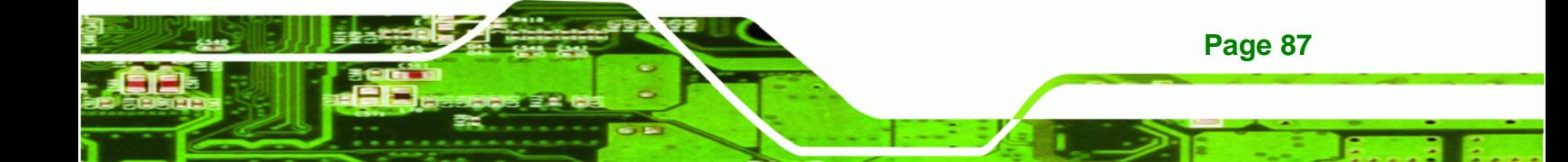

## **Technology Corp**

## **SAILORPC-12A Panel PC**

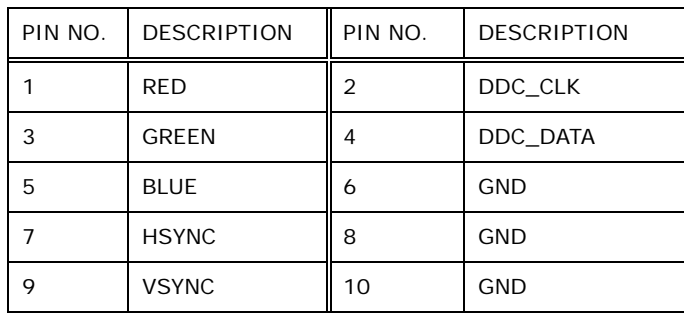

#### **TableeA-6: VGA Connector (JP9) Pinouts**

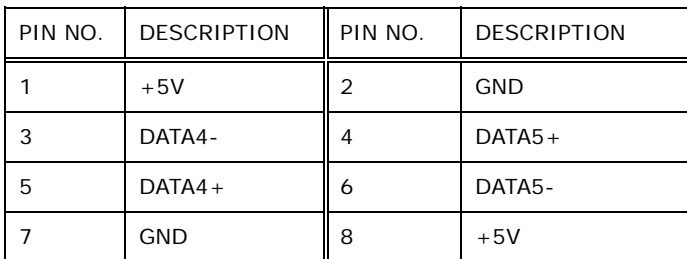

#### **TableeA-7: USB Connector (CN5) Pinouts**

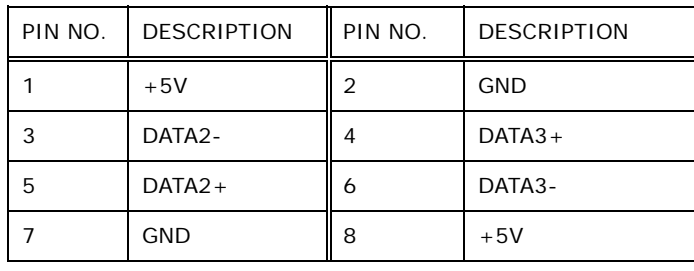

#### **TableeA-8: USB Connector (CN6) Pinouts**

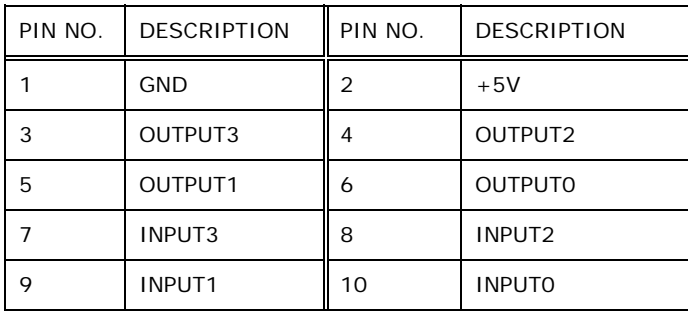

## **TableeA-9: Digital I/O Connector (DIO1) Pinouts**

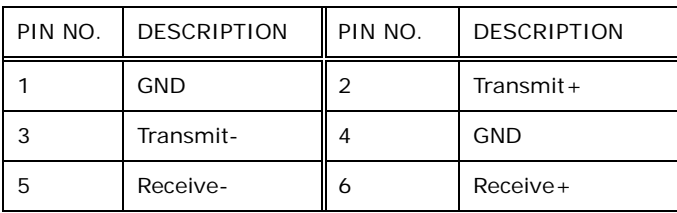

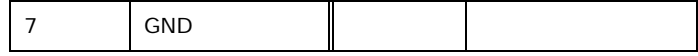

## **TableeA-10: SATA Connectors (SATA1/SATA2) Pinouts**

®Technology Corp.

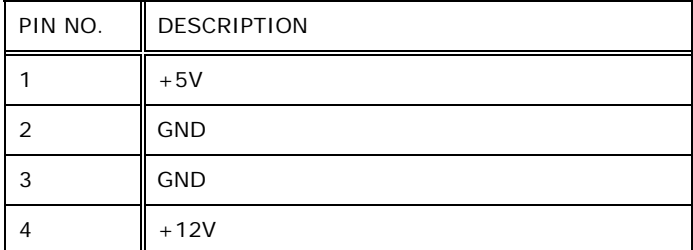

Table A-11: SATA Power Connectors (CN2/CN15) Pinouts

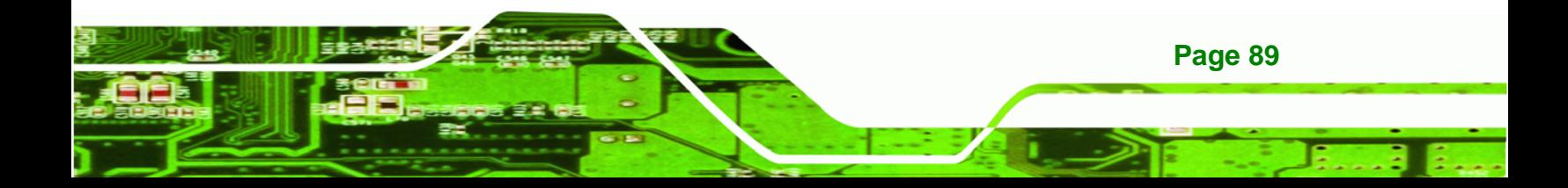

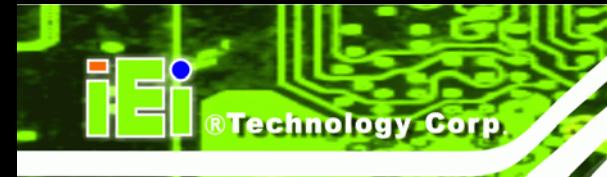

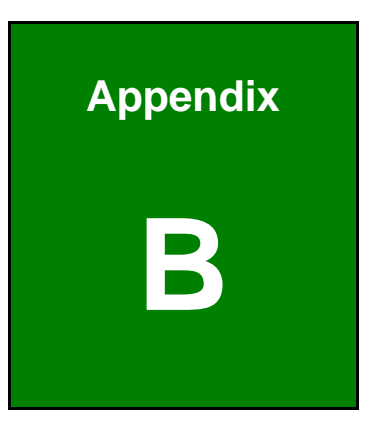

## **B Safety Precautions**

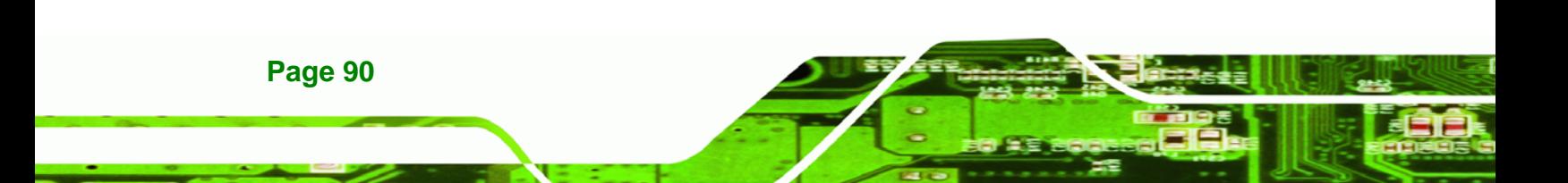

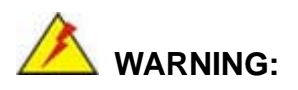

The precautions outlined in this chapter should be strictly followed. Failure to follow these precautions may result in permanent damage to the SAILORPC-12A.

**RTechnology** 

Corp.

## **B.1 Safety Precautions**

Please follow the safety precautions outlined in the sections that follow:

#### **B.1.1 General Safety Precautions**

Please ensure the following safety precautions are adhered to at all times.

- *Follow the electrostatic precautions* outlined below whenever the SAILORPC-12A is opened.
- *Make sure the power is turned off and the power cord is disconnected* whenever the SAILORPC-12A is being installed, moved or modified.
- *Do not apply voltage levels that exceed the specified voltage range*. Doing so may cause fire and/or an electrical shock.
- *Electric shocks can occur* if the SAILORPC-12A chassis is opened when the SAILORPC-12A is running.
- *Do not drop or insert any objects* into the ventilation openings of the SAILORPC-12A.
- *If considerable amounts of dust, water, or fluids enter the SAILORPC-12A*, turn off the power supply immediately, unplug the power cord, and contact the SAILORPC-12A vendor.
- **DO NOT** do the following:
	- o **DO NOT** drop the SAILORPC-12A against a hard surface.
	- o **DO NOT** strike or exert excessive force onto the LCD panel.
	- o **DO NOT** touch any of the LCD panels with a sharp object
	- o **DO NOT** use the SAILORPC-12A in a site where the ambient temperature exceeds the rated temperature

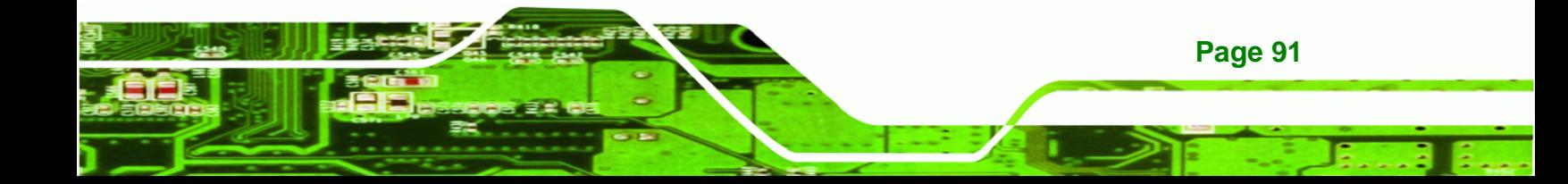

#### **B.1.2 Anti-static Precautions**

**Technology Corp** 

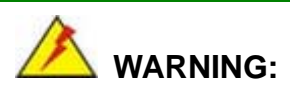

Failure to take ESD precautions during the installation of the SAILORPC-12A may result in permanent damage to the SAILORPC-12A and sever injury to the user.

Electrostatic discharge (ESD) can cause serious damage to electronic components, including the SAILORPC-12A. Dry climates are especially susceptible to ESD. It is therefore critical that whenever the SAILORPC-12A is opened and any of the electrical components are handled, the following anti-static precautions are strictly adhered to.

- *Wear an anti-static wristband*: Wearing a simple anti-static wristband can help to prevent ESD from damaging any electrical component.
- **Self-grounding:** Before handling any electrical component, touch any grounded conducting material. During the time the electrical component is handled, frequently touch any conducting materials that are connected to the ground.
- *Use an anti-static pad*: When configuring or working with an electrical component, place it on an antic-static pad. This reduces the possibility of ESD damage.
- *Only handle the edges of the electrical component*: When handling the electrical component, hold the electrical component by its edges.

## **B.2 Maintenance and Cleaning Precautions**

When maintaining or cleaning the SAILORPC-12A, please follow the guidelines below.

#### **B.2.1 Maintenance and Cleaning**

Prior to cleaning any part or component of the SAILORPC-12A, please read the details below.

- Except for the LCD panel, never spray or squirt liquids directly onto any other components. To clean the LCD panel, gently wipe it with a piece of soft dry cloth or a slightly moistened cloth.
- The interior does not require cleaning. Keep fluids away from the interior.
- Be careful not to damage the small, removable components inside.
- Turn off before cleaning.
- Never drop any objects or liquids through the openings.
- Be cautious of any possible allergic reactions to solvents or chemicals used when cleaning.
- Avoid eating, drinking and smoking nearby.

#### **B.2.2 Cleaning Tools**

Some components may only be cleaned using a product specifically designed for the purpose. In such case, the product will be explicitly mentioned in the cleaning tips. Below is a list of items to use for cleaning.

- **Cloth** Although paper towels or tissues can be used, a soft, clean piece of cloth is recommended.
- *Water or rubbing alcohol* A cloth moistened with water or rubbing alcohol should be used.
- *Using solvents* The use of solvents is not recommended as they may damage the plastic parts.
- *Vacuum cleaner* Using a vacuum specifically designed for computers is one of the best methods of cleaning. Dust and dirt can restrict the airflow and cause circuitry to corrode
- *Cotton swabs* Cotton swaps moistened with rubbing alcohol or water are excellent tools for wiping hard to reach areas.
- *Foam swabs* Whenever possible, it is best to use lint free swabs such as foam swabs for cleaning.

**Page 93**

**RTechnology** 

Corp.

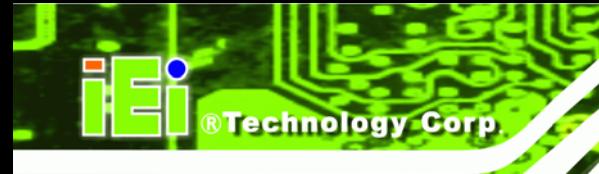

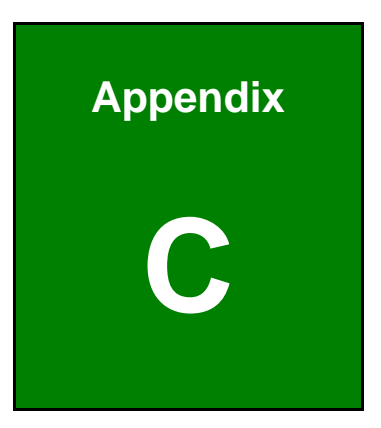

# **BIOS Options**

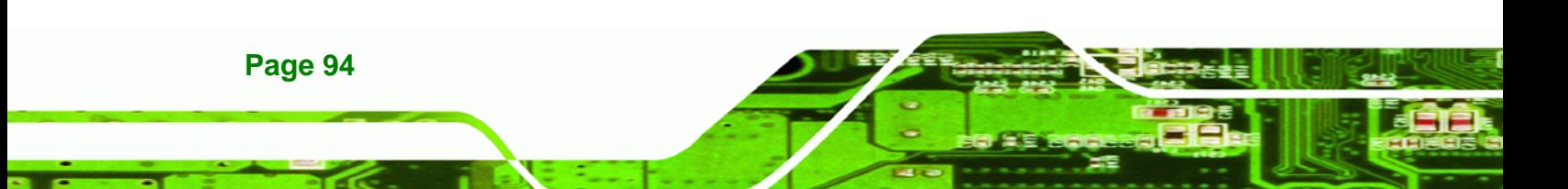

Below is a list of BIOS configuration options in the BIOS chapter.

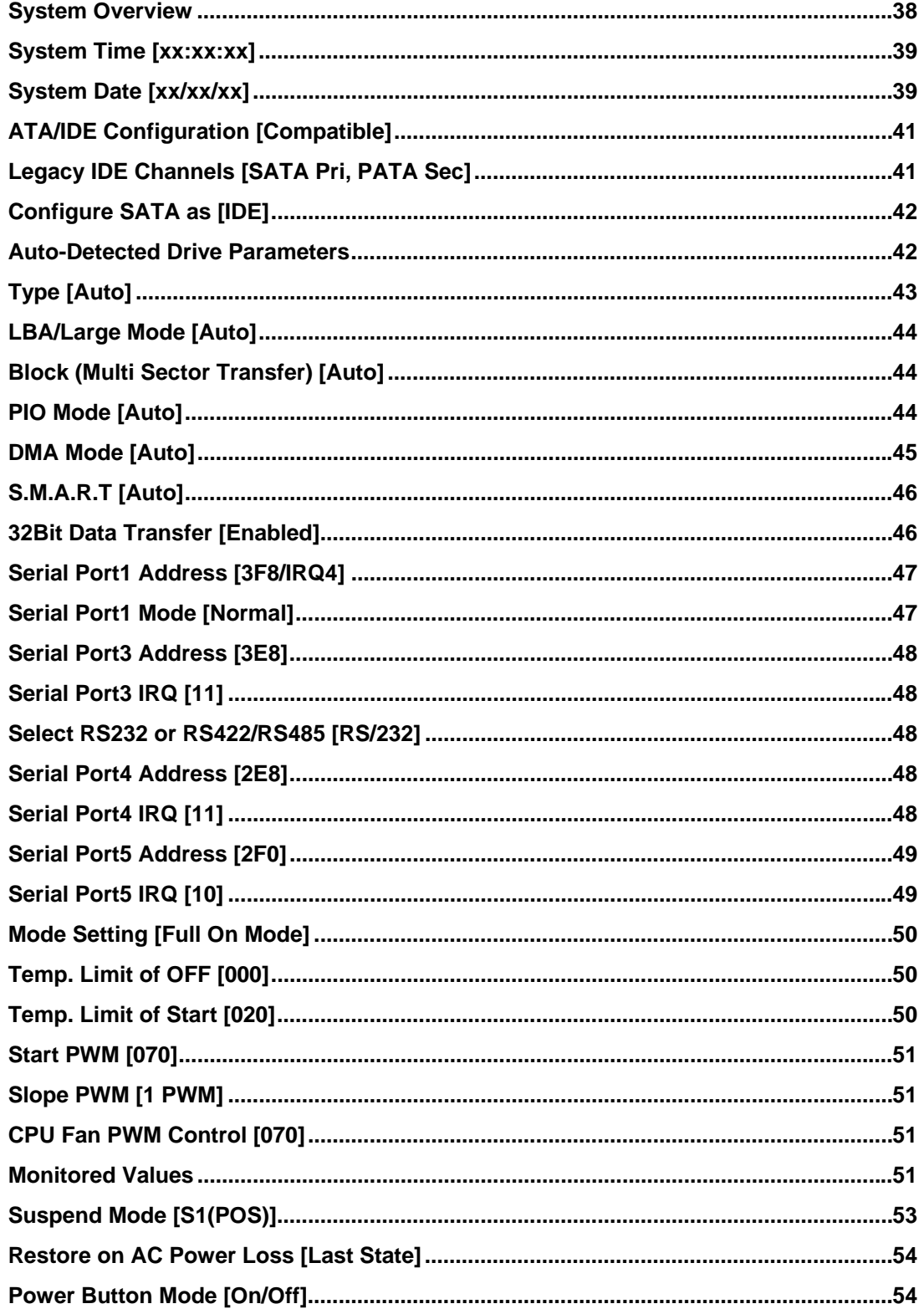

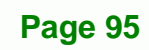

ż,

®Technology Corp.

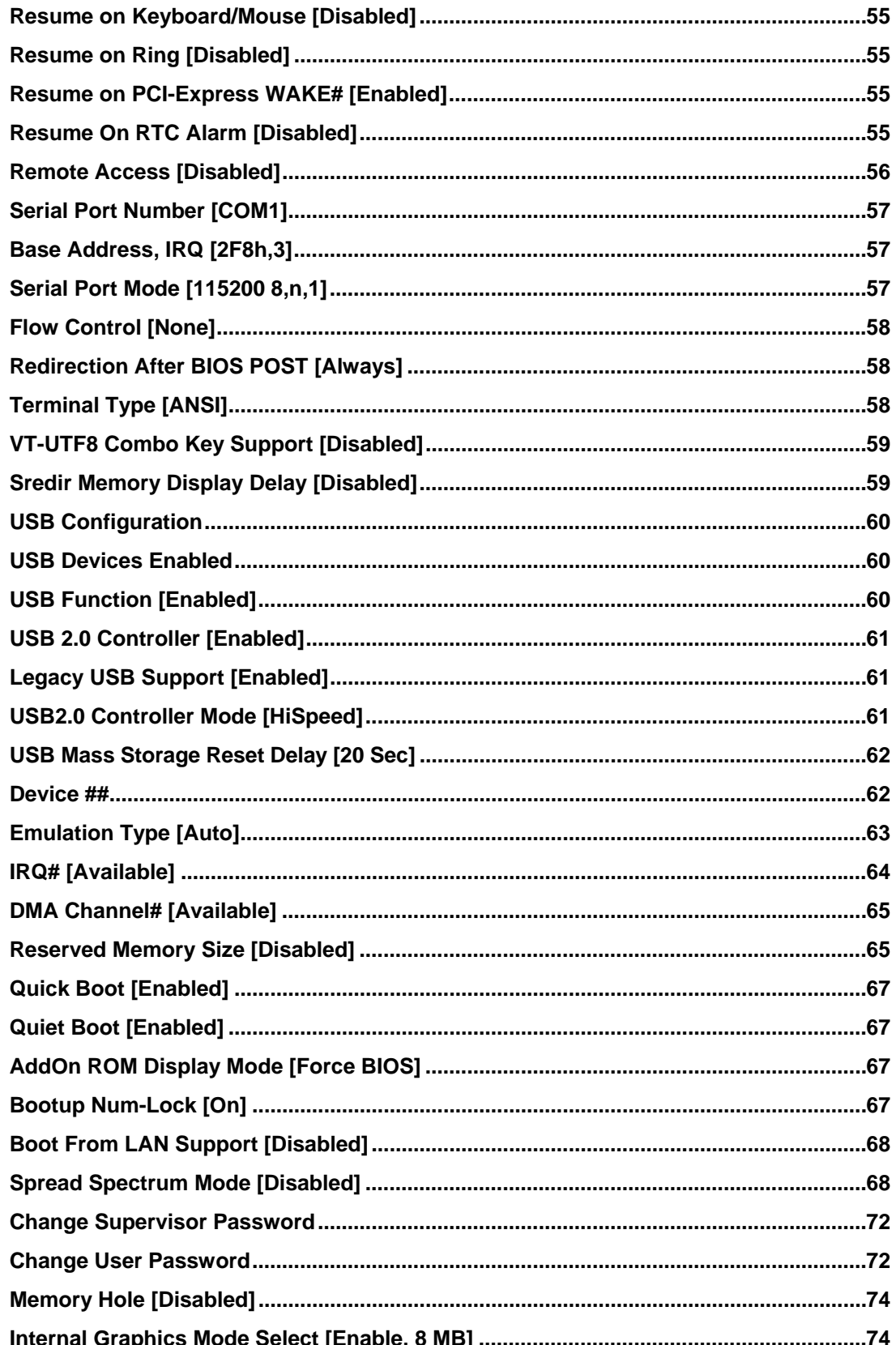

®Technology Corp.

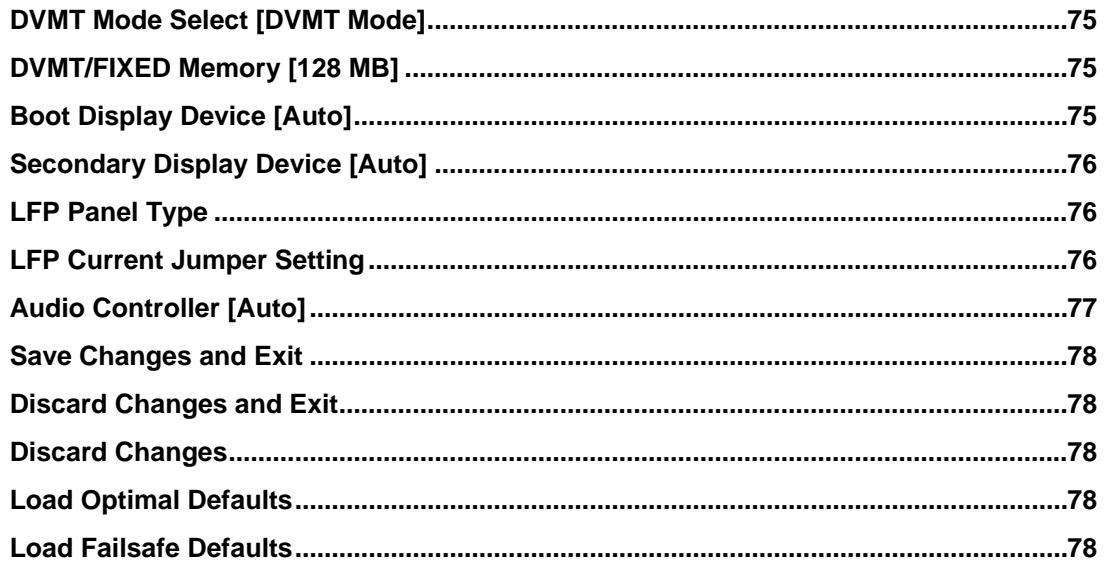

**@Technology Corp.** 

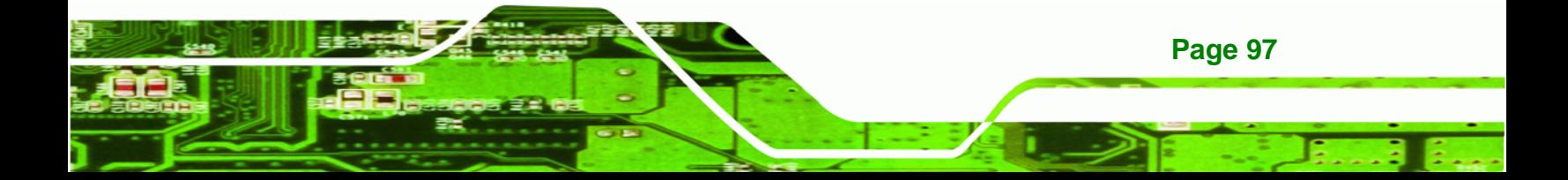

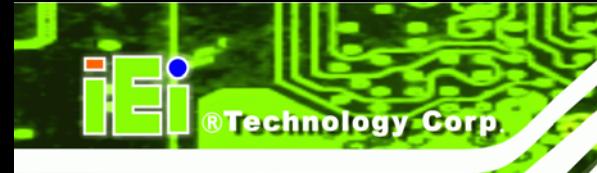

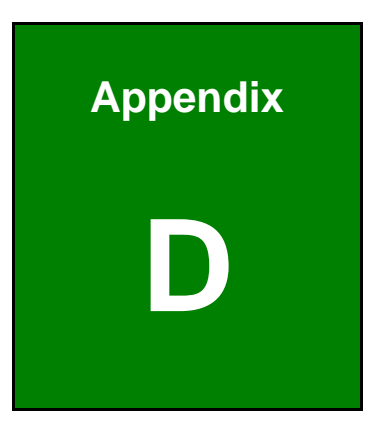

# **D Terminology**

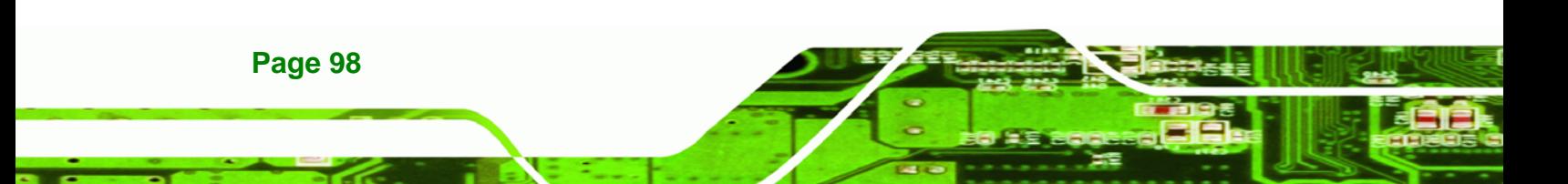
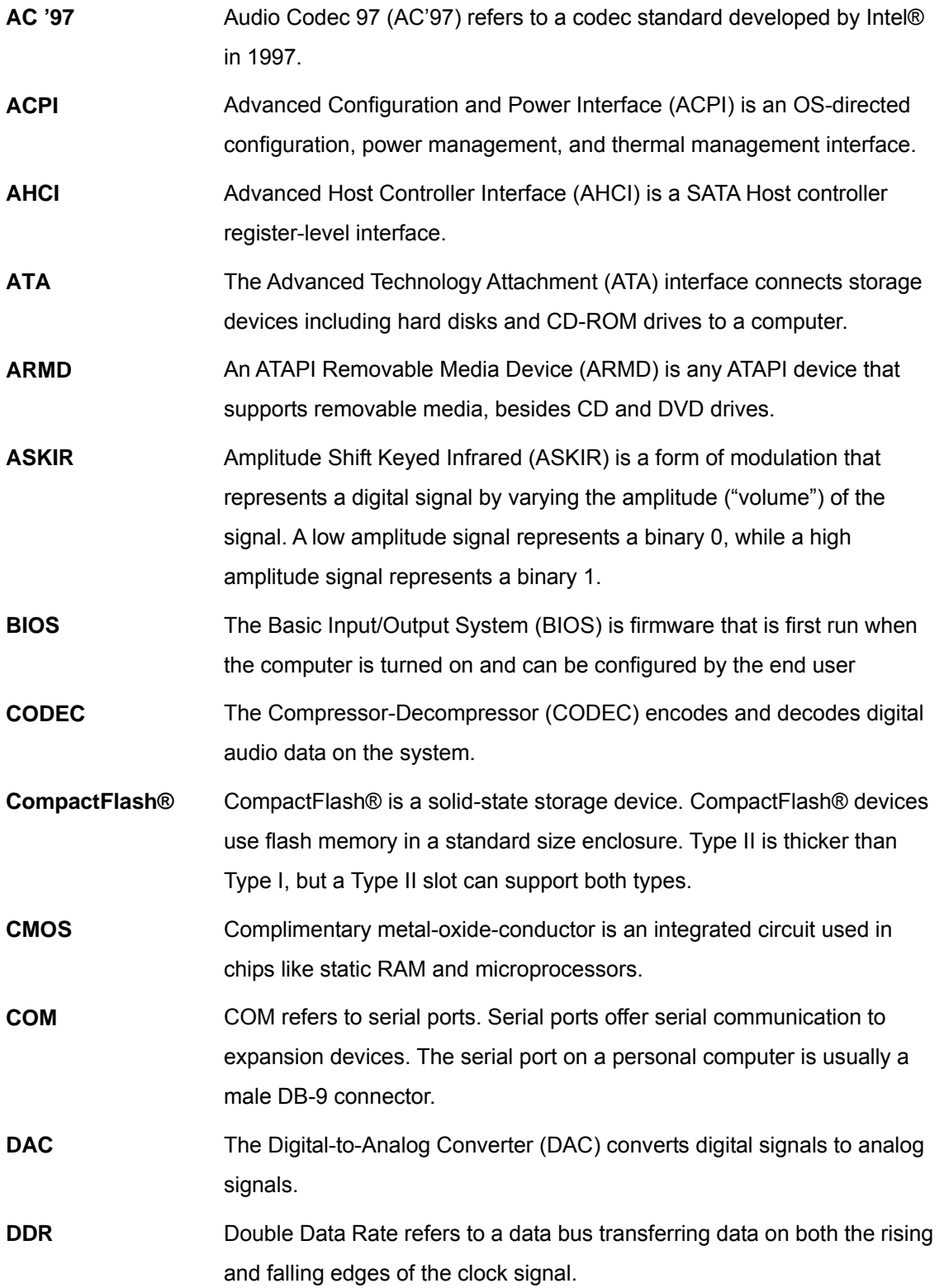

**@Technology** Corp.

ž,

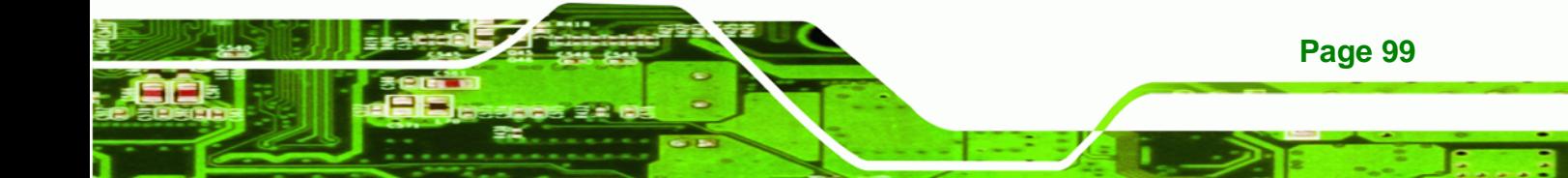

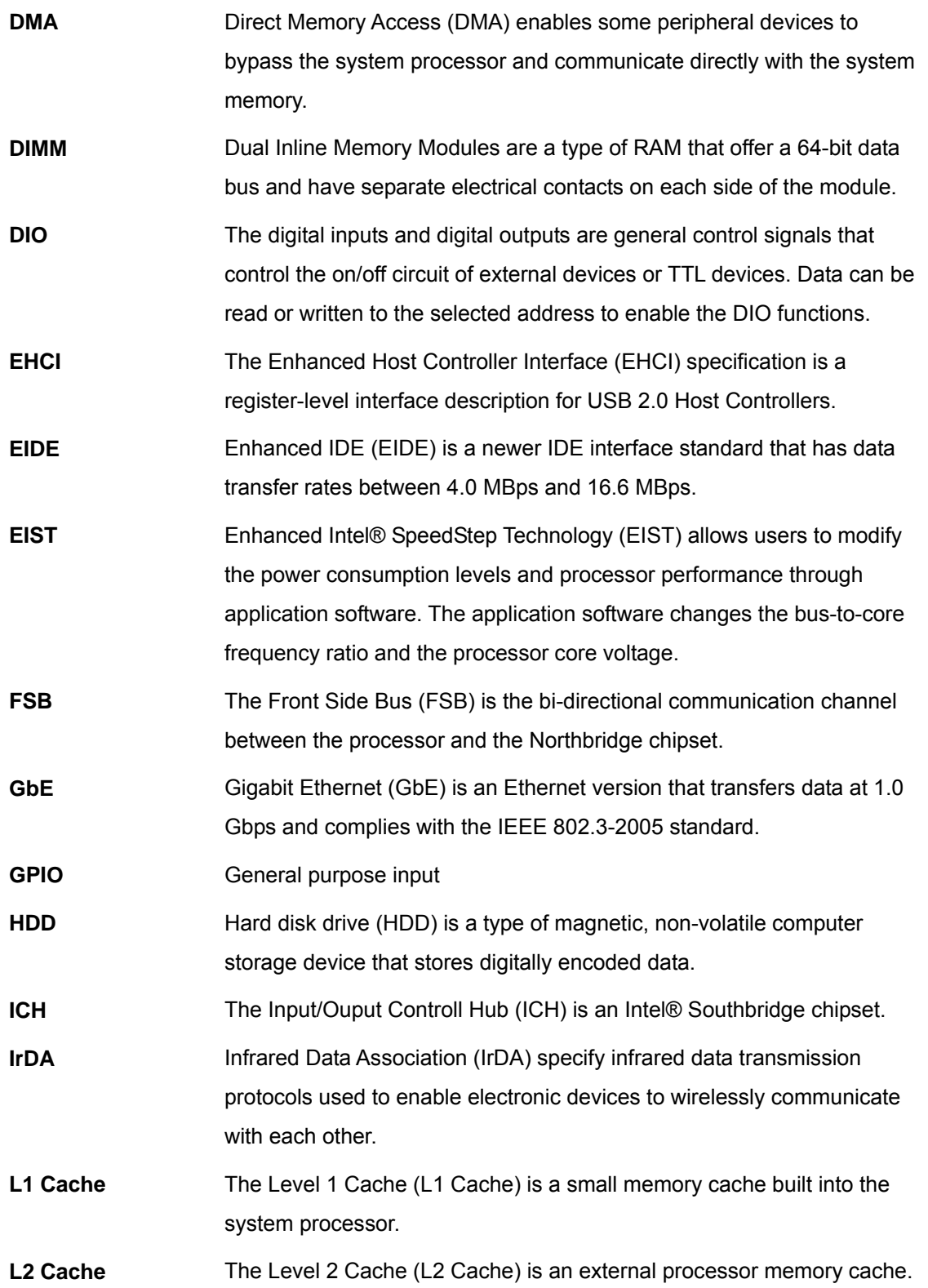

**Page 100** 

®Technology Corp.

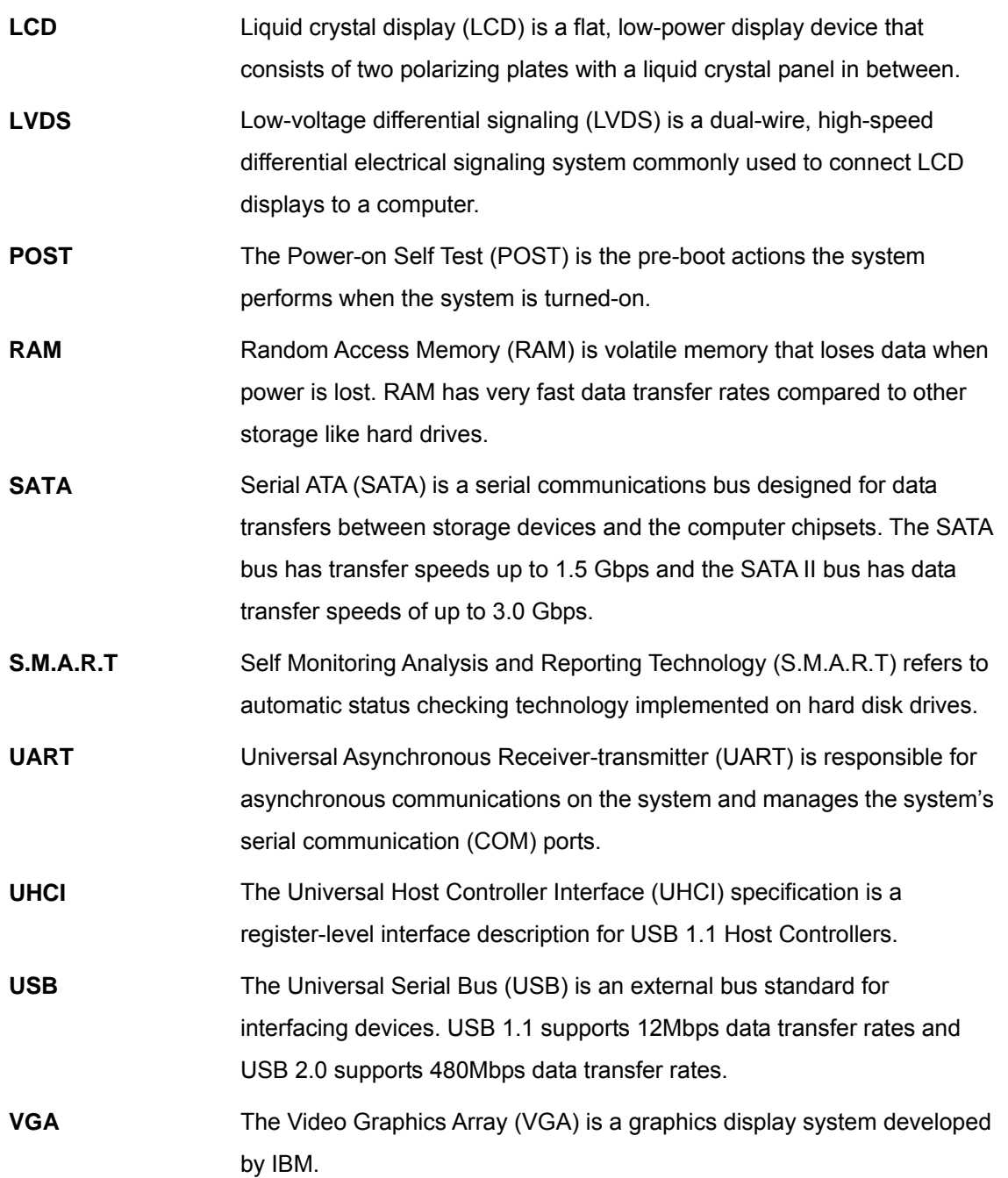

**eTechnology** Corp.

Ξ ž,

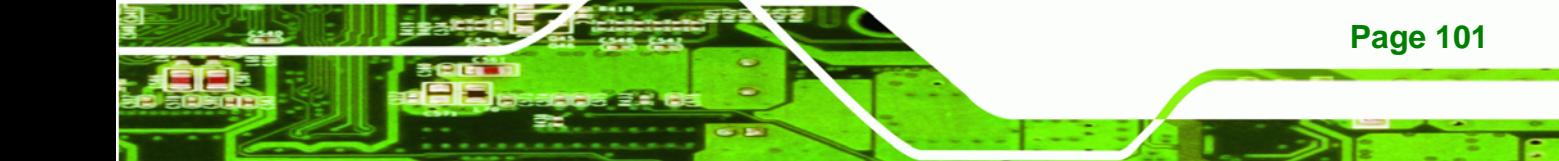

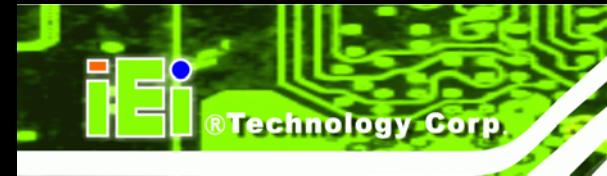

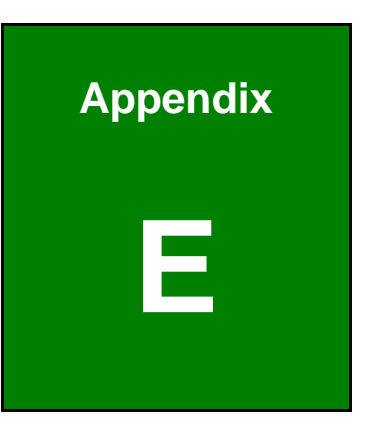

# **Watchdog Timer**

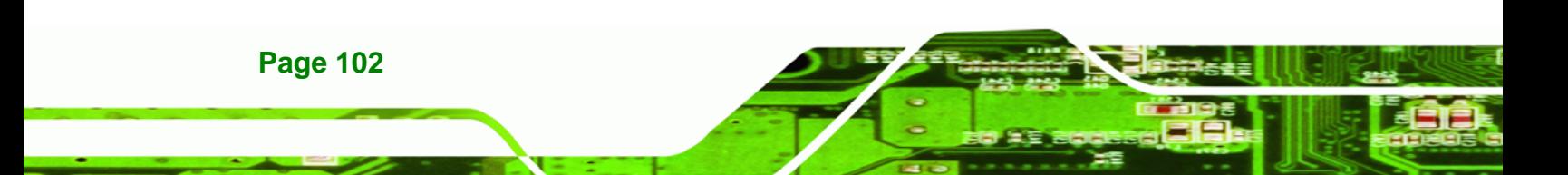

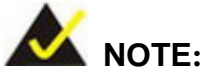

The following discussion applies to DOS environment. IEI support is contacted or the IEI website visited for specific drivers for more sophisticated operating systems, e.g., Windows and Linux.

RTechnology Corp.

The Watchdog Timer is provided to ensure that standalone systems can always recover from catastrophic conditions that cause the CPU to crash. This condition may have occurred by external EMIs or a software bug. When the CPU stops working correctly, Watchdog Timer either performs a hardware reset (cold boot) or a Non-Maskable Interrupt (NMI) to bring the system back to a known state.

A BIOS function call (INT 15H) is used to control the Watchdog Timer.

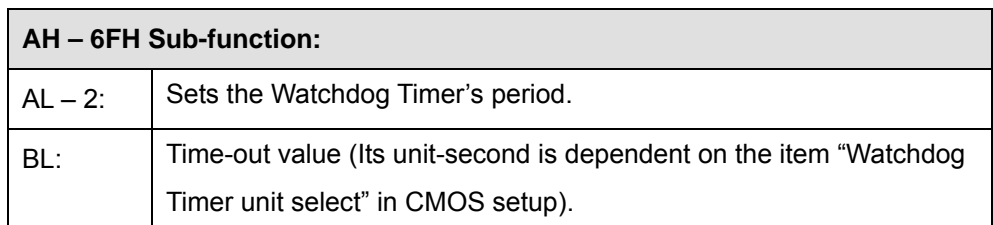

#### **INT 15H:**

#### **Table E-1: AH-6FH Sub-function**

Call sub-function 2 to set the time-out period of Watchdog Timer first. If the time-out value is not zero, the Watchdog Timer starts counting down. When the timer value reaches zero, the system resets. To ensure that this reset condition does not occur, calling sub-function 2 must periodically refresh the Watchdog Timer. However, the watchdog timer is disabled if the time-out value is set to zero.

A tolerance of at least 10% must be maintained to avoid unknown routines within the operating system (DOS), such as disk I/O that can be very time-consuming.

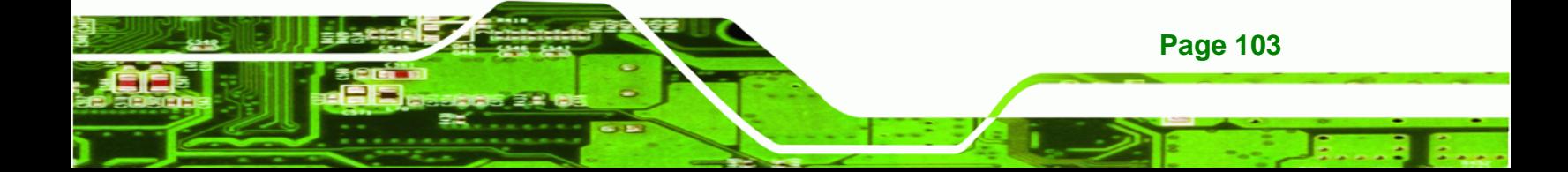

# **RTechnology Corp**

### **SAILORPC-12A Panel PC**

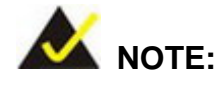

When exiting a program it is necessary to disable the Watchdog Timer, otherwise the system resets.

## **Example program:**

#### ; **INITIAL TIMER PERIOD COUNTER**

; W\_LOOP:

;

;

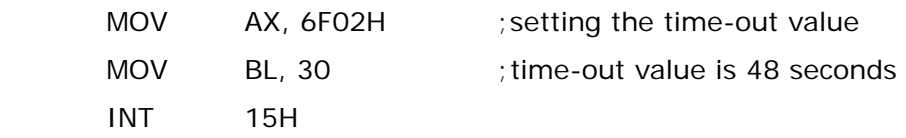

; **ADD THE APPLICATION PROGRAM HERE**

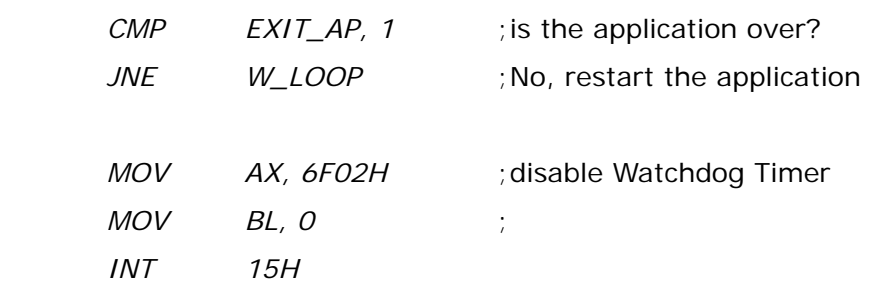

;

; **EXIT** ;

**Page 104** 

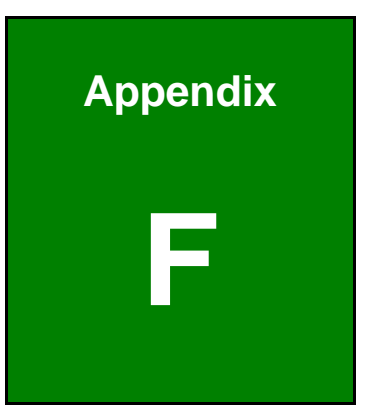

**@Technology** Corp.

# **Hazardous Materials Disclosure**

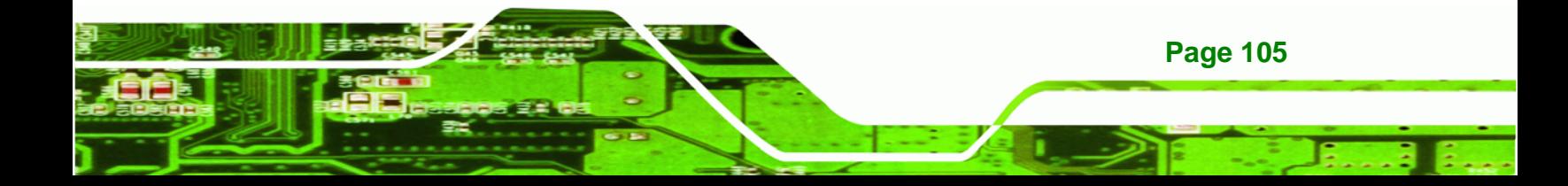

# **F.1 Hazardous Materials Disclosure Table for IPB Products Certified as RoHS Compliant Under 2002/95/EC Without Mercury**

The details provided in this appendix are to ensure that the product is compliant with the Peoples Republic of China (China) RoHS standards. The table below acknowledges the presences of small quantities of certain materials in the product, and is applicable to China RoHS only.

A label will be placed on each product to indicate the estimated "Environmentally Friendly Use Period" (EFUP). This is an estimate of the number of years that these substances would "not leak out or undergo abrupt change." This product may contain replaceable sub-assemblies/components which have a shorter EFUP such as batteries and lamps. These components will be separately marked.

Please refer to the table on the next page.

Technology Corp

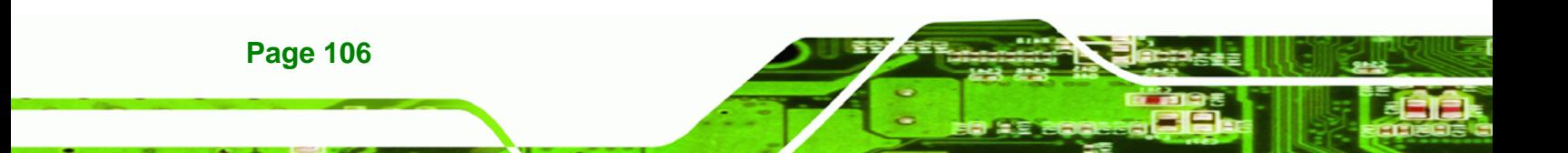

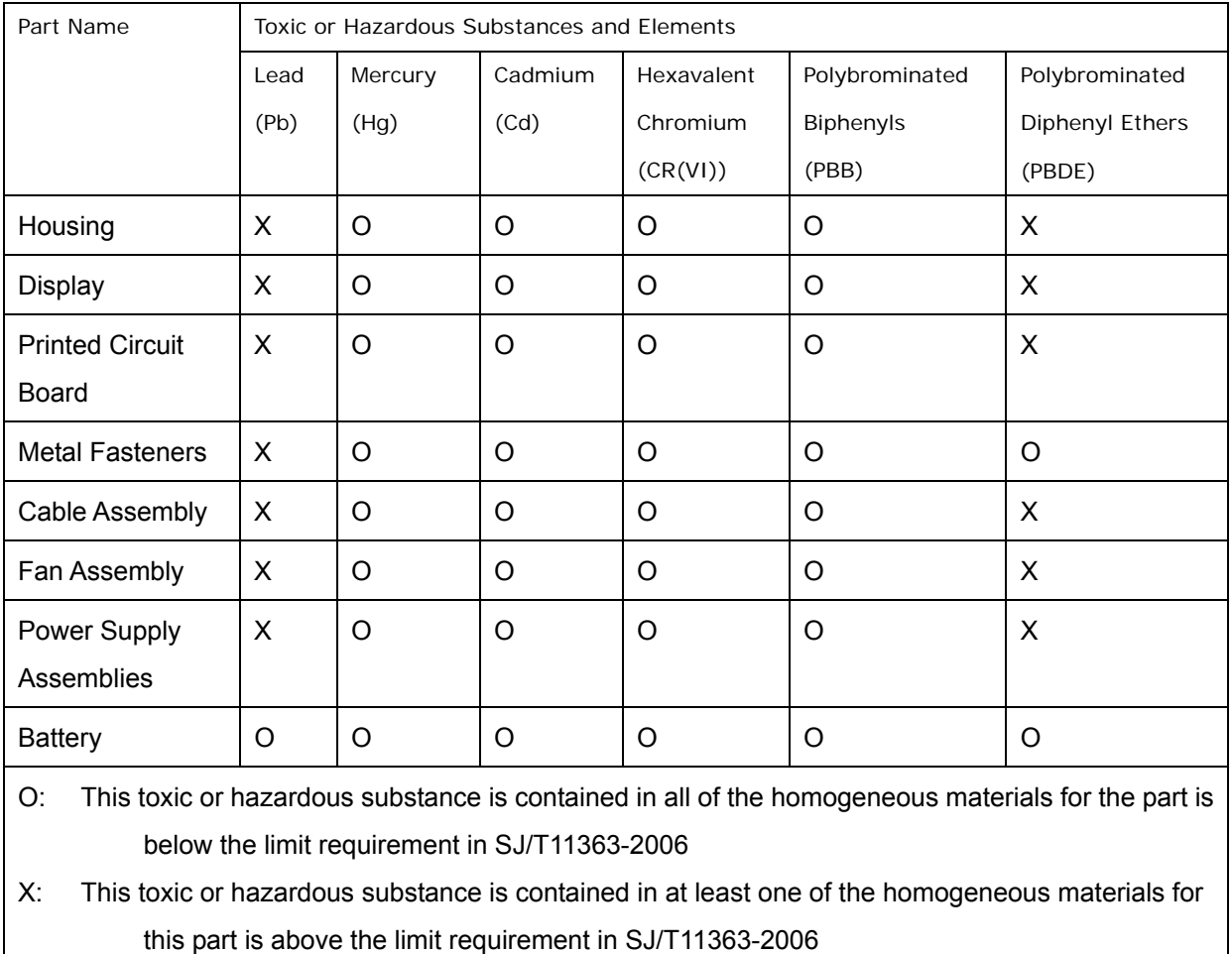

**STechnology Corp.** 

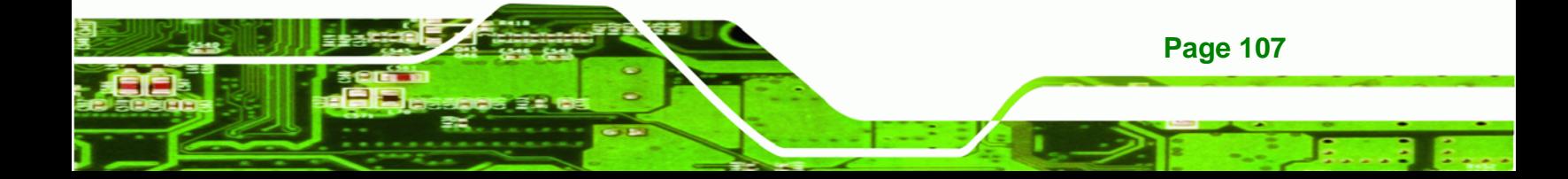

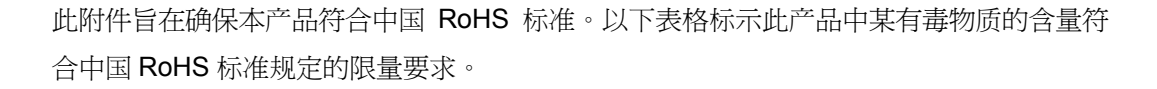

本产品上会附有"环境友好使用期限"的标签,此期限是估算这些物质"不会有泄漏或突变"的 年限。本产品可能包含有较短的环境友好使用期限的可替换元件,像是电池或灯管,这些元 件将会单独标示出来。

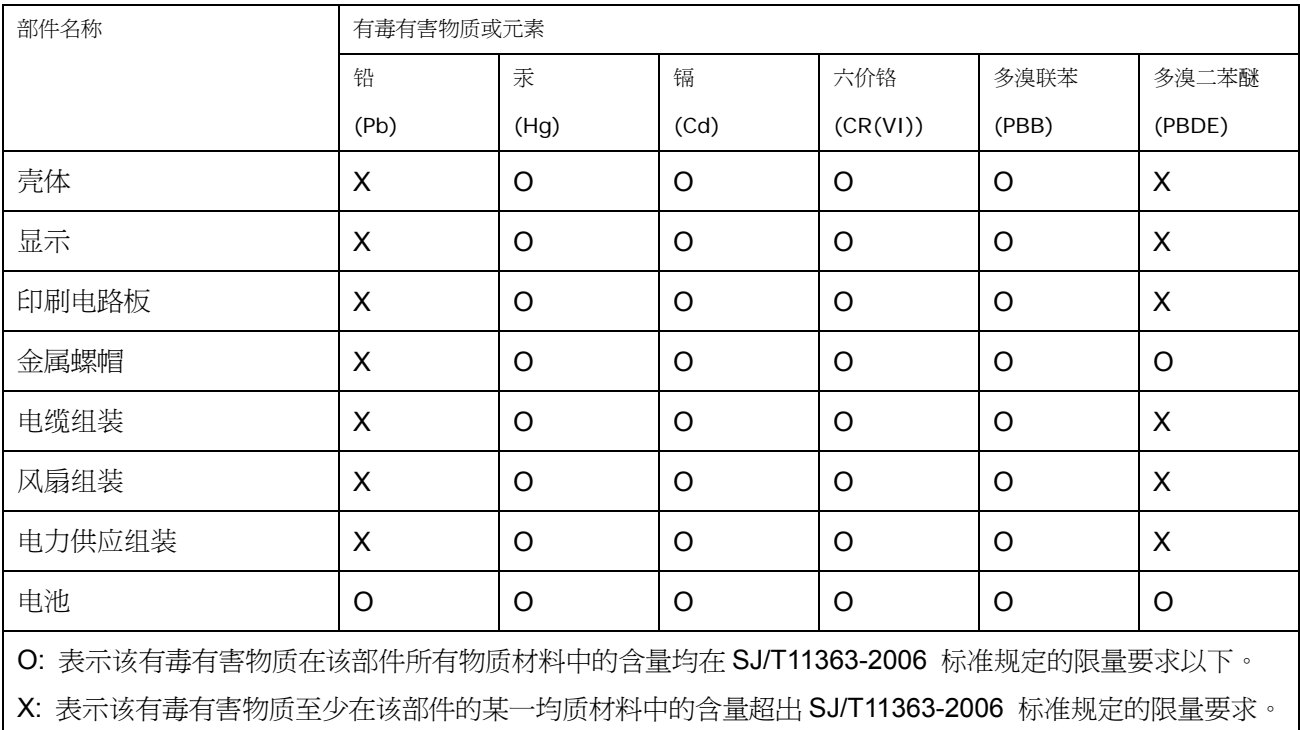

**&Technology Corp**